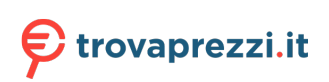

# **Precision 5470**

Manuale di servizio

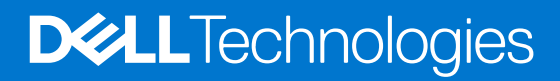

#### Messaggi di N.B., Attenzione e Avvertenza

**N.B.:** un messaggio N.B. (Nota Bene) indica informazioni importanti che contribuiscono a migliorare l'utilizzo del prodotto.

**ATTENZIONE: un messaggio di ATTENZIONE evidenzia la possibilità che si verifichi un danno all'hardware o una perdita di dati ed indica come evitare il problema.**

**AVVERTENZA: un messaggio di AVVERTENZA evidenzia un potenziale rischio di danni alla proprietà, lesioni personali o morte.**

© 2022-2023 Dell Inc. o sue affiliate. Tutti i diritti riservati. Dell Technologies, Dell e altri marchi registrati sono marchi di Dell Inc. o di sue società controllate. Gli altri marchi appartengono ai rispettivi proprietari.

# Sommario

 $\overline{a}$ 

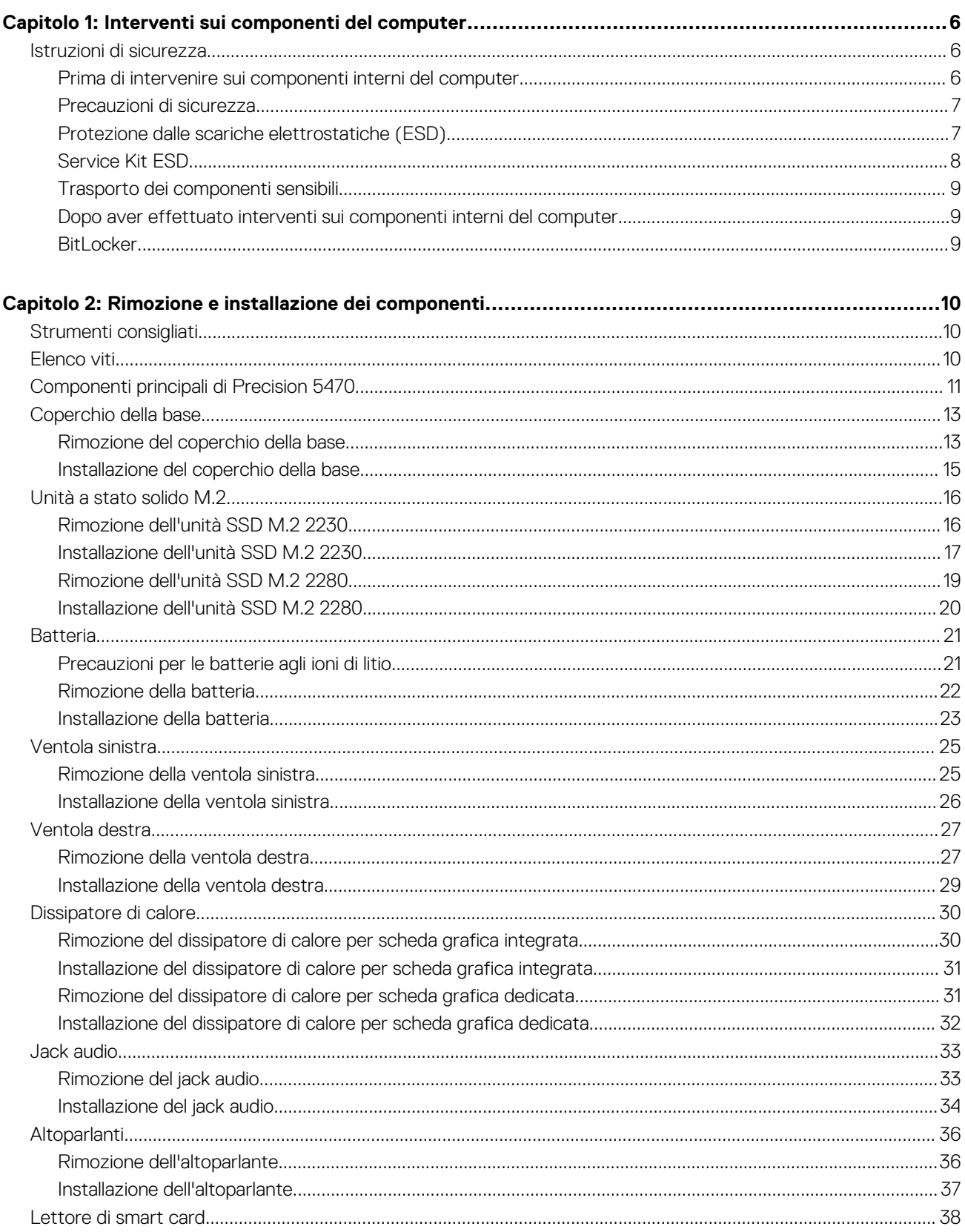

 $\overline{a}$ 

 $\ddot{\phantom{a}}$ 

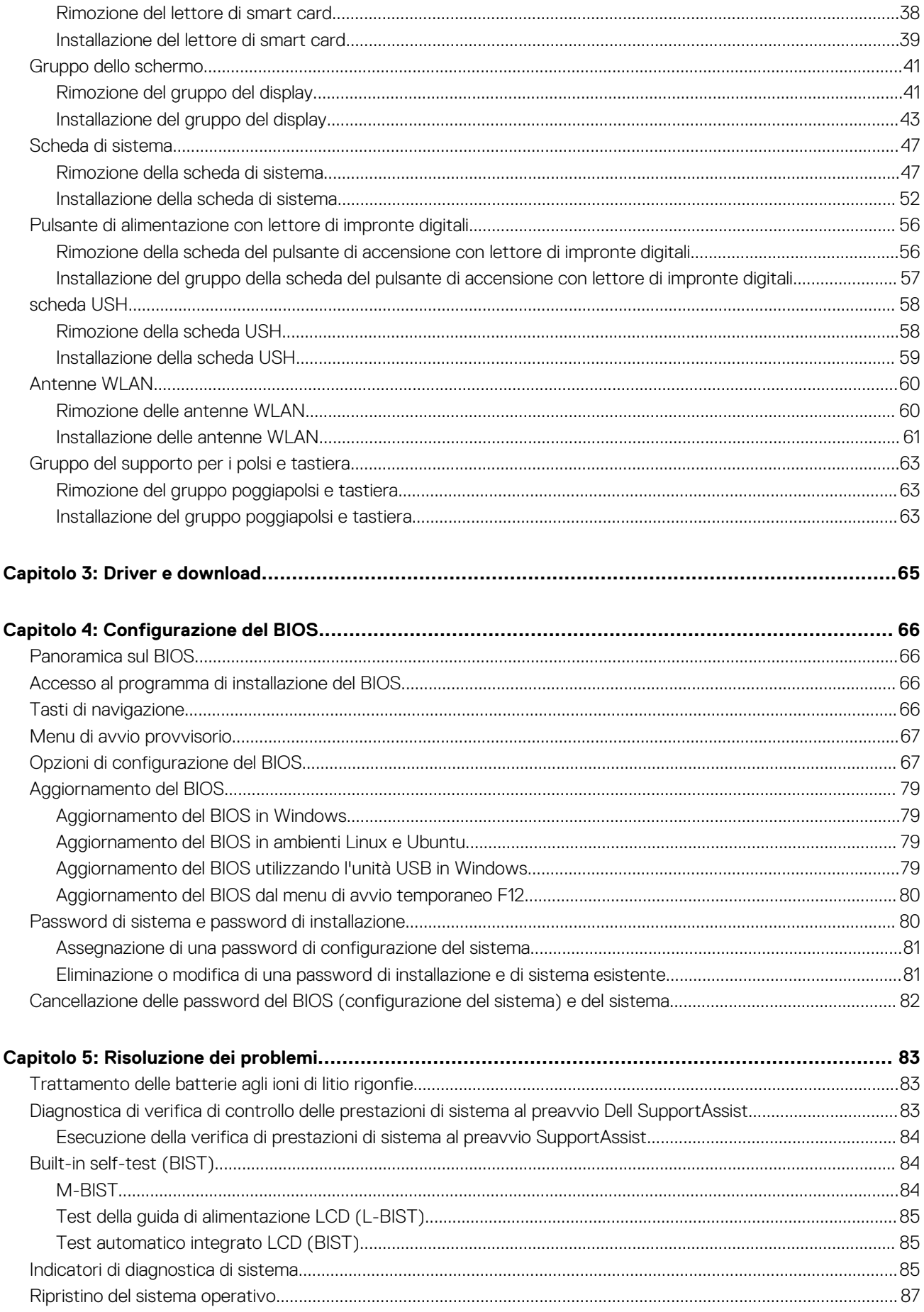

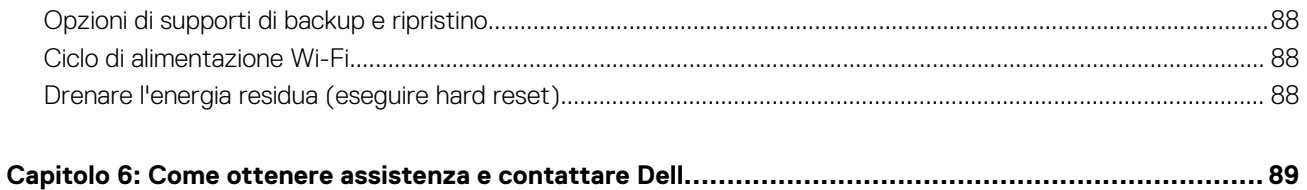

# **Interventi sui componenti del computer**

## <span id="page-5-0"></span>**Istruzioni di sicurezza**

Utilizzare le seguenti istruzioni di sicurezza per proteggere il computer da danni potenziali e per garantire la propria sicurezza personale. Salvo diversamente indicato, ogni procedura inclusa in questo documento presuppone che siano state lette le informazioni sulla sicurezza spedite assieme al computer.

- **AVVERTENZA: Prima di effettuare interventi sui componenti interni, leggere le informazioni sulla sicurezza fornite**  $\mathbb{A}$ **assieme al computer. Per maggiori informazioni sulle best practice relative alla sicurezza, consultare la home page Conformità alle normative su [www.dell.com/regulatory\\_compliance.](https://www.dell.com/regulatory_compliance)**
- **AVVERTENZA: Scollegare tutte le sorgenti di alimentazione prima di aprire il coperchio o i pannelli del computer. Dopo**  $\bigwedge$ **aver eseguito gli interventi sui componenti interni del computer, ricollocare tutti i coperchi, i pannelli e le viti prima di collegare il computer alla presa elettrica.**

**ATTENZIONE: Per evitare danni al computer, assicurarsi che la superficie di lavoro sia piana, asciutta e pulita.**

**ATTENZIONE: Per evitare danni ai componenti e alle schede, maneggiarli dai bordi ed evitare di toccare i piedini e i contatti.**

**ATTENZIONE: L'utente dovrà eseguire solo interventi di risoluzione dei problemi e le riparazioni nella misura autorizzata e secondo le direttive ricevute dal team del supporto tecnico Dell. I danni dovuti alla manutenzione non autorizzata da Dell non sono coperti dalla garanzia. Consultare le istruzioni relative alla sicurezza fornite con il prodotto o all'indirizzo [www.dell.com/regulatory\\_compliance](https://www.dell.com/regulatory_compliance).**

- **ATTENZIONE: Prima di toccare qualsiasi componente interno del computer, scaricare a terra l'elettricità statica del corpo toccando una superficie metallica non verniciata, ad esempio sul retro del computer. Durante il lavoro, toccare a intervalli regolari una superficie metallica non verniciata per scaricare l'eventuale elettricità statica, che potrebbe danneggiare i componenti interni.**
- **ATTENZIONE: Per scollegare un cavo, afferrare il connettore o la linguetta di rilascio, non il cavo stesso. Per evitare danni al computer, assicurarsi che la superficie di lavoro sia piana, asciutta e pulita. Quando si scollegano i cavi, mantenerli allineati uniformemente per evitare di piegare eventuali piedini dei connettori. Quando si collegano i cavi, accertarsi che le porte e i connettori siano orientati e allineati correttamente.**

**ATTENZIONE: Premere ed estrarre eventuali schede installate nel lettore di schede multimediali.**

**ATTENZIONE: Fare attenzione quando si manipolano le batterie agli ioni di litio nei notebook. Le batterie rigonfie non devono essere utilizzate e devono essere sostituite e smaltite nel modo corretto.**

**N.B.:** Il colore del computer e di alcuni componenti potrebbe apparire diverso da quello mostrato in questo documento.

## **Prima di intervenire sui componenti interni del computer**

#### **Informazioni su questa attività**

**N.B.:** Le immagini contenute in questo documento possono differire a seconda della configurazione ordinata.

#### **Procedura**

- 1. Salvare e chiudere tutti i file aperti e uscire da tutte le applicazioni in esecuzione.
- 2. Arrestare il computer. Per sistemi operativi Windows, fare clic su **Start** > **Power** > **Shut down**.

<span id="page-6-0"></span>**N.B.:** Se si utilizza un sistema operativo diverso, consultare la documentazione relativa alle istruzioni sullo spegnimento del sistema operativo.

- 3. Scollegare il computer e tutte le periferiche collegate dalle rispettive prese elettriche.
- 4. Scollegare tutti i dispositivi e le periferiche di rete collegati, come tastiera, mouse e monitor, dal computer.

**ATTENZIONE: Per disconnettere un cavo di rete, scollegare prima il cavo dal computer, quindi dal dispositivo di rete.**

5. Rimuovere qualsiasi scheda flash e disco ottico dal computer, se applicabile.

### **Precauzioni di sicurezza**

Il capitolo dedicato alle precauzioni di sicurezza fornisce istruzioni dettagliate su cosa fare prima di procedere allo smontaggio.

Prima di eseguire procedure di installazione o riparazione che prevedono operazioni di smontaggio o riassemblaggio, osservare le seguenti precauzioni.

- Spegnere il sistema e tutte le periferiche collegate.
- Scollegare il sistema e tutte le periferiche collegate dall'alimentazione CA.
- Scollegare dal sistema tutti i cavi di rete, telefonici e delle linee di telecomunicazione.
- Per evitare il rischio di scariche elettrostatiche, quando si interviene all'interno di notebook utilizzare un kit di servizio ESD.
- Dopo aver rimosso un componente del sistema, posizionarlo con cura su un tappetino antistatico.
- Indossare scarpe con suole di gomma isolanti per ridurre la possibilità di elettrocuzione.

### Alimentazione in standby

I prodotti Dell con alimentazione in standby devono essere scollegati dalla presa elettrica prima di aprire il case. In sostanza, i sistemi con alimentazione in standby rimangono alimentati anche da spenti. L'alimentazione interna consente di accendere (Wake on LAN) e mettere in sospensione il sistema da remoto, con in più altre funzionalità avanzate di gestione dell'alimentazione.

Dopo lo scollegamento, premere e tenere premuto per 15 secondi il pulsante di accensione per scaricare l'energia residua nella scheda di sistema.

### Accoppiamento

Il metodo dell'accoppiamento consente di collegare due o più conduttori di messa a terra allo stesso potenziale elettrico. Questa operazione viene eseguita utilizzando un kit di servizio ESD (scariche elettrostatiche). Nel collegare un cavo di associazione, controllare che sia collegato all'hardware bare metal e mai a una superficie in metallo non verniciato o in altro materiale. Il cinturino da polso deve essere stretto e a contatto con la pelle; prima di effettuare l'associazione con l'apparecchiatura, l'utente deve rimuovere tutti i gioielli, ad esempio orologi, braccialetti o anelli.

## **Protezione dalle scariche elettrostatiche (ESD)**

Le scariche elettrostatiche sono una delle preoccupazioni principali quando si maneggiano componenti elettronici, in particolare se molto sensibili, come le schede di espansione, i processori, i moduli di memoria DIMM e le schede di sistema. Persino la minima scarica può danneggiare i circuiti anche in modo imprevisto, ad esempio con problemi intermittenti o una minore durata del prodotto. Mentre il settore spinge per ridurre i requisiti di alimentazione a fronte di una maggiore densità, la protezione ESD interessa sempre di più.

A causa della maggiore densità dei semiconduttori utilizzati negli ultimi prodotti Dell, ora la sensibilità ai possibili danni da elettricità statica è superiore rispetto al passato. Per questo motivo, alcuni metodi precedentemente approvati per la gestione dei componenti non sono più validi.

Due tipi di protezione contro i danni da scariche elettrostatiche sono i guasti gravi e intermittenti.

- **Guasti gravi**: rappresentano circa il 20% degli errori da ESD. Il danno provoca una perdita di funzionalità del dispositivo immediata e completa. Un esempio di guasto grave è quello di una memoria DIMM che, dopo una scossa elettrostatica, genera un sintomo "No POST/No Video" emettendo un segnale acustico di memoria mancante o non funzionante.
- Guasti intermittenti: rappresentano circa l'80% degli errori da ESD. L'elevato tasso di errori intermittenti indica che la maggior parte dei danni che si verificano non è immediatamente riconoscibile. Il modulo DIMM riceve una scossa elettrostatica, ma il tracciato è solo indebolito e non produce sintomi osservabili nell'immediato. La traccia indebolita può impiegare settimane o mesi prima di manifestare problemi e nel frattempo può compromettere l'integrità della memoria, errori di memoria intermittenti, ecc.

<span id="page-7-0"></span>Il danno più difficile da riconoscere e risolvere i problemi è l'errore intermittente.

Per prevenire danni ESD, eseguire le seguenti operazioni:

- Utilizzare un cinturino ESD cablato completo di messa a terra. L'uso di cinturini antistatici wireless non è ammesso, poiché non forniscono protezione adeguata. Toccare lo chassis prima di maneggiarne i componenti non garantisce un'adeguata protezione alle parti più sensibili ai danni da ESD.
- Tutti questi componenti vanno maneggiati in un'area priva di elettricità statica. Se possibile, utilizzare rivestimenti antistatici da pavimento e da scrivania.
- Quando si estrae dalla confezione un componente sensibile all'elettricità statica, non rimuoverlo dall'involucro antistatico fino al momento dell'installazione. Prima di aprire la confezione antistatica, scaricare l'elettricità statica dal proprio corpo.
- Prima di trasportare un componente sensibile all'elettricità statica, riporlo in un contenitore o una confezione antistatica.

## **Service Kit ESD**

Il Service Kit non monitorato è quello utilizzato più comunemente. Ogni Service Kit include tre componenti principali: tappetino antistatico, cinturino da polso e cavo per l'associazione.

### Componenti di un Service Kit ESD di assistenza sul campo

I componenti di un Service Kit ESD di assistenza sul campo sono:

- **Tappetino antistatico -** il tappetino antistatico è dissipativo e i componenti possono essere posizionati su di esso durante le procedure di assistenza. Quando si utilizza un tappetino antistatico, il cinturino da polso deve essere stretto e il cavo di associazione collegato al tappetino e a un qualsiasi componente bare metal del sistema al quale si lavora. Dopodiché, è possibile rimuovere i componenti per la manutenzione dal sacchetto di protezione ESD e posizionarli direttamente sul tappetino. Gli elementi sensibili alle scariche elettrostatiche possono essere maneggiati e riposti in tutta sicurezza in mano, sul tappetino ESD, nel sistema o dentro una borsa.
- **Cinturino da polso e cavo di associazione -** Il cinturino da polso e il cavo di associazione possono essere collegati direttamente al polso e all'hardware bare metal se non è necessario il tappetino ESD oppure al tappetino antistatico per proteggere l'hardware momentaneamente riposto sul tappetino. Il collegamento fisico del cinturino da polso e del cavo di associazione fra l'utente, il tappetino ESD e l'hardware è noto come "associazione". Utilizzare i kit di servizio solo con un cinturino da polso, un tappetino e un cavo di associazione. Non utilizzare mai cinturini da polso senza cavi. Tenere sempre presente che i fili interni del cinturino da polso sono soggetti a danni da normale usura e vanno controllati regolarmente con l'apposito tester per evitare accidentali danni all'hardware ESD. Si consiglia di testare il cinturino da polso e il cavo di associazione almeno una volta alla settimana.
- Tester fascetta ESD I fili interni della fascetta antistatica sono soggetti a usura. Quando si utilizza un kit non monitorato, è buona norma testare regolarmente il cinturino prima di ogni richiesta di assistenza e, comunque, almeno una volta alla settimana. Il modo migliore per testare il cinturino da polso è utilizzare l'apposito tester. Se non si dispone di un tester per il cinturino da polso, rivolgersi alla sede regionale per richiederne uno. Per eseguire il test, collegare al tester il cavo di associazione del cinturino legato al polso e spingere il pulsante di esecuzione del test. Se il test ha esito positivo, si accende un LED verde; nel caso contrario, si accender un LED rosso.
- **Elementi isolanti -** È fondamentale che i dispositivi sensibili alle scariche elettrostatiche, come gli alloggiamenti in plastica del dissipatore di calore, siano lontani dalle parti interne con funzione di isolamento, che spesso sono altamente cariche.
- **Ambiente di lavoro -** Prima di implementare il Service Kit ESD, valutare la situazione presso la sede del cliente. Ad esempio, distribuire il kit in un ambiente server è diverso dal farlo in un ambiente desktop o di un portatile. I server sono solitamente installati in rack all'interno di un data center, mentre i desktop o i portatili si trovano in genere sulle scrivanie degli uffici. Prediligere sempre un'area di lavoro ampia e piatta, priva di ingombri e sufficientemente grande da potervi riporre il kit ESD lasciando ulteriore spazio per il tipo di sistema da riparare. Inoltre, l'ambiente di lavoro deve essere tale da non consentire scariche elettrostatiche. Prima di maneggiare i componenti hardware, controllare che i materiali isolanti presenti nell'area di lavoro, come il polistirolo e altri materiali plastici, si trovino sempre ad almeno 30 cm di distanza dalle parti sensibili.
- Imballaggio sensibile alle cariche elettrostatiche I dispositivi sensibili alle scariche elettrostatiche devono essere imballati con materiale antistatico, preferibilmente borse antistatiche. Tuttavia, il componente danneggiato deve essere sempre restituito nella stessa borsa e nello stesso imballaggio ESD del componente nuovo. La borsa ESD deve essere ripiegata e richiusa con nastro avvolto; utilizzare inoltre lo stesso materiale di imballaggio della scatola originale del componente nuovo. Al momento di rimuoverli dalla confezione, i dispositivi sensibili alle scariche elettrostatiche devono essere riposti solo su superfici di lavoro protette dalle scariche ESD e mai sopra la borsa, che è protetta solo all'interno. Questi elementi possono essere maneggiati e riposti solo sul tappetino ESD, nel sistema o dentro una borsa antistatica.
- **Trasporto di componenti sensibili -** Quando si trasportano componenti sensibili alle scariche elettrostatiche, ad esempio le parti di ricambio o componenti da restituire a Dell, per la sicurezza del trasporto è fondamentale riporli all'interno di sacchetti antistatici.

### <span id="page-8-0"></span>Riepilogo della protezione ESD

Si consiglia di usare sempre la normale protezione ESD cablata con cinturino per la messa a terra e il tappetino antistatico protettivo. Inoltre, durante la manutenzione è fondamentale mantenere i componenti sensibili separati da tutte le parti dell'isolamento e utilizzare sacchetti antistatici per il trasporto dei componenti sensibili.

## **Trasporto dei componenti sensibili**

Quando si trasportano componenti sensibili alle scariche elettrostatiche, ad esempio le parti di ricambio o componenti da restituire a Dell, per la sicurezza del trasporto è fondamentale riporli all'interno di sacchetti antistatici.

## **Dopo aver effettuato interventi sui componenti interni del computer**

#### **Informazioni su questa attività**

 $(i)$ **N.B.:** Lasciare viti sparse o allentate all'interno del computer potrebbe danneggiarlo gravemente.

#### **Procedura**

- 1. Ricollocare tutte le viti e accertarsi che non rimangano viti sparse all'interno del computer.
- 2. Collegare eventuali periferiche, cavi o dispositivi esterni rimossi prima di aver iniziato gli interventi sul computer.
- 3. Ricollocare eventuali schede multimediali, dischi e qualsiasi altra parte rimossa prima di aver iniziato gli interventi sul computer.
- 4. Collegare il computer e tutte le periferiche collegate alle rispettive prese elettriche.
- 5. Accendere il computer.

### **BitLocker**

**ATTENZIONE: Se BitLocker non è sospeso prima di aggiornare il BIOS, al successivo riavvio il sistema non riconoscerà il tasto BitLocker. Verrà richiesto di immettere la chiave di ripristino per proseguire e il sistema lo richiederà a ogni riavvio. Se la chiave di ripristino non è nota, ciò potrebbe causare una perdita di dati o una reinstallazione non necessaria del sistema operativo. Per ulteriori informazioni su questo argomento, consultare l'articolo della knowledge base: [Aggiornamento del BIOS sui sistemi Dell con BitLocker abilitato](https://www.dell.com/support/kbdoc/000134415).**

L'installazione dei seguenti componenti attiva BitLocker:

- Unità disco rigido o unità SSD
- Scheda di sistema

# <span id="page-9-0"></span>**Rimozione e installazione dei componenti**

**N.B.:** Le immagini contenute in questo documento possono differire a seconda della configurazione ordinata.

## **Strumenti consigliati**

Le procedure in questo documento potrebbero richiedere i seguenti strumenti:

- Cacciavite a croce n. 0
- Cacciavite a croce n. 1
- Cacciavite Torx n. 5 (T5)
- Spudger di plastica

## **Elenco viti**

**N.B.:** Durante la rimozione delle viti da un componente, si consiglia di prendere nota del tipo e del numero di viti, per poi posizionarle in una scatola apposita. Ciò assicura che vengano usati numeri e tipi di viti corretti una volta sostituito il componente.

**N.B.:** Alcuni computer hanno superfici magnetiche. Assicurarsi che le viti non rimangano attaccate a tali superfici durante la sostituzione di un componente.

**N.B.:** Il colore della vite può variare in base alla configurazione ordinata.

#### **Tabella 1. Elenco viti**

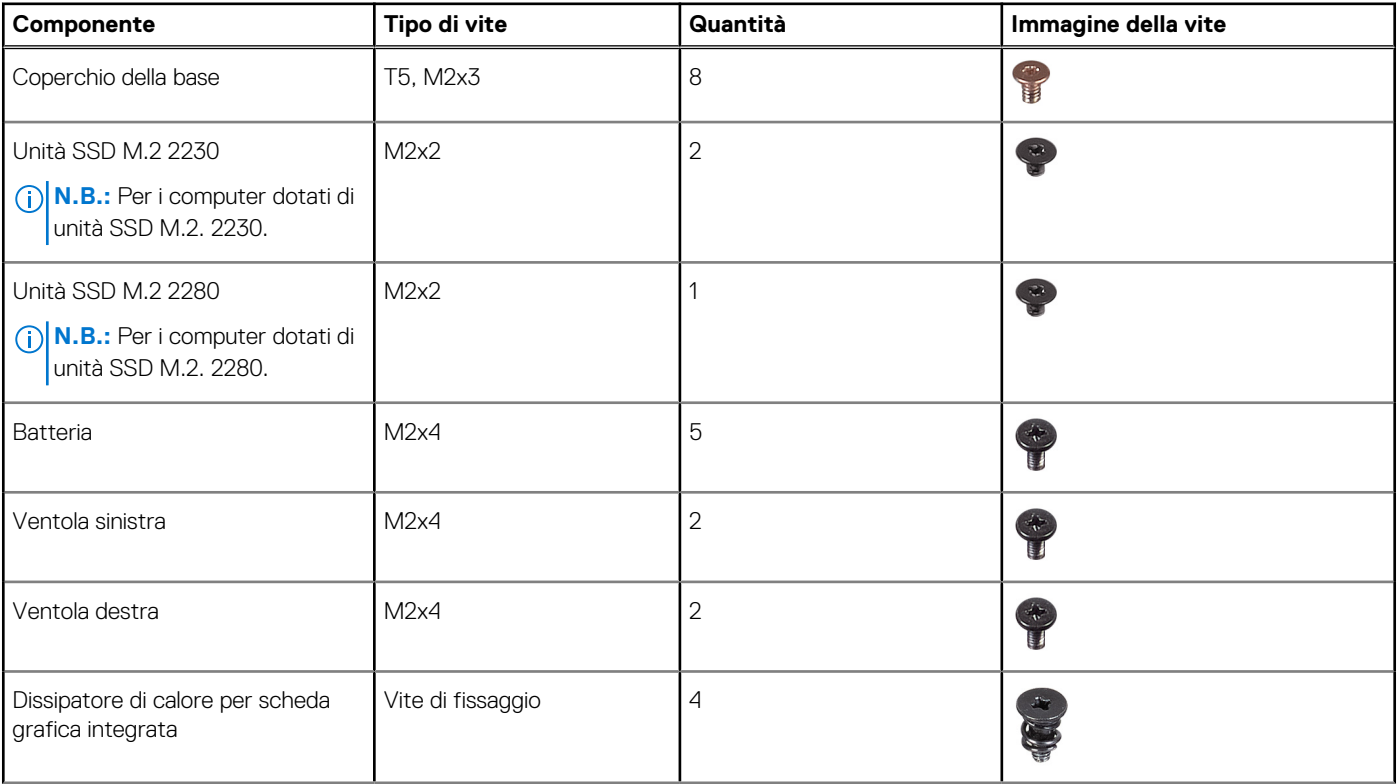

#### <span id="page-10-0"></span>**Tabella 1. Elenco viti (continua)**

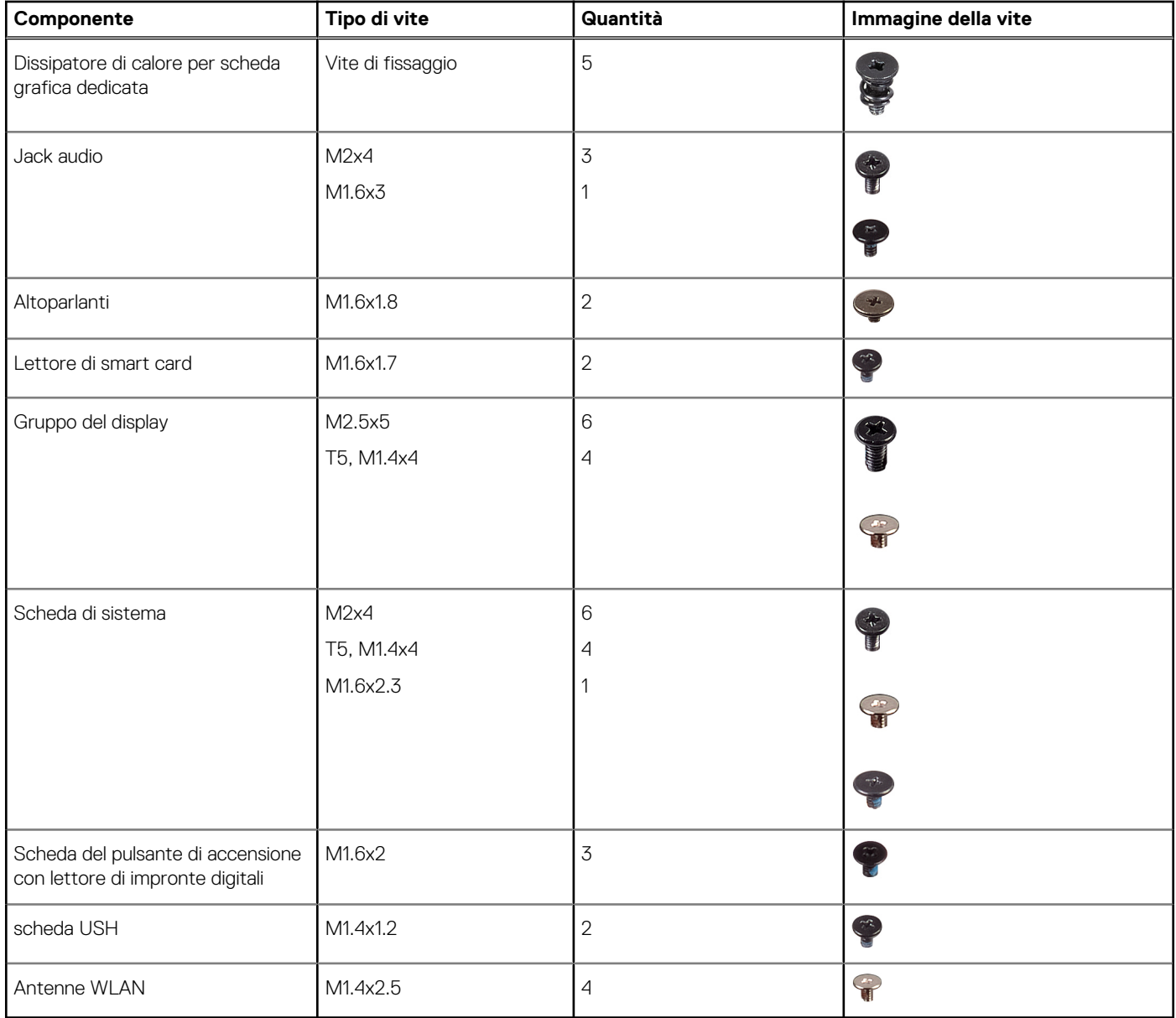

## **Componenti principali di Precision 5470**

L'immagine seguente mostra i componenti principali di Precision 5470.

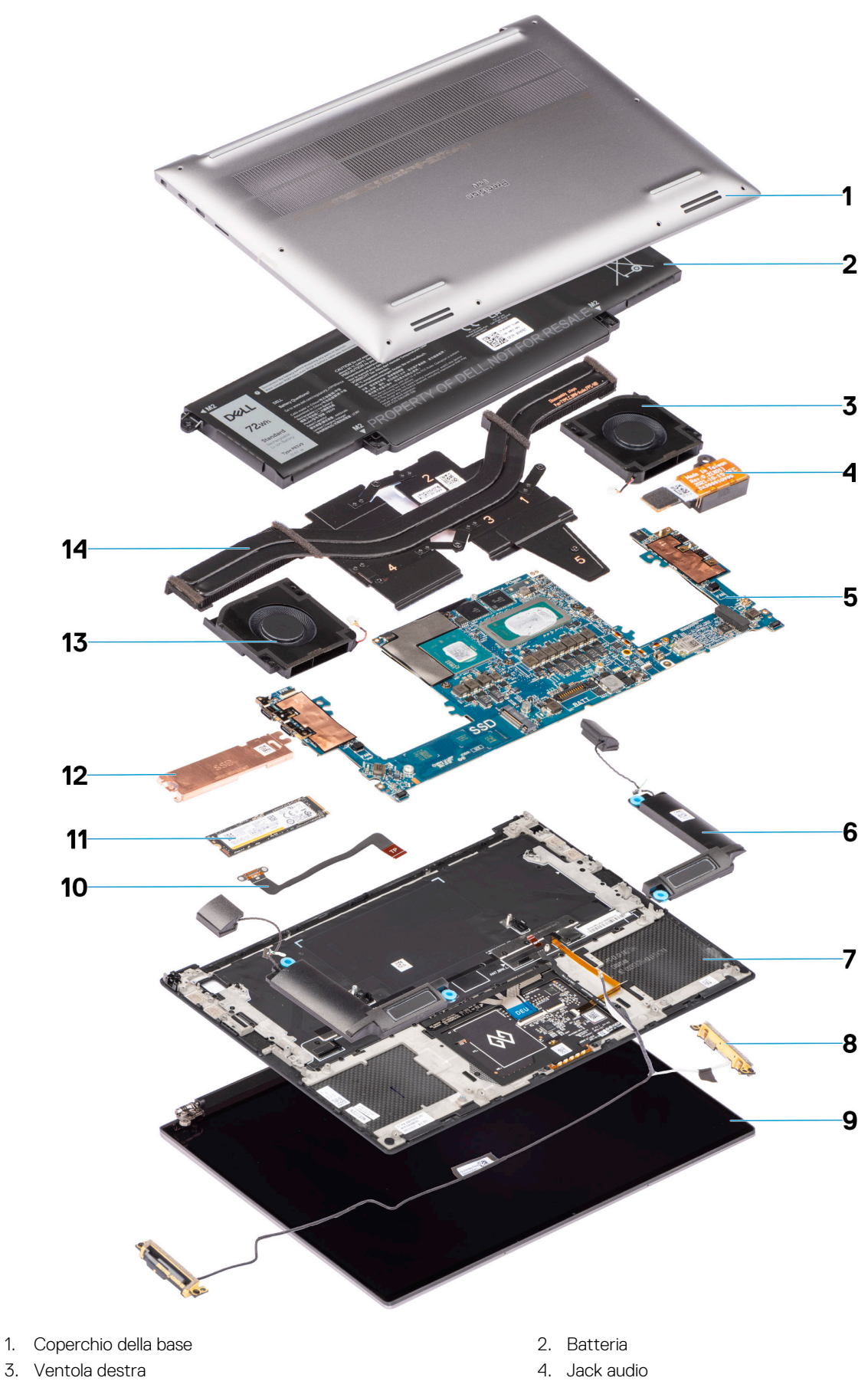

- 
- 3. Ventola destra
- 5. Scheda di sistema 6. Altoparlanti
- 
- 
- 
- 
- 7. Poggiapolsi 8. Antenne WLAN
- 
- 
- 
- <span id="page-12-0"></span>9. Gruppo del display 10. Cavo stampato piatto del touchpad
- 11. Modulo di memoria 12. Protezione dell'unità SSD
- 13. Ventola sinistra 14. Dissipatore di calore dedicato

**(i)** N.B.: Dell fornisce un elenco di componenti e i relativi numeri parte della configurazione del sistema originale acquistata. Queste parti sono disponibili in base alle coperture di garanzia acquistate dal cliente. Contattare il proprio responsabile vendite Dell per le opzioni di acquisto.

## **Coperchio della base**

## **Rimozione del coperchio della base**

#### **Prerequisiti**

1. Seguire le procedure descritte in [Prima di effettuare interventi sui componenti interni del computer](#page-5-0).

#### **Informazioni su questa attività**

La figura indica la posizione del coperchio della base e fornisce una rappresentazione visiva della procedura di rimozione.

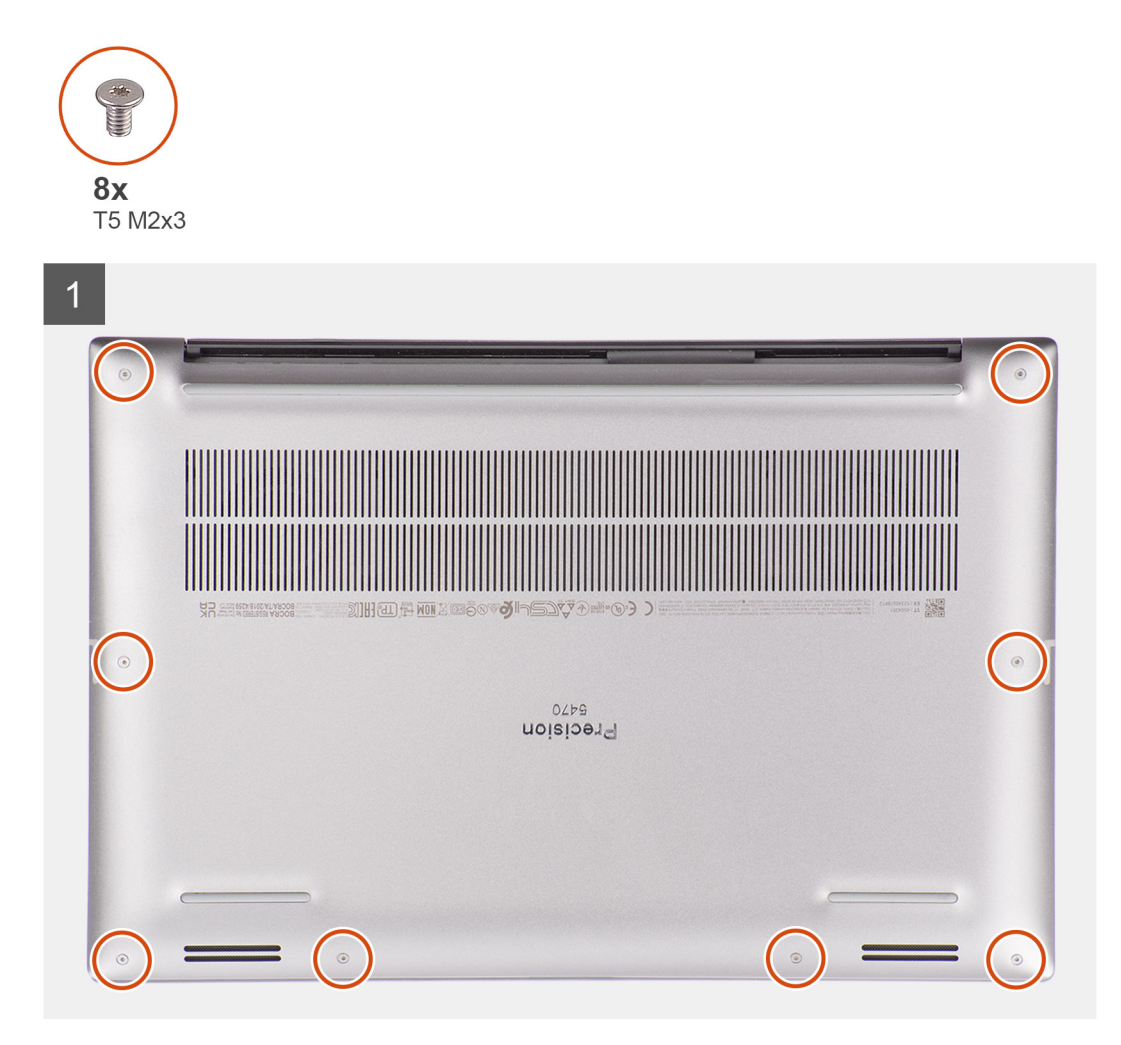

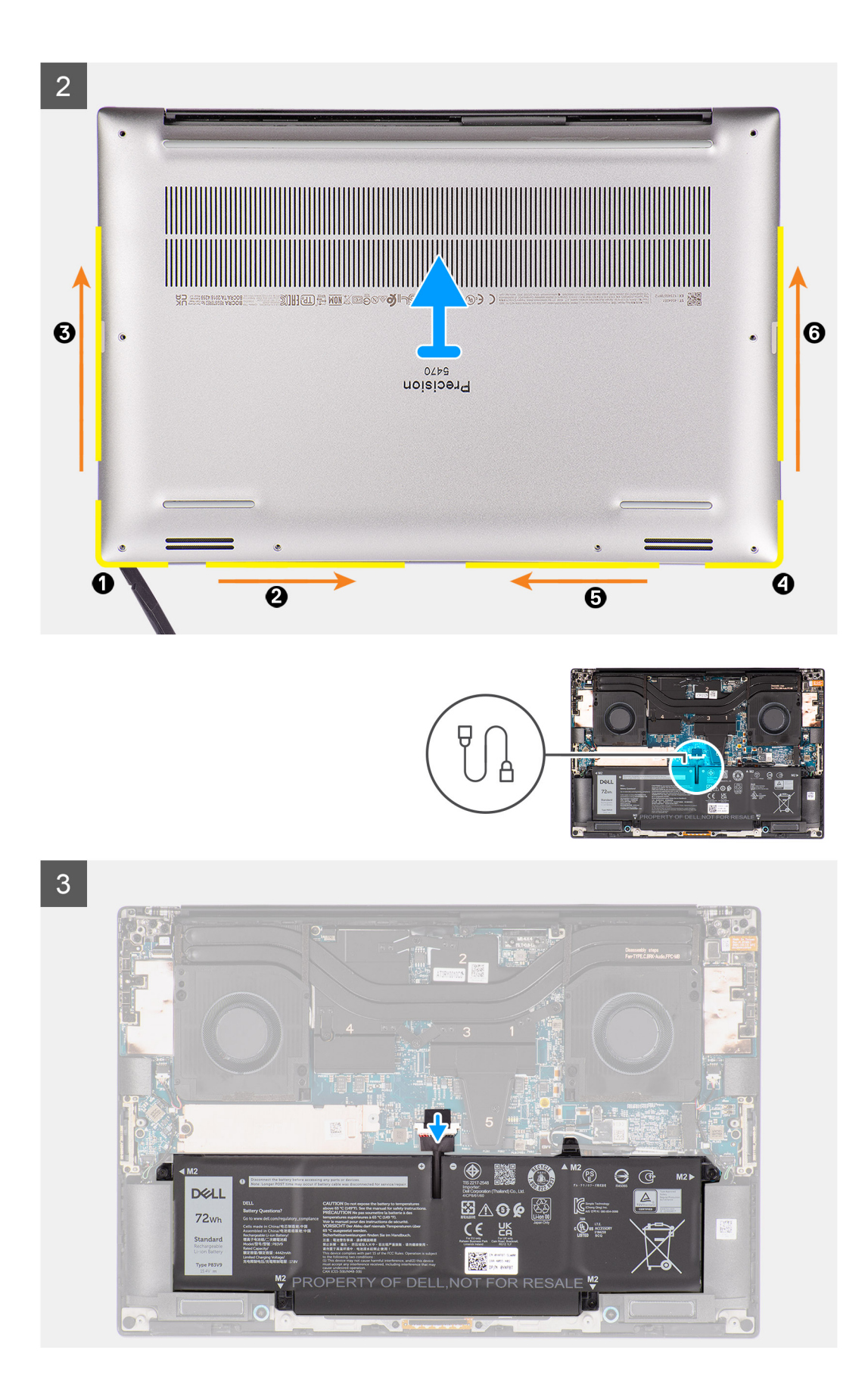

1. Rimuovere le otto viti torx (T5, M2x3) che assicurano il coperchio della base al computer.

- <span id="page-14-0"></span>2. Utilizzare uno spudger di plastica per fare leva partendo dallo spazio nell'angolo inferiore sinistro del coperchio della base. Far scorrere lo spudger verso il centro del lato inferiore, quindi sul lato sinistro del sistema per sganciare i fermagli. Ripetere la procedura per l'altro lato del sistema.
	- **N.B.:** NON fare leva dal lato superiore (vicino alle prese d'aria) del coperchio della base, in quanto ciò potrebbe danneggiare il lato posteriore del coperchio.

**ATTENZIONE: Utilizzare lo spudger di plastica solo per sganciare e rilasciare i fermagli facendo leva lungo i bordi del coperchio della base. NON usare le dita.**

- 3. Sollevare il coperchio della base dal bordo e spingerlo verso la parte posteriore per rimuoverlo dal computer.
- 4. Scollegare il cavo della batteria dal connettore sulla scheda di sistema.

**N.B.:** Tirare la linguetta di estrazione verticalmente per scollegare il cavo della batteria.

## **Installazione del coperchio della base**

#### **Prerequisiti**

Se si sta sostituendo un componente, rimuovere il quello esistente prima di eseguire la procedura di installazione.

#### **Informazioni su questa attività**

La figura indica la posizione del coperchio della base e fornisce una rappresentazione visiva della procedura di installazione.

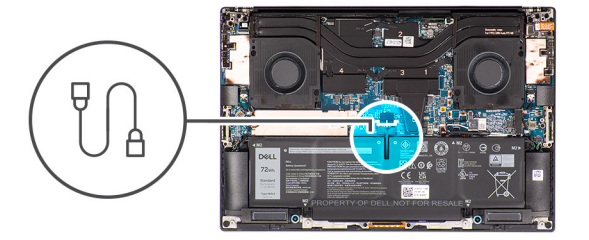

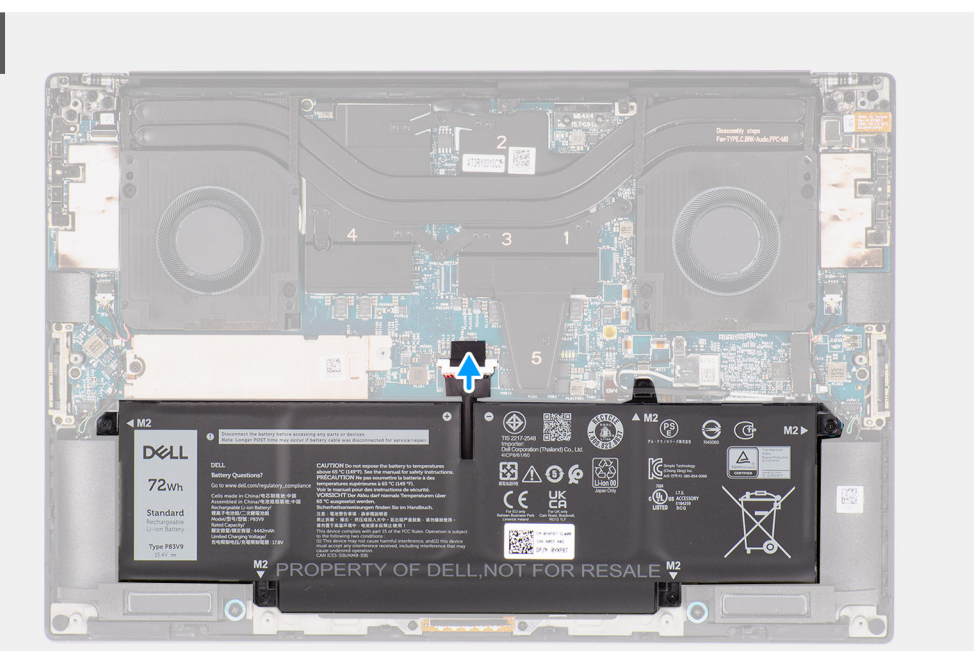

<span id="page-15-0"></span>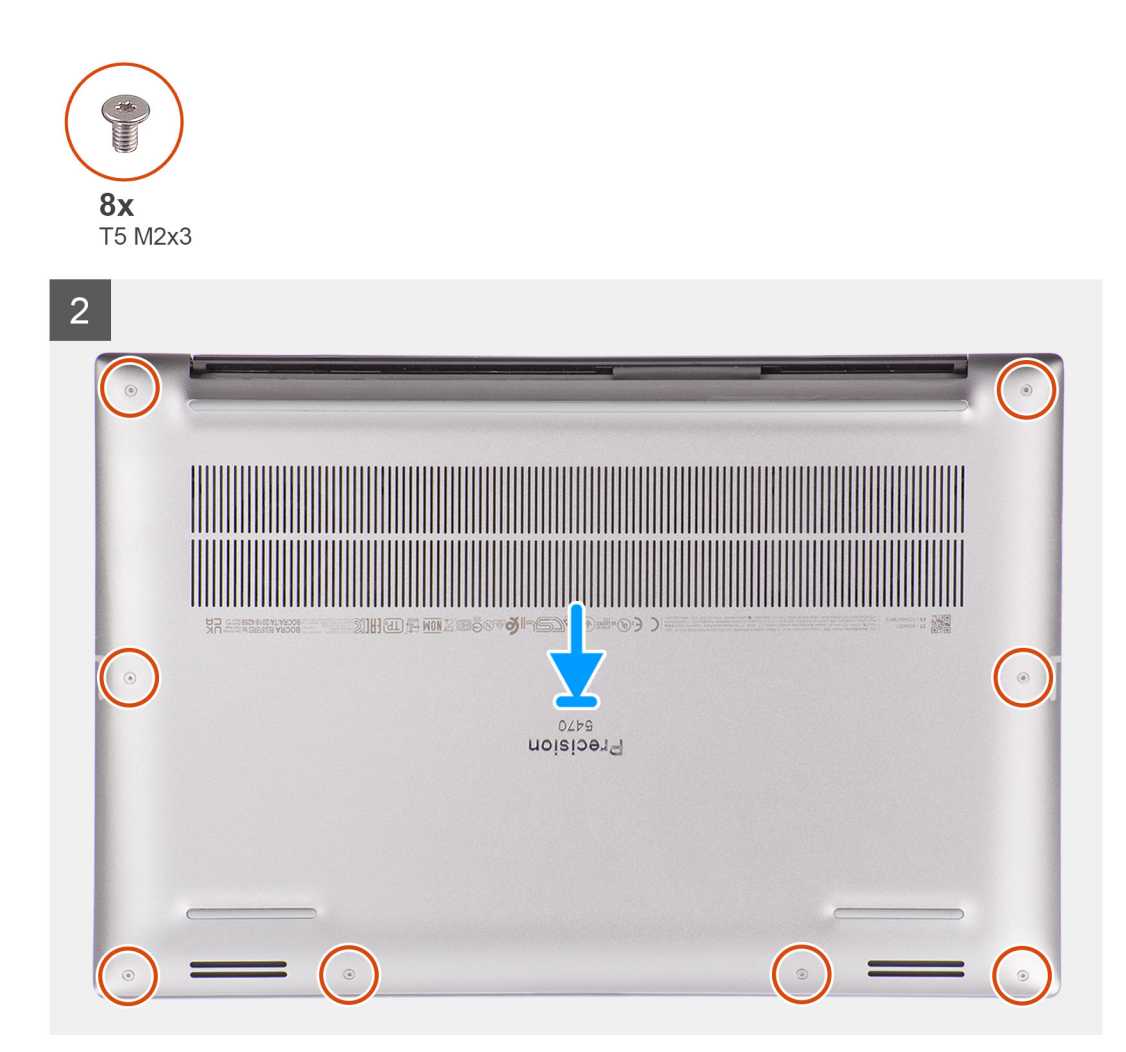

- 1. Collegare il cavo della batteria al connettore sulla scheda di sistema.
- 2. Far scorrere il coperchio della base nel relativo slot finché non scatta in posizione e ricollocare le otto viti torx (T5, M2x3) per fissare il coperchio della base al computer.

#### **Fasi successive**

1. Seguire le procedure descritte in [Dopo aver effettuato gli interventi sui componenti interni del computer.](#page-8-0)

## **Unità a stato solido M.2**

## **Rimozione dell'unità SSD M.2 2230**

#### **Prerequisiti**

**N.B.:** Per i computer dotati di unità SSD M.2. 2230.

- 1. Seguire le procedure descritte in [Prima di effettuare interventi sui componenti interni del computer](#page-5-0).
- 2. Rimuovere il [coperchio della base](#page-12-0).

#### **Informazioni su questa attività**

La figura indica la posizione dell'unità SSD M.2 2230 e fornisce una rappresentazione visiva della procedura di rimozione.

<span id="page-16-0"></span>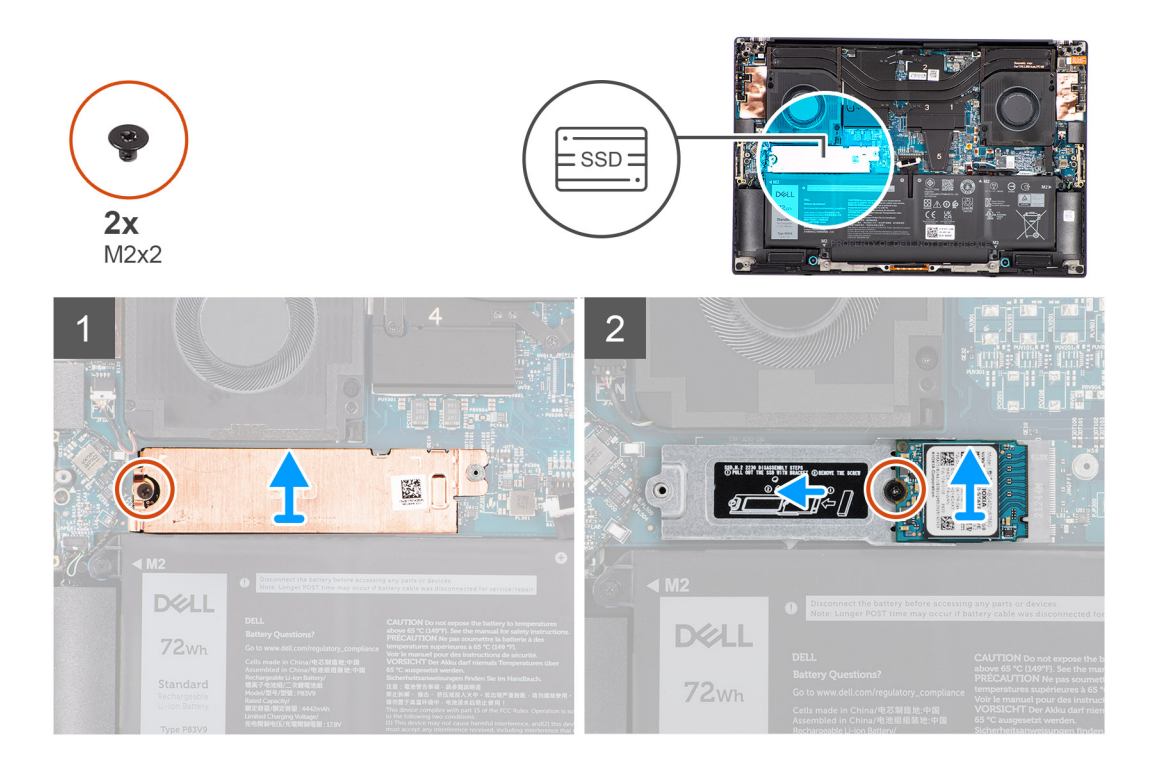

- 1. Rimuovere la vite (M2x2) che fissa la piastra termica dell'SSD alla staffa dell'unità SSD M.2 2230.
- 2. Sollevare la piastra termica dell'SSD per rimuoverla.
- 3. Sollevare la staffa dell'unità SSD M.2 2230 da un angolo e farla scorrere per estrarla dal relativo slot sulla scheda di sistema.
- 4. Rimuovere la vite (M2x2) che fissa l'unità SSD M.2 2230 alla staffa dell'unità SSD M.2 2230.
- 5. Sollevare l'unità SSD M.2 2230 per rimuoverla dalla staffa dell'unità SSD M.2 2230.

## **Installazione dell'unità SSD M.2 2230**

#### **Prerequisiti**

**N.B.:** Per i computer dotati di unità SSD M.2. 2230.

Se si sta sostituendo un componente, rimuovere il quello esistente prima di eseguire la procedura di installazione.

#### **Informazioni su questa attività**

La figura indica la posizione dell'unità SSD M.2 2230 e fornisce una rappresentazione visiva della procedura di installazione.

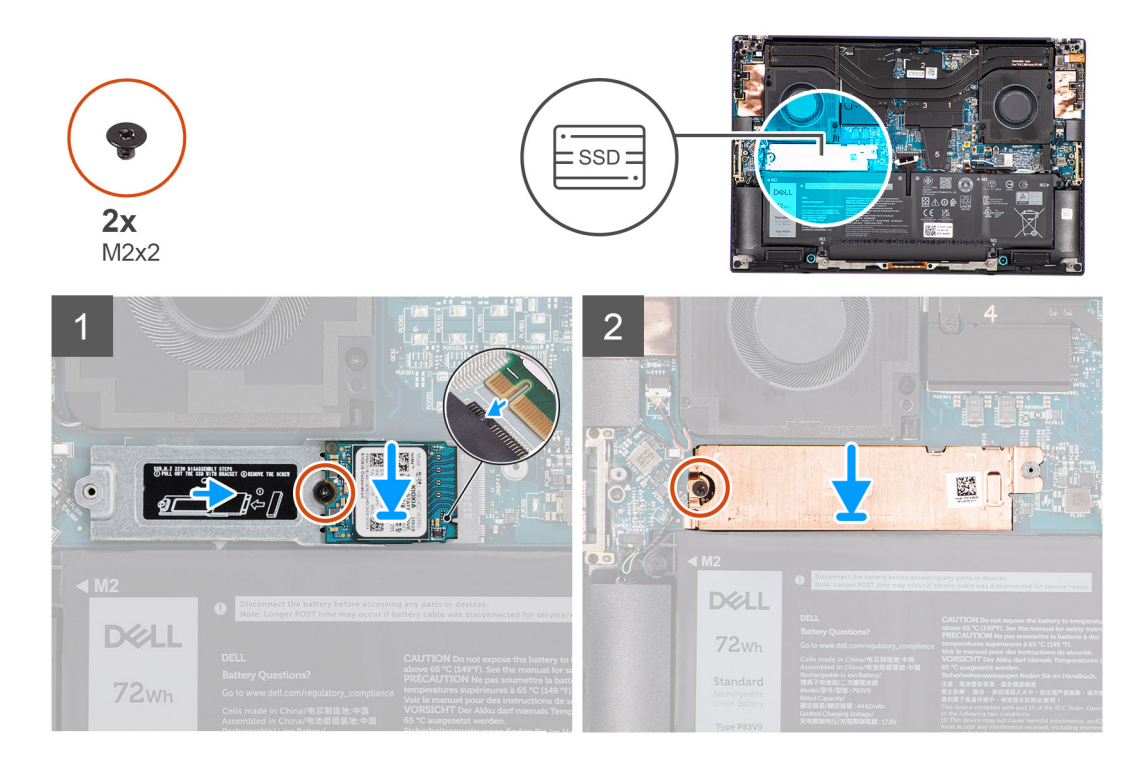

- 1. Allineare e posizionare l'unità SSD M.2 2230 sulla staffa dell'unità SSD M.2 2230.
	- **N.B.:** Installare l'unità SSD M.2 2230 sulla staffa SSD in modo che il lato superiore (con l'adesivo) dell'unità SSD M.2 2230 sia rivolto verso l'alto.

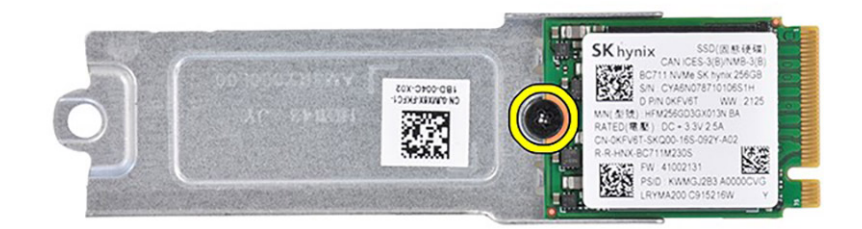

- 2. Ricollocare la vite (M2x2) che fissa l'unità SSD M.2 2230 alla staffa dell'unità SSD M.2 2230.
- 3. Allineare e inserire delicatamente la staffa dell'unità SSD M.2 2230 nel relativo slot sulla scheda di sistema.

**N.B.:** Far scorrere la piastra termica in posizione sopra all'SSD in modo che la linguetta sulla piastra sia inserita nel perno di fissaggio sulla scheda di sistema.

<span id="page-18-0"></span>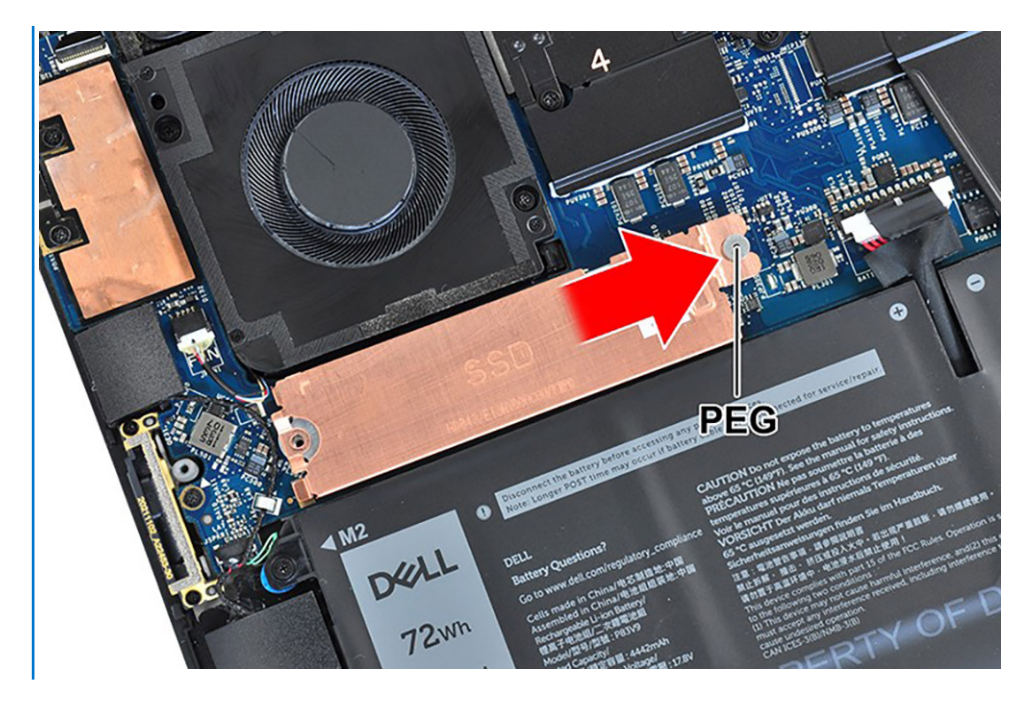

4. Ricollocare la vite (M2x2) che fissa la piastra termica dell'SSD alla staffa dell'unità SSD M.2 2230.

#### **Fasi successive**

- 1. Installare il [coperchio della base](#page-14-0).
- 2. Seguire le procedure descritte in [Dopo aver effettuato gli interventi sui componenti interni del computer.](#page-8-0)

## **Rimozione dell'unità SSD M.2 2280**

#### **Prerequisiti**

**N.B.:** Per i computer dotati di unità SSD M.2. 2280.

- 1. Seguire le procedure descritte in [Prima di effettuare interventi sui componenti interni del computer](#page-5-0).
- 2. Rimuovere il [coperchio della base](#page-12-0).

#### **Informazioni su questa attività**

La figura indica la posizione dell'unità SSD M.2 2280 e fornisce una rappresentazione visiva della procedura di rimozione.

<span id="page-19-0"></span>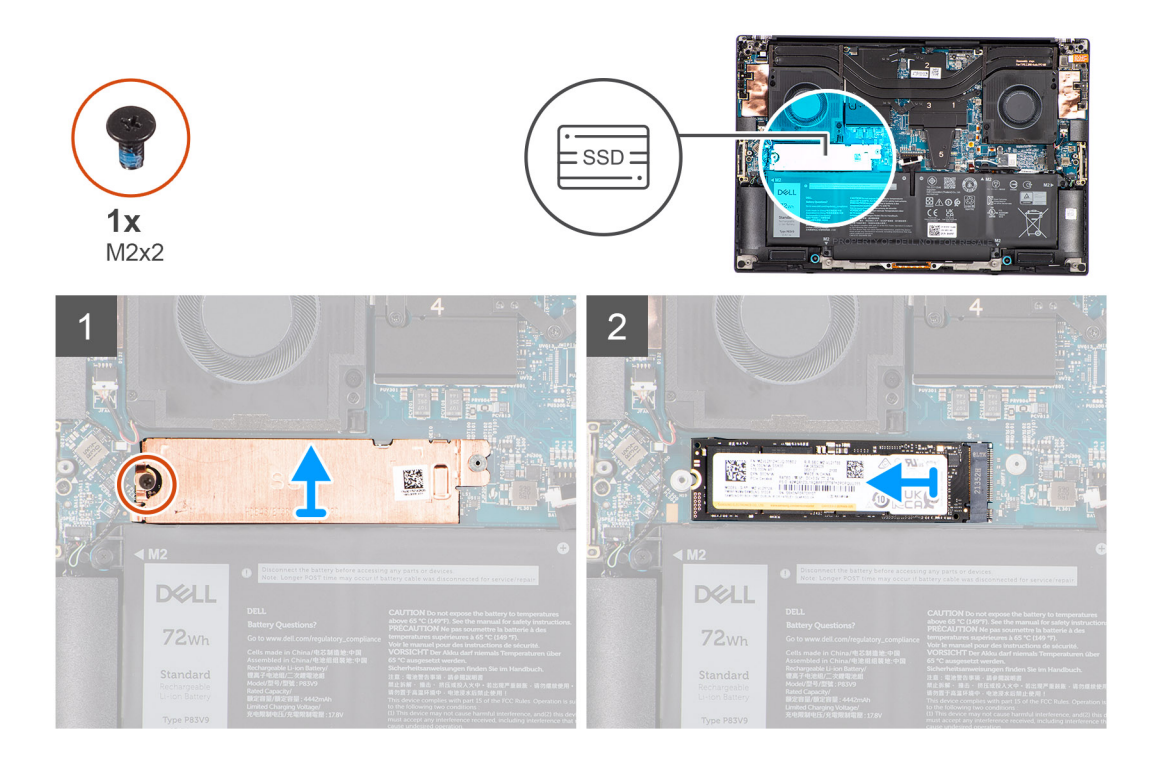

- 1. Rimuovere la vite (M2x2) che fissa la piastra termica dell'SSD all'unità SSD M.2 2280.
- 2. Sollevare la piastra termica dell'SSD per rimuoverla.
- 3. Sollevare l'unità SSD M.2 2280 da un angolo e farla scorrere per estrarla del relativo slot sulla scheda di sistema.

## **Installazione dell'unità SSD M.2 2280**

#### **Prerequisiti**

**N.B.:** Per i computer dotati di unità SSD M.2. 2280.

Se si sta sostituendo un componente, rimuovere il quello esistente prima di eseguire la procedura di installazione.

#### **Informazioni su questa attività**

La figura indica la posizione dell'unità SSD M.2 2280 e fornisce una rappresentazione visiva della procedura di installazione.

<span id="page-20-0"></span>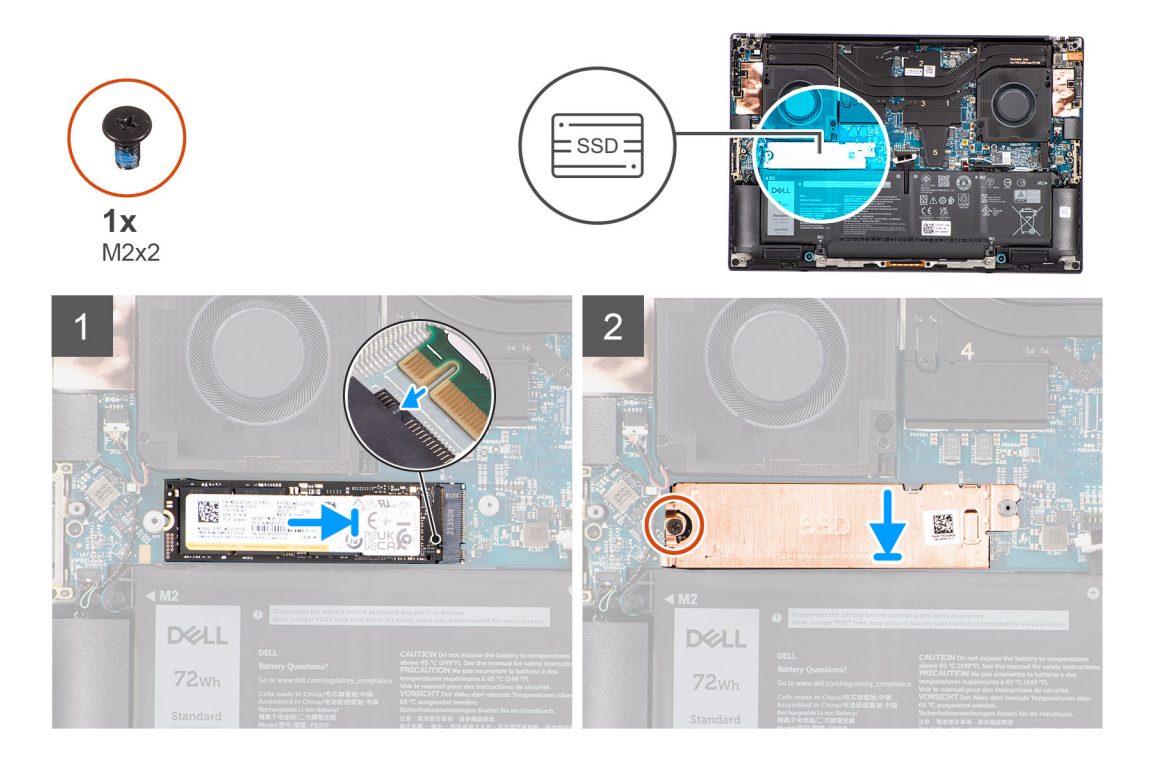

- 1. Allineare delicatamente e inserire l'unità SSD M.2 2280 nel relativo slot sulla scheda di sistema.
- 2. Ricollocare la vite (M2x2) che fissa la piastra termica dell'SSD all'unità SSD M.2 2280.

#### **Fasi successive**

- 1. Installare il [coperchio della base](#page-14-0).
- 2. Seguire le procedure descritte in [Dopo aver effettuato gli interventi sui componenti interni del computer.](#page-8-0)

## **Batteria**

## **Precauzioni per le batterie agli ioni di litio**

#### **ATTENZIONE:**

- **● Fare attenzione quando si manipolano le batterie agli ioni di litio.**
- **● Scaricare completamente la batteria prima di rimuoverla. Scollegare l'adattatore per l'alimentazione CA dal sistema e azionare il computer esclusivamente con alimentazione a batteria: la batteria è completamente scarica quando il computer non si accende più quando si preme il pulsante di alimentazione.**
- **● Non comprimere, far cadere, danneggiare o perforare la batteria con corpi estranei.**
- **● Non esporre la batteria a temperature elevate né smontarne pacchi e celle.**
- **● Non premere con forza sulla superficie della batteria.**
- **● Non piegare la batteria.**
- **● Non utilizzare strumenti di alcun tipo per fare leva sulla batteria.**
- **● Assicurarsi che tutte le viti durante la manutenzione di questo prodotto non vengano perse o inserite in modo errato, per evitare perforazioni o danni accidentali alla batteria e ad altri componenti del sistema.**
- **● Se una batteria rimane bloccata in un computer in seguito a un rigonfiamento, non tentare di estrarla, in quando perforare, piegare o comprimere una batteria agli ioni di litio può essere pericoloso. In tal caso, contattare il supporto tecnico Dell per assistenza. Vedere [www.dell.com/contactdell](https://www.dell.com/support).**
- **● Acquistare sempre batterie autentiche da [www.dell.com](https://www.dell.com) o partner e rivenditori Dell autorizzati.**

<span id="page-21-0"></span>**● Le batterie rigonfie non devono essere utilizzate e devono essere sostituite e smaltite nel modo corretto. Per le linee guida su come gestire e sostituire le batterie agli ioni di litio rigonfie, consultare [trattamento delle batterie agli ioni di](#page-82-0) [litio rigonfie](#page-82-0).**

## **Rimozione della batteria**

#### **Prerequisiti**

- 1. Seguire le procedure descritte in [Prima di effettuare interventi sui componenti interni del computer](#page-5-0).
- 2. Rimuovere il [coperchio della base](#page-12-0).

#### **Informazioni su questa attività**

La figura indica la posizione della batteria e fornisce una rappresentazione visiva della procedura di rimozione.

**N.B.:** Per i modelli forniti con antenne WLAN, disinstradare i cavi dal lato superiore destro della batteria prima di rimuovere la batteria, quindi infilare i cavi nei canali di instradamento durante la reinstallazione della batteria.

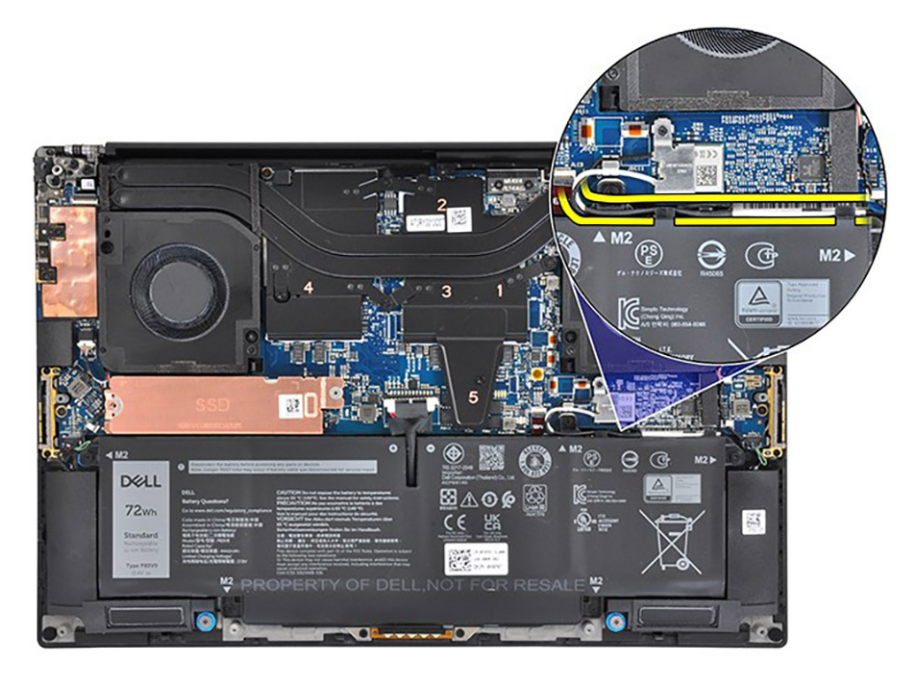

<span id="page-22-0"></span>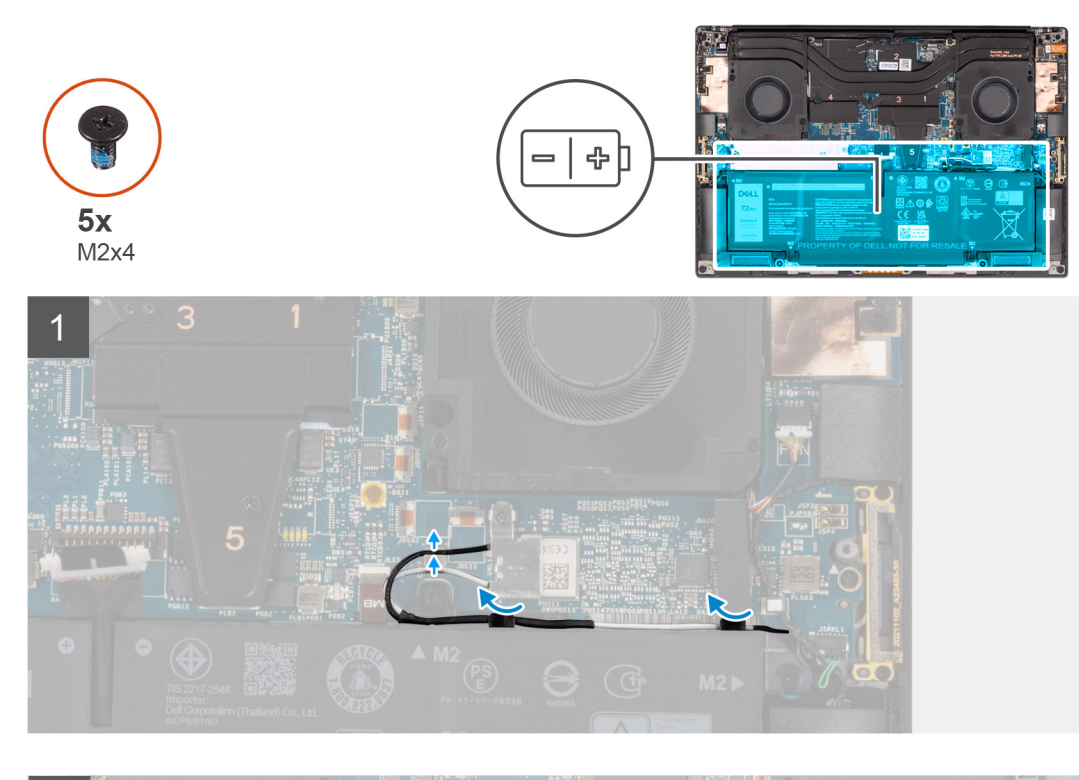

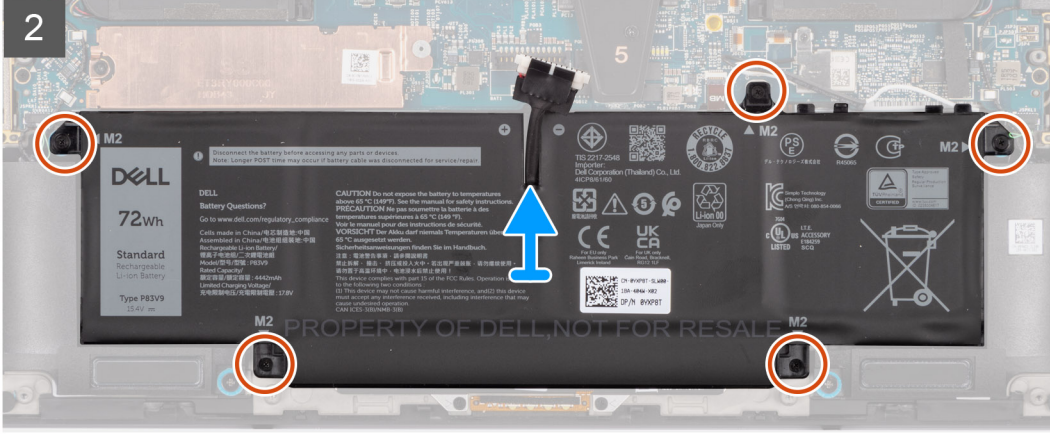

- 1. Disinstradare le antenne WLAN dalle guide di instradamento sulla batteria.
- 2. Rimuovere le cinque viti (M2x4) che fissano la batteria al gruppo poggiapolsi e tastiera.
- 3. Sollevare leggermente il gruppo del display da un angolo e farlo scorrere per estrarlo dal gruppo poggiapolsi e tastiera.

## **Installazione della batteria**

#### **Prerequisiti**

Se si sta sostituendo un componente, rimuovere il quello esistente prima di eseguire la procedura di installazione.

#### **Informazioni su questa attività**

La figura indica la posizione della batteria e fornisce una rappresentazione visiva della procedura di installazione.

**N.B.:** Per i modelli forniti con antenne WLAN, disinstradare i cavi dal lato superiore destro della batteria prima di rimuovere la batteria, quindi infilare i cavi nei canali di instradamento durante la reinstallazione della batteria.

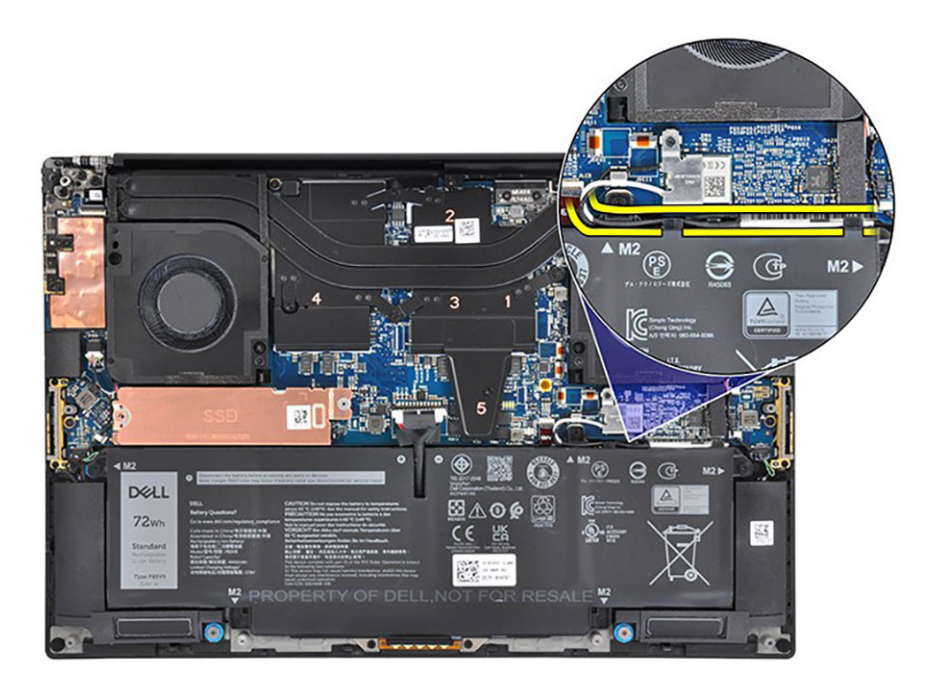

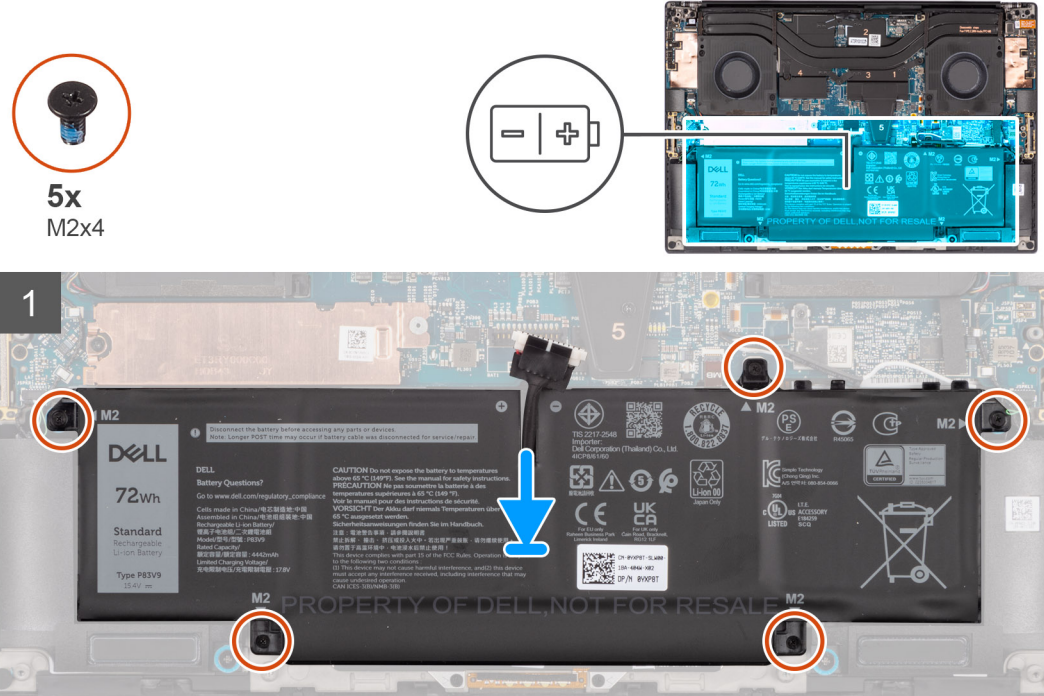

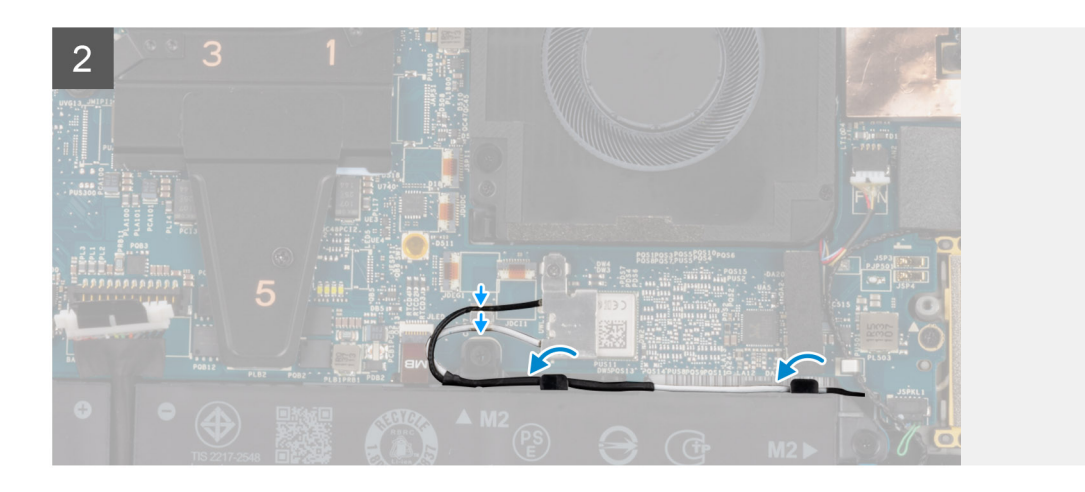

- <span id="page-24-0"></span>1. Posizionare la batteria nel relativo slot sul gruppo poggiapolsi e tastiera.
- 2. Ricollocare le cinque viti (M2x4) che fissano la batteria al gruppo poggiapolsi e tastiera.
- 3. Instradare le antenne WLAN attraverso le guide di instradamento sulla batteria.

#### **Fasi successive**

- 1. Installare il [coperchio della base](#page-14-0).
- 2. Seguire le procedure descritte in [Dopo aver effettuato gli interventi sui componenti interni del computer.](#page-8-0)

## **Ventola sinistra**

## **Rimozione della ventola sinistra**

#### **Prerequisiti**

- 1. Seguire le procedure descritte in [Prima di effettuare interventi sui componenti interni del computer](#page-5-0).
- 2. Rimuovere il [coperchio della base](#page-12-0).

#### **Informazioni su questa attività**

La seguente immagine indica la posizione della ventola sinistra e fornisce una rappresentazione visiva della procedura di rimozione.

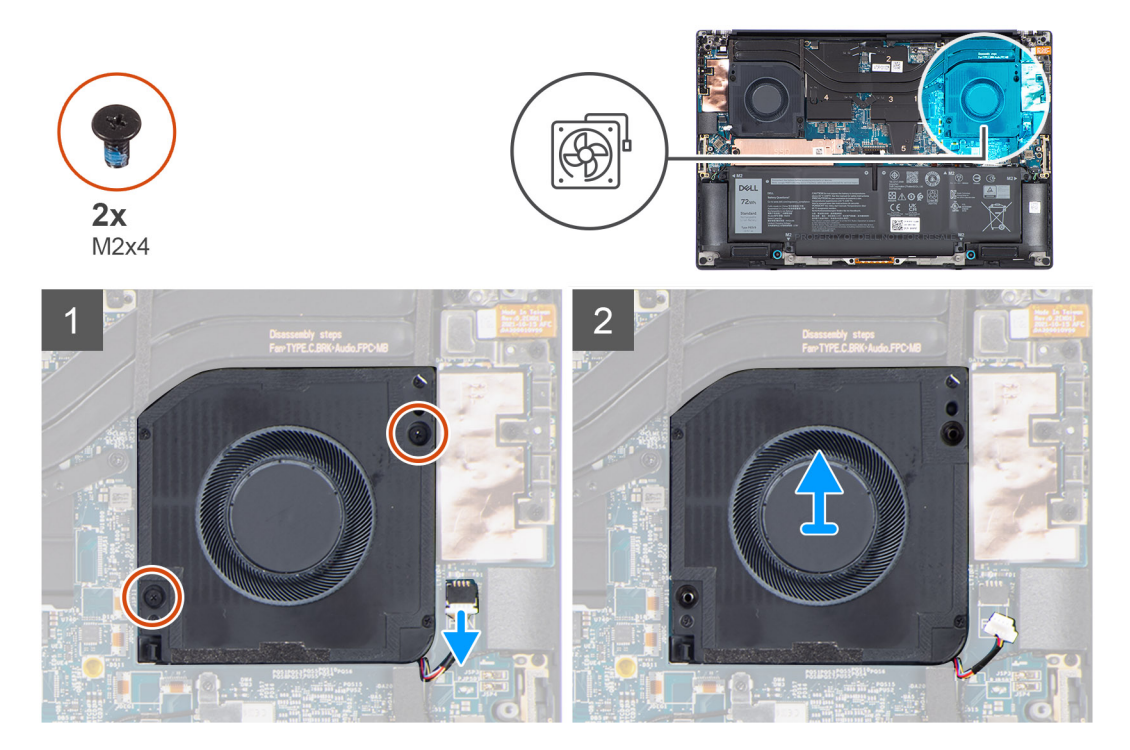

#### **Procedura**

1. (i) **N.B.:** Prima di scollegare i cavi della ventola dalla scheda di sistema, staccare delicatamente l'altoparlante tweeter (1) dal relativo alloggiamento accanto al connettore (2) per creare più spazio per lo scollegamento.

<span id="page-25-0"></span>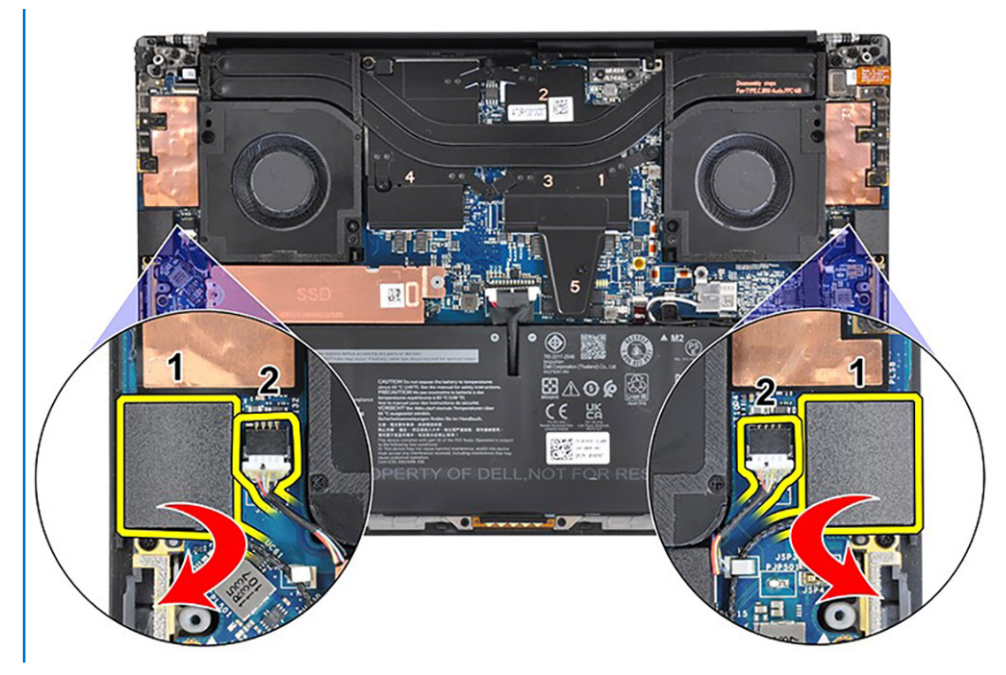

Scollegare il cavo della ventola sinistra dalla scheda di sistema.

- 2. Rimuovere le due viti (M2x4) che fissano la ventola sinistra al gruppo poggiapolsi e tastiera.
- 3. Sollevare la ventola sinistra per rimuoverla dal gruppo poggiapolsi e tastiera. Dopo aver scollegato il cavo della ventola e aver rimosso le viti, sollevare la ventola dal bordo esterno e rimuoverla dal sistema.

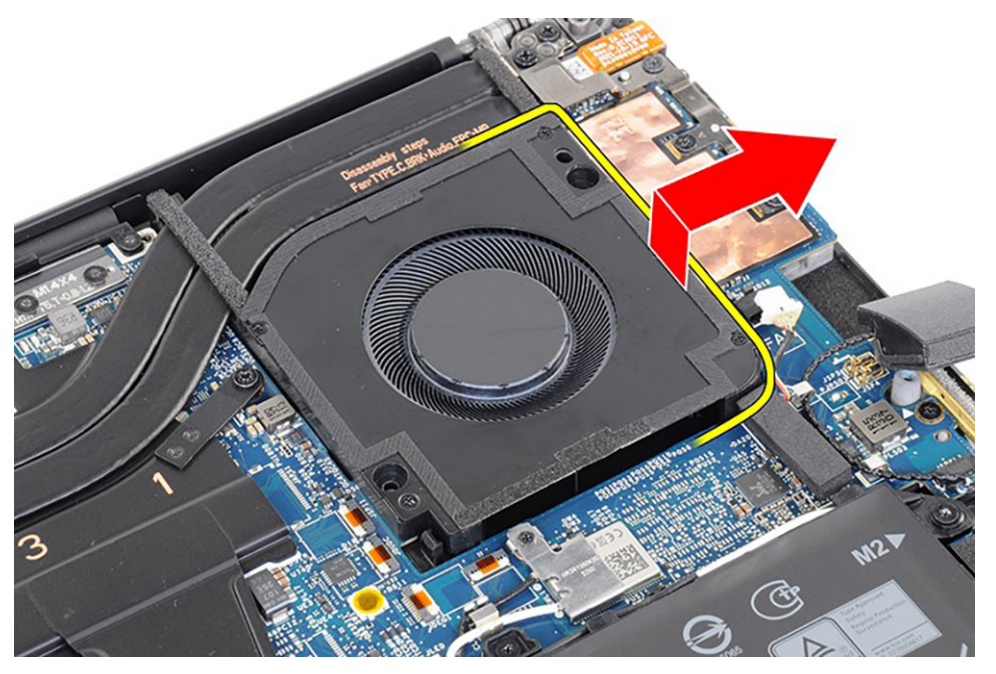

**N.B.:** L'immagine sopra mostra il processo per la ventola sinistra. La stessa procedura si applica alla ventola destra.

## **Installazione della ventola sinistra**

#### **Prerequisiti**

Se si sta sostituendo un componente, rimuovere il quello esistente prima di eseguire la procedura di installazione.

#### **Informazioni su questa attività**

La seguente immagine indica la posizione della ventola sinistra e fornisce una rappresentazione visiva della procedura di installazione.

<span id="page-26-0"></span>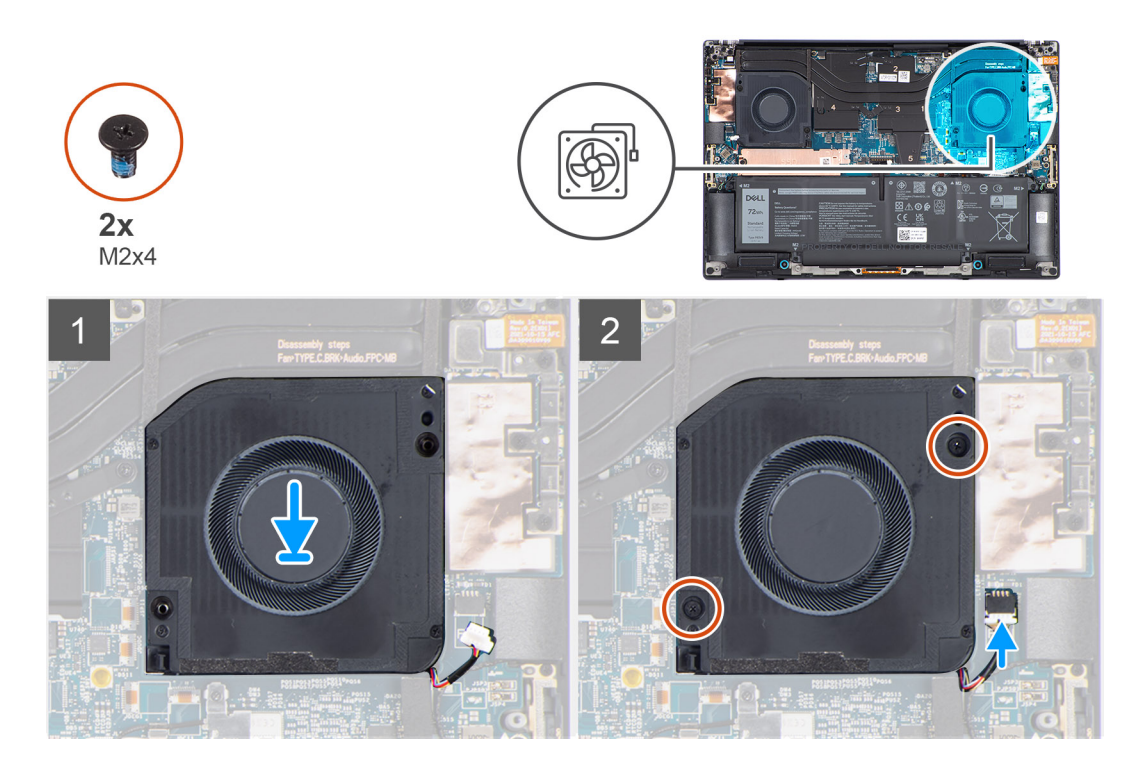

- 1. Allineare i fori delle viti sulla ventola sinistra a quelli presenti sul gruppo poggiapolsi e tastiera.
- 2. Collegare il cavo della ventola di sinistra alla scheda di sistema.
- 3. Ricollocare le due viti (M2x4) che fissano la ventola sinistra al poggiapolsi e tastiera.

#### **Fasi successive**

- 1. Installare il [coperchio della base](#page-14-0).
- 2. Seguire le procedure descritte in [Dopo aver effettuato gli interventi sui componenti interni del computer.](#page-8-0)

## **Ventola destra**

## **Rimozione della ventola destra**

#### **Prerequisiti**

- 1. Seguire le procedure descritte in [Prima di effettuare interventi sui componenti interni del computer](#page-5-0).
- 2. Rimuovere il [coperchio della base](#page-12-0).

#### **Informazioni su questa attività**

Le seguenti figure indicano la posizione della ventola destra e forniscono una rappresentazione visiva della procedura di rimozione.

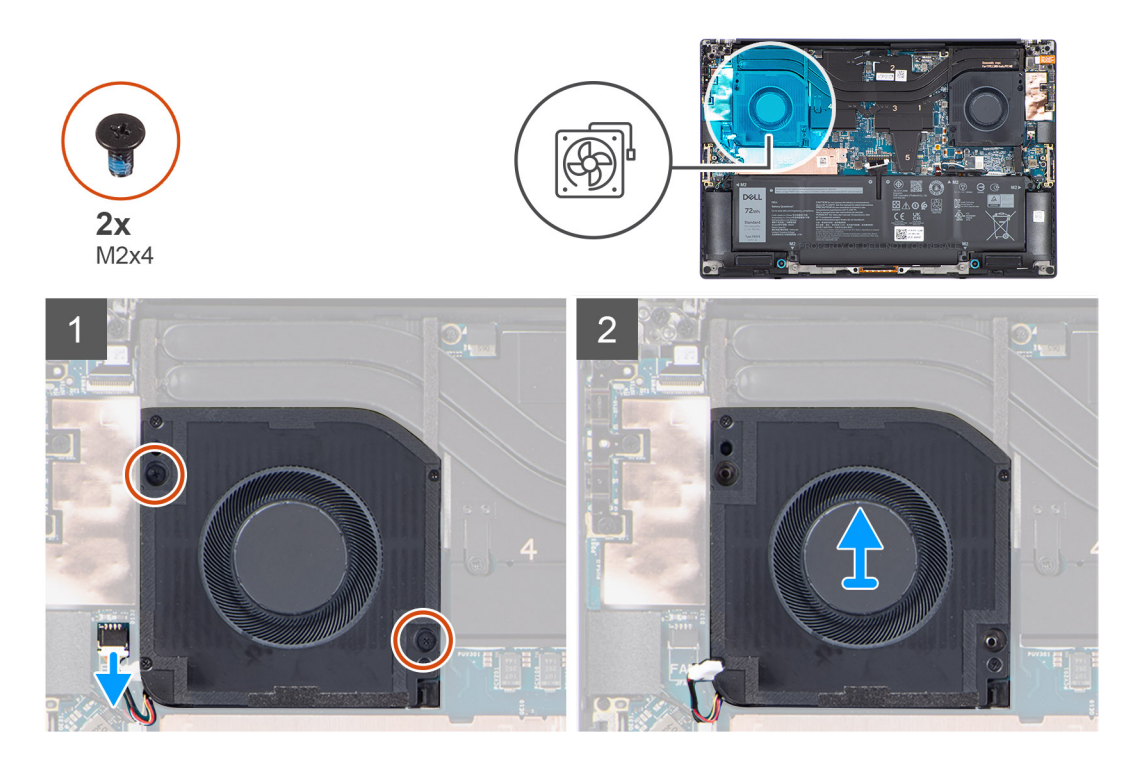

1. (i) **N.B.:** Prima di scollegare i cavi della ventola dalla scheda di sistema, staccare delicatamente l'altoparlante tweeter (1) dal relativo alloggiamento accanto al connettore (2) per creare più spazio per lo scollegamento.

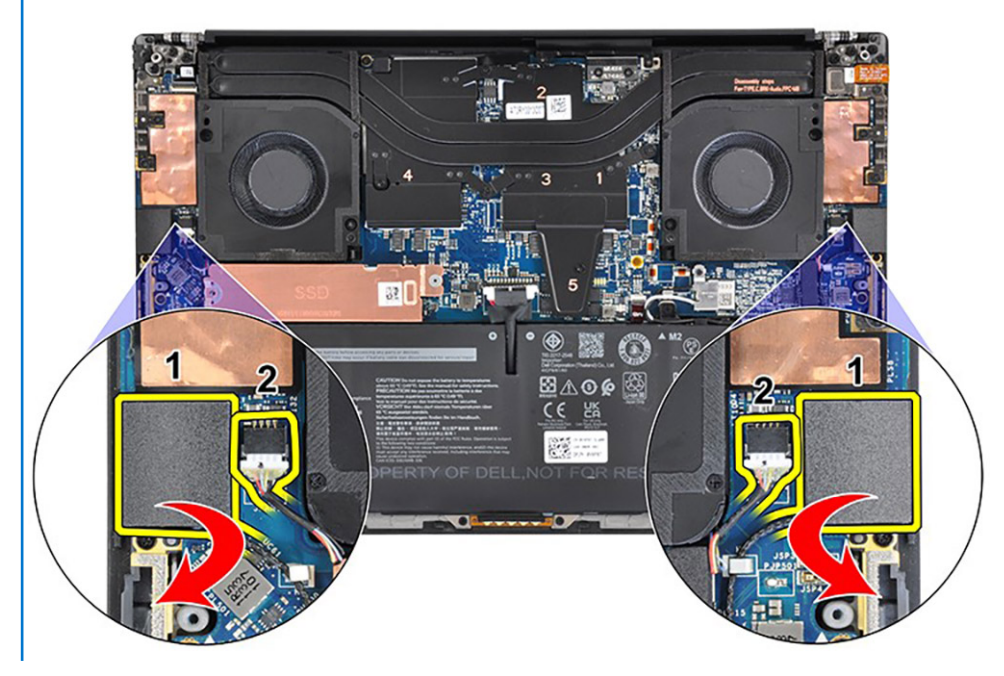

Scollegare il cavo della ventola destra dalla scheda di sistema.

- 2. Rimuovere le due viti (M2x4) che fissano la ventola destra al gruppo poggiapolsi e tastiera.
- 3. Sollevare la ventola destra per rimuoverla dal gruppo poggiapolsi e tastiera. Dopo aver scollegato il cavo della ventola e aver rimosso le viti, sollevare la ventola dal bordo esterno e rimuoverla dal sistema.

<span id="page-28-0"></span>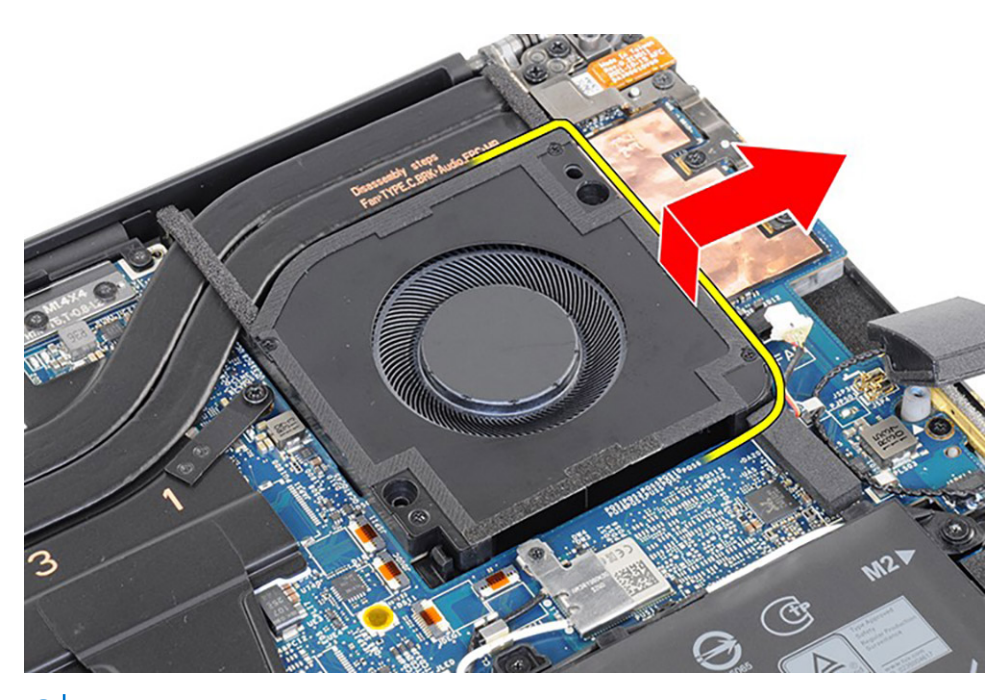

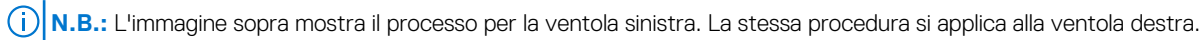

## **Installazione della ventola destra**

#### **Prerequisiti**

Se si sta sostituendo un componente, rimuovere il quello esistente prima di eseguire la procedura di installazione.

#### **Informazioni su questa attività**

La figura seguente indica la posizione della ventola destra e fornisce una rappresentazione visiva della procedura di installazione.

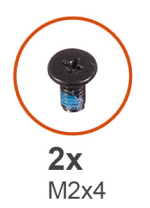

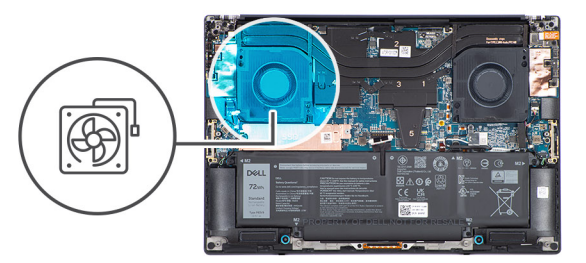

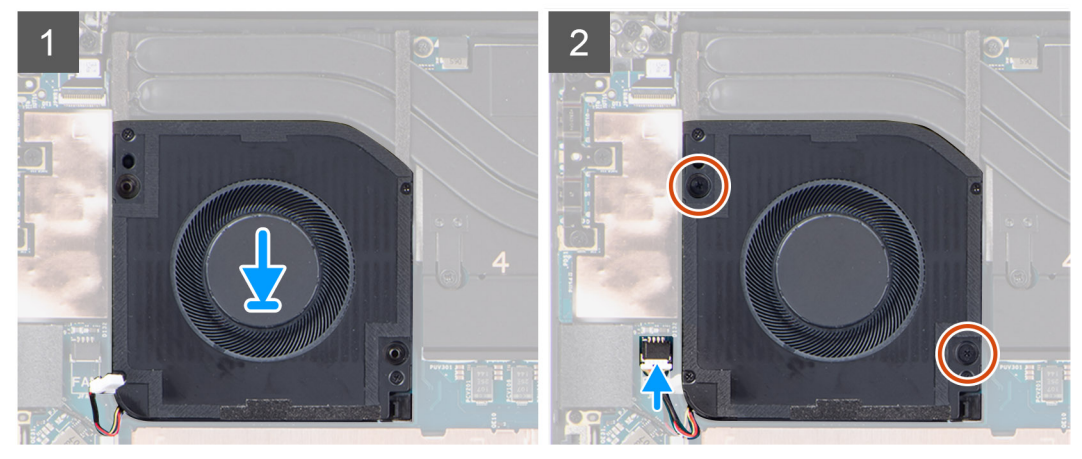

- <span id="page-29-0"></span>1. Allineare i fori della vite sulla ventola destra a quelli presenti sul gruppo poggiapolsi e tastiera.
- 2. Collegare il cavo della ventola di destra alla scheda di sistema.
- 3. Ricollocare le due viti (M2x4) che fissano la ventola destra al gruppo poggiapolsi e tastiera.

#### **Fasi successive**

- 1. Installare il [coperchio della base](#page-14-0).
- 2. Seguire le procedure descritte in [Dopo aver effettuato gli interventi sui componenti interni del computer.](#page-8-0)

## **Dissipatore di calore**

## **Rimozione del dissipatore di calore per scheda grafica integrata**

#### **Prerequisiti**

- 1. Seguire le procedure descritte in [Prima di effettuare interventi sui componenti interni del computer](#page-5-0).
- 2. Rimuovere il [coperchio della base](#page-12-0).

#### **Informazioni su questa attività**

La figura indica la posizione del dissipatore di calore e fornisce una rappresentazione visiva della procedura di rimozione.

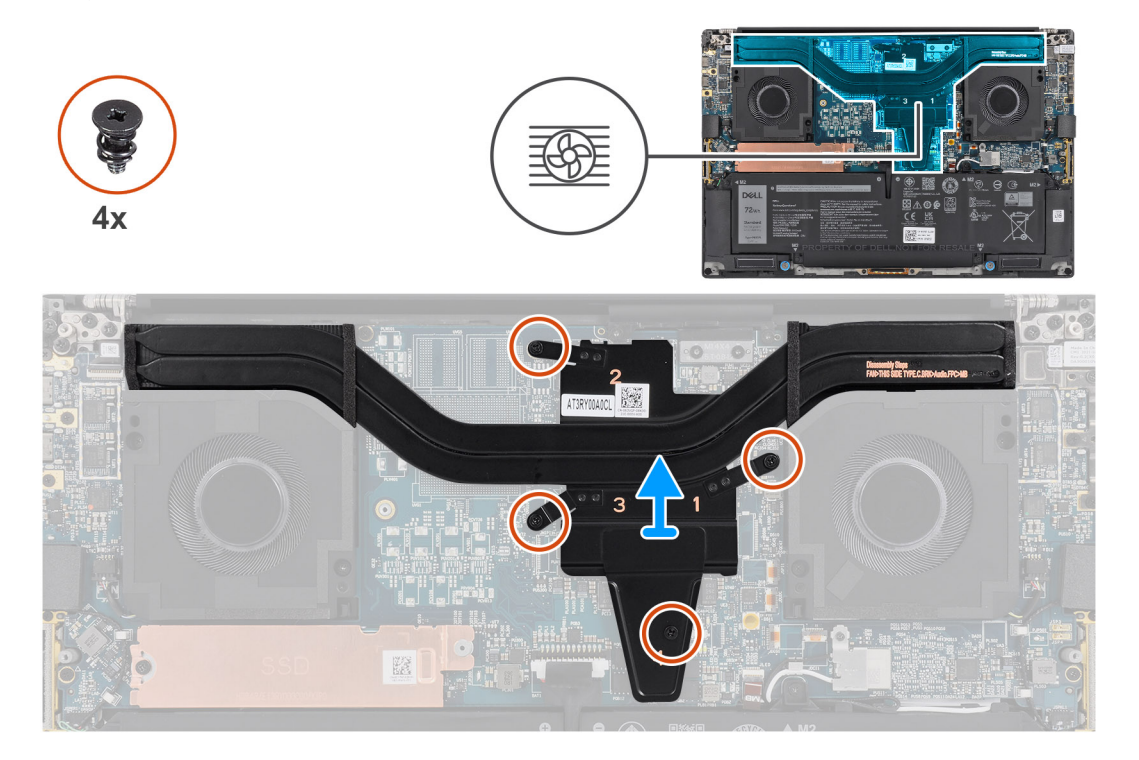

#### **Procedura**

1. Allentare le quattro viti di fissaggio che assicurano il dissipatore di calore alla scheda di sistema.

**N.B.:** Allentare le viti di fissaggio nell'ordine stampato sul dissipatore di calore accanto alle viti [4 > 3 > 2 > 1].

2. Sollevare con attenzione il dissipatore di calore e rimuoverlo dalla scheda di sistema.

## <span id="page-30-0"></span>**Installazione del dissipatore di calore per scheda grafica integrata.**

#### **Prerequisiti**

Se si sta sostituendo un componente, rimuovere quello esistente prima di eseguire la procedura di installazione.

#### **Informazioni su questa attività**

La figura indica la posizione del dissipatore di calore e fornisce una rappresentazione visiva della procedura di installazione.

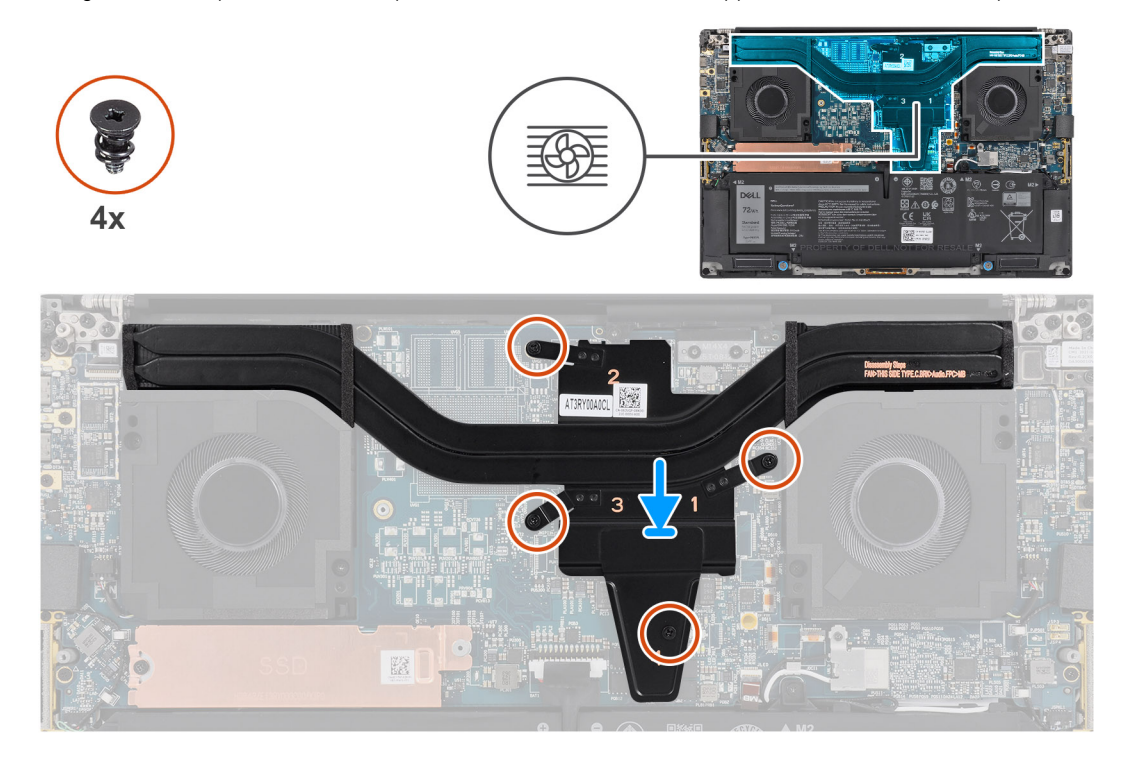

#### **Procedura**

- 1. Allineare e collocare il dissipatore di calore nell'apposito slot sulla scheda di sistema.
- 2. Serrare le quattro viti di fissaggio che fissano il dissipatore di calore alla scheda di sistema.

**N.B.:** Serrare le viti di fissaggio nell'ordine indicato sul dissipatore di calore accanto alle viti [1 > 2 > 3 > 4].

**ATTENZIONE: NON serrare eccessivamente le viti per il dissipatore di calore. Installare le viti fino a un punto in cui sono saldamente fissate. Un serraggio eccessivo delle viti può flettere e danneggiare la scheda di sistema.**

#### **Fasi successive**

- 1. Installare il [coperchio della base](#page-14-0).
- 2. Seguire le procedure descritte in [Dopo aver effettuato gli interventi sui componenti interni del computer.](#page-8-0)

## **Rimozione del dissipatore di calore per scheda grafica dedicata**

#### **Prerequisiti**

- 1. Seguire le procedure descritte in [Prima di effettuare interventi sui componenti interni del computer](#page-5-0).
- 2. Rimuovere il [coperchio della base](#page-12-0).

#### **Informazioni su questa attività**

La figura indica la posizione del dissipatore di calore e fornisce una rappresentazione visiva della procedura di rimozione.

<span id="page-31-0"></span>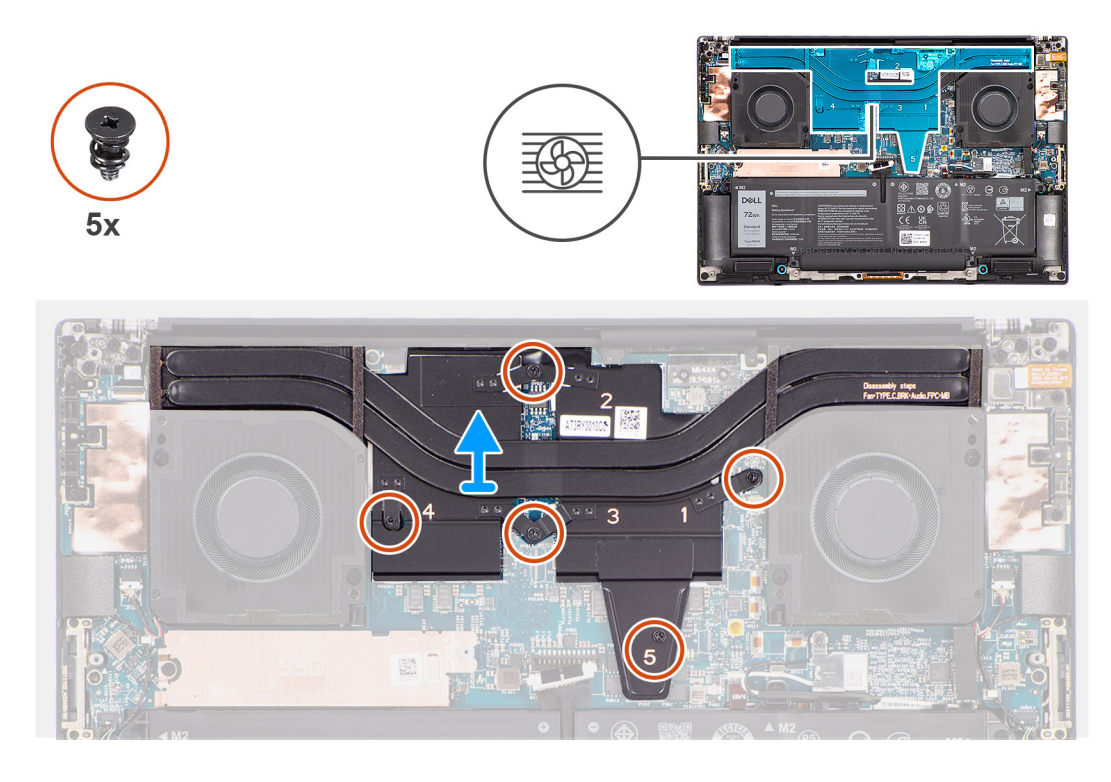

1. Allentare le cinque viti di fissaggio che fissano il dissipatore di calore alla scheda di sistema.

**N.B.:** Allentare le viti di fissaggio nell'ordine indicato sul dissipatore di calore accanto alle viti [5 > 4 > 3 > 2 > 1].

2. Sollevare con attenzione il dissipatore di calore e rimuoverlo dalla scheda di sistema.

## **Installazione del dissipatore di calore per scheda grafica dedicata**

#### **Prerequisiti**

Se si sta sostituendo un componente, rimuovere quello esistente prima di eseguire la procedura di installazione.

#### **Informazioni su questa attività**

La figura indica la posizione del dissipatore di calore e fornisce una rappresentazione visiva della procedura di installazione.

<span id="page-32-0"></span>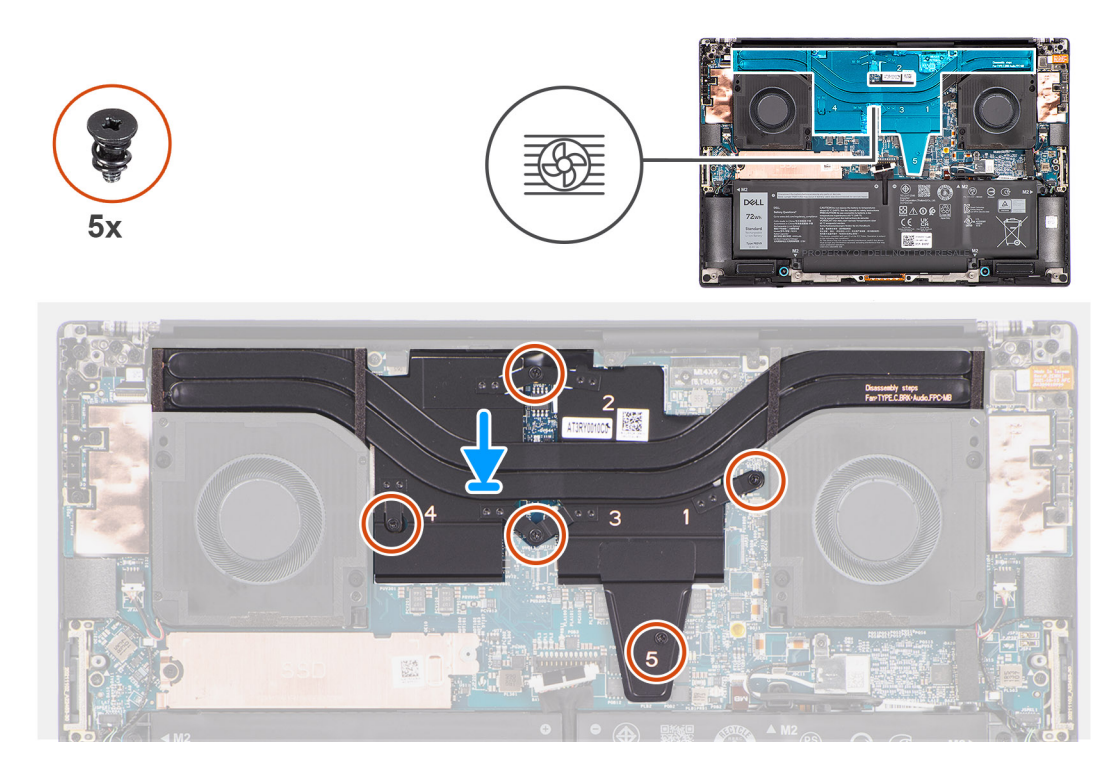

- 1. Allineare e collocare il dissipatore di calore nell'apposito slot sulla scheda di sistema.
- 2. Serrare le cinque viti di fissaggio che fissano il dissipatore di calore alla scheda di sistema.

**N.B.:** Serrare le viti di fissaggio nell'ordine indicato sul dissipatore di calore accanto alle viti [1 > 2 > 3 > 4 > 5].

**ATTENZIONE: NON serrare eccessivamente le viti per il dissipatore di calore. Installare le viti fino a un punto in cui sono saldamente fissate. Un serraggio eccessivo delle viti può flettere e danneggiare la scheda di sistema.**

#### **Fasi successive**

- 1. Installare il [coperchio della base](#page-14-0).
- 2. Seguire le procedure descritte in [Dopo aver effettuato gli interventi sui componenti interni del computer.](#page-8-0)

## **Jack audio**

## **Rimozione del jack audio**

#### **Prerequisiti**

- 1. Seguire le procedure descritte in [Prima di effettuare interventi sui componenti interni del computer](#page-5-0).
- 2. Rimuovere il [coperchio della base](#page-12-0).

#### **Informazioni su questa attività**

Le seguenti figure indicano la posizione del jack audio e forniscono una rappresentazione visiva della procedura di rimozione.

<span id="page-33-0"></span>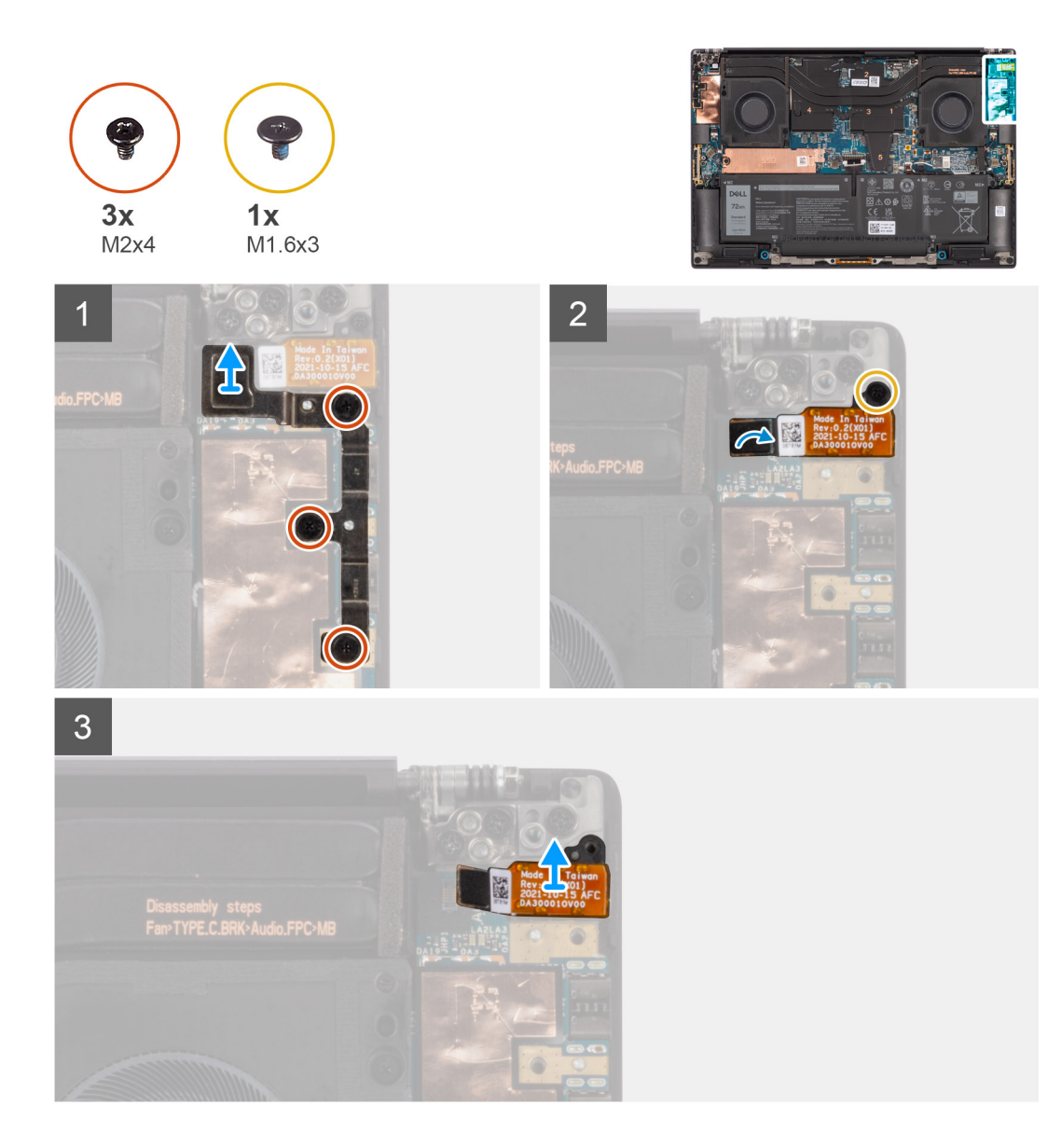

- 1. Rimuovere le tre viti (M2x4) che fissano la staffa USB Type-C sinistra alla scheda di sistema.
- 2. Sollevare la staffa USB Type-C per rimuoverla dalla scheda di sistema.
- 3. Scollegare l'FPC del jack audio dal connettore sulla scheda di sistema.
- 4. Rimuovere la vite (M1.6x3) che fissa il jack audio.
- 5. Sollevare il jack audio per rimuoverlo dal gruppo poggiapolsi e tastiera.

## **Installazione del jack audio**

#### **Prerequisiti**

Se si sta sostituendo un componente, rimuovere il quello esistente prima di eseguire la procedura di installazione.

#### **Informazioni su questa attività**

Le figure seguenti indicano la posizione del jack audio e fornisce una rappresentazione visiva della procedura di installazione.

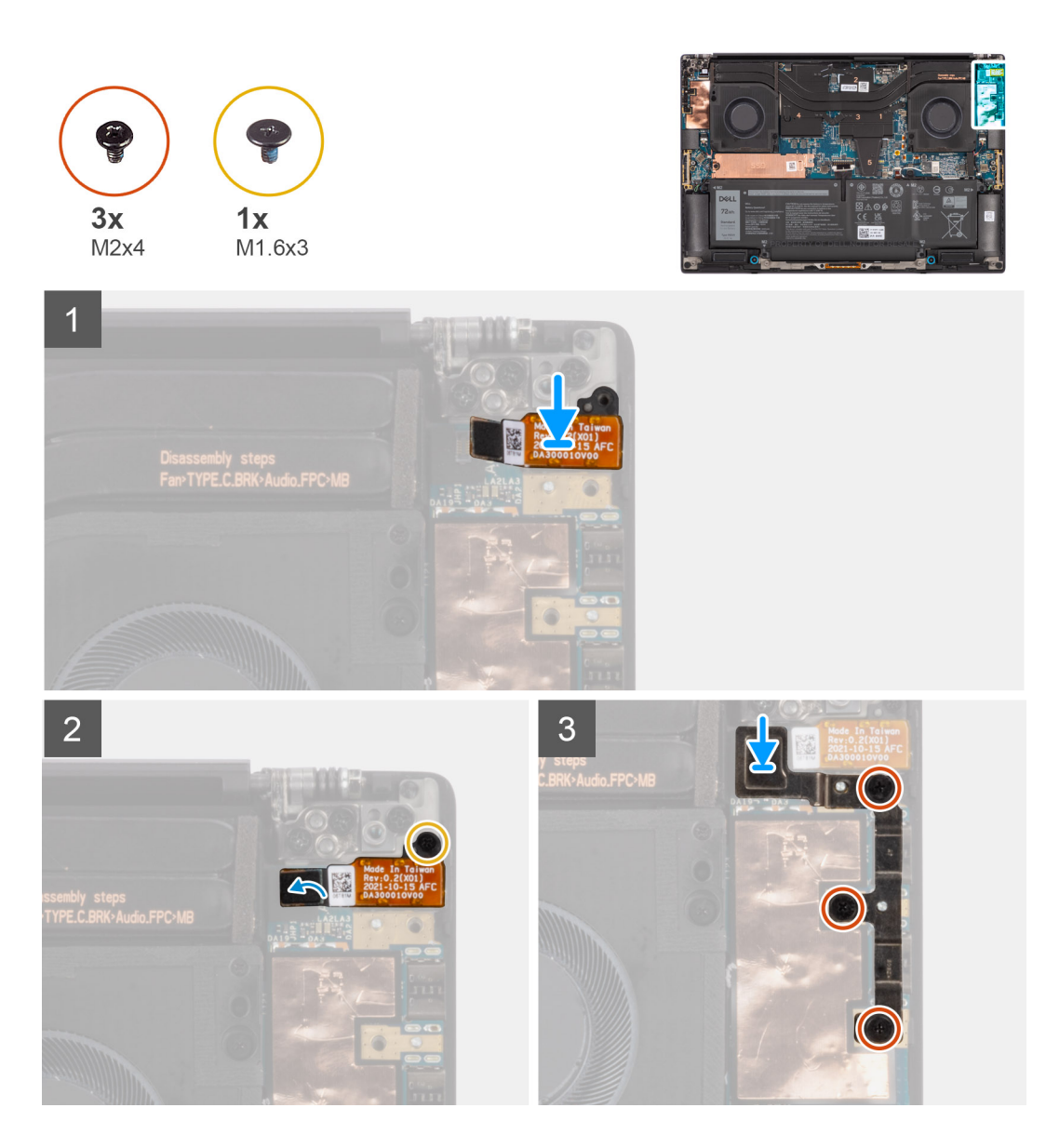

- 1. Allineare e collocare il jack audio nel relativo slot sul gruppo poggiapolsi e tastiera.
- 2. Collegare l'FPC del jack audio al relativo connettore sulla scheda di sistema.
- 3. Ricollocare la vite (M1.6x3) per assicurare il jack audio alla scheda di sistema.
- 4. Allineare e collocare la staffa USB Type-C sinistra sulla scheda di sistema.
- 5. Ricollocare le tre viti (M2x4) che fissano la staffa USB Type-C sinistra alla scheda di sistema.

#### **Fasi successive**

- 1. Installare il [coperchio della base](#page-14-0).
- 2. Seguire le procedure descritte in [Dopo aver effettuato gli interventi sui componenti interni del computer.](#page-8-0)

## <span id="page-35-0"></span>**Altoparlanti**

## **Rimozione dell'altoparlante**

#### **Prerequisiti**

- 1. Seguire le procedure descritte in [Prima di effettuare interventi sui componenti interni del computer](#page-5-0).
- 2. Rimuovere il [coperchio della base](#page-12-0).
- 3. Rimuovere la [batteria](#page-21-0).

#### **Informazioni su questa attività**

La figura indica la posizione degli altoparlanti e fornisce una rappresentazione visiva della procedura di rimozione.

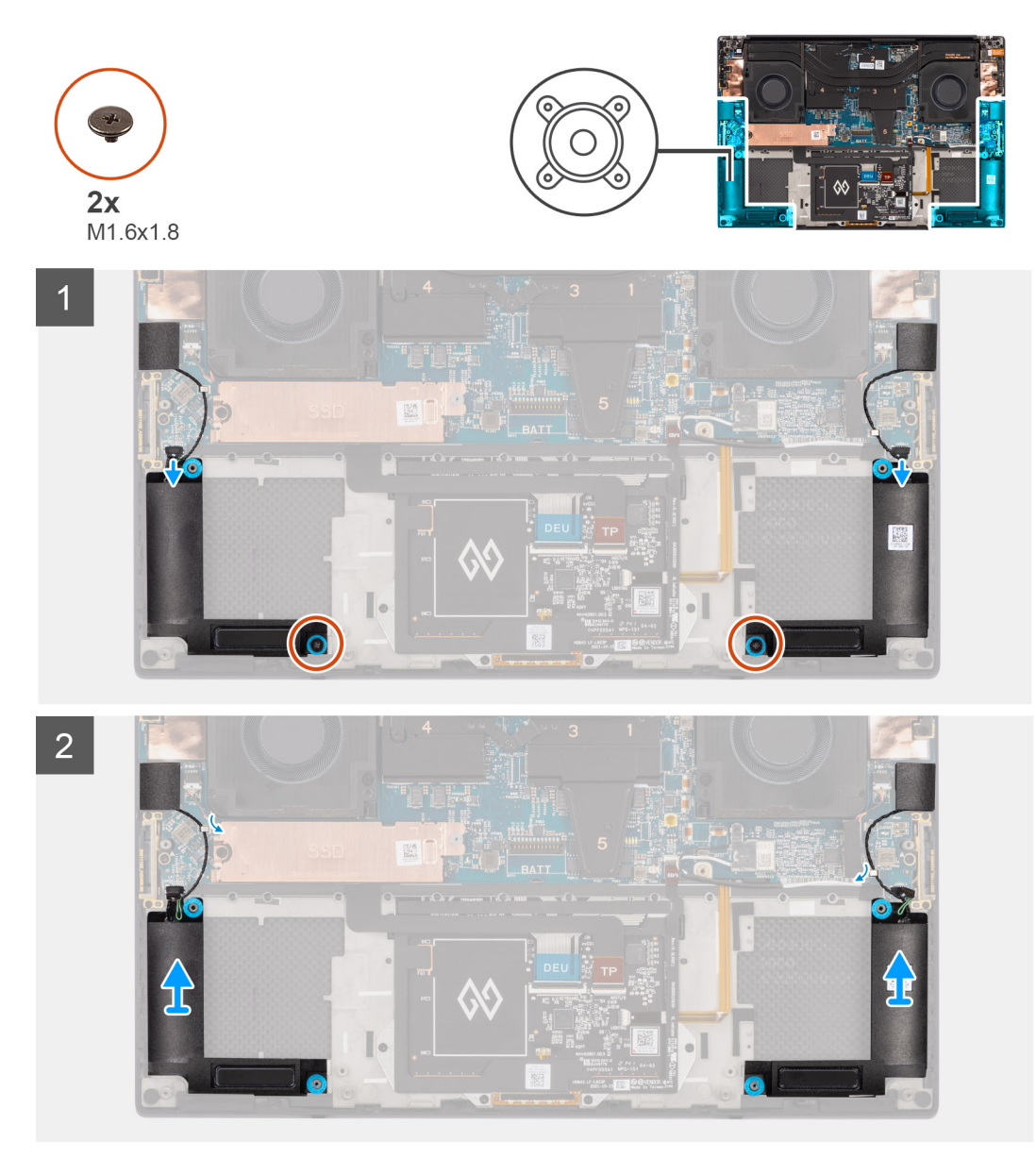

#### **Procedura**

- 1. Scollegare i cavi dell'altoparlante sinistro e destro dalla scheda di sistema.
- 2. Estrarre gli altoparlanti tweeter sinistro e destro dai relativi scomparti sul gruppo poggiapolsi e tastiera.
- 3. Disinstradare gli altoparlanti tweeter sinistro e destro dalle guide di instradamento sulla scheda di sistema.
- <span id="page-36-0"></span>4. Rimuovere le due viti (M1.6x1.8) che fissano gli altoparlanti sinistro e destro al gruppo poggiapolsi e tastiera.
- 5. Sollevare gli altoparlanti sinistro e destro per rimuoverli dal gruppo poggiapolsi e tastiera.

### **Installazione dell'altoparlante**

### **Prerequisiti**

Se si sta sostituendo un componente, rimuovere il quello esistente prima di eseguire la procedura di installazione.

### **Informazioni su questa attività**

La figura indica la posizione degli altoparlanti e fornisce una rappresentazione visiva della procedura di installazione.

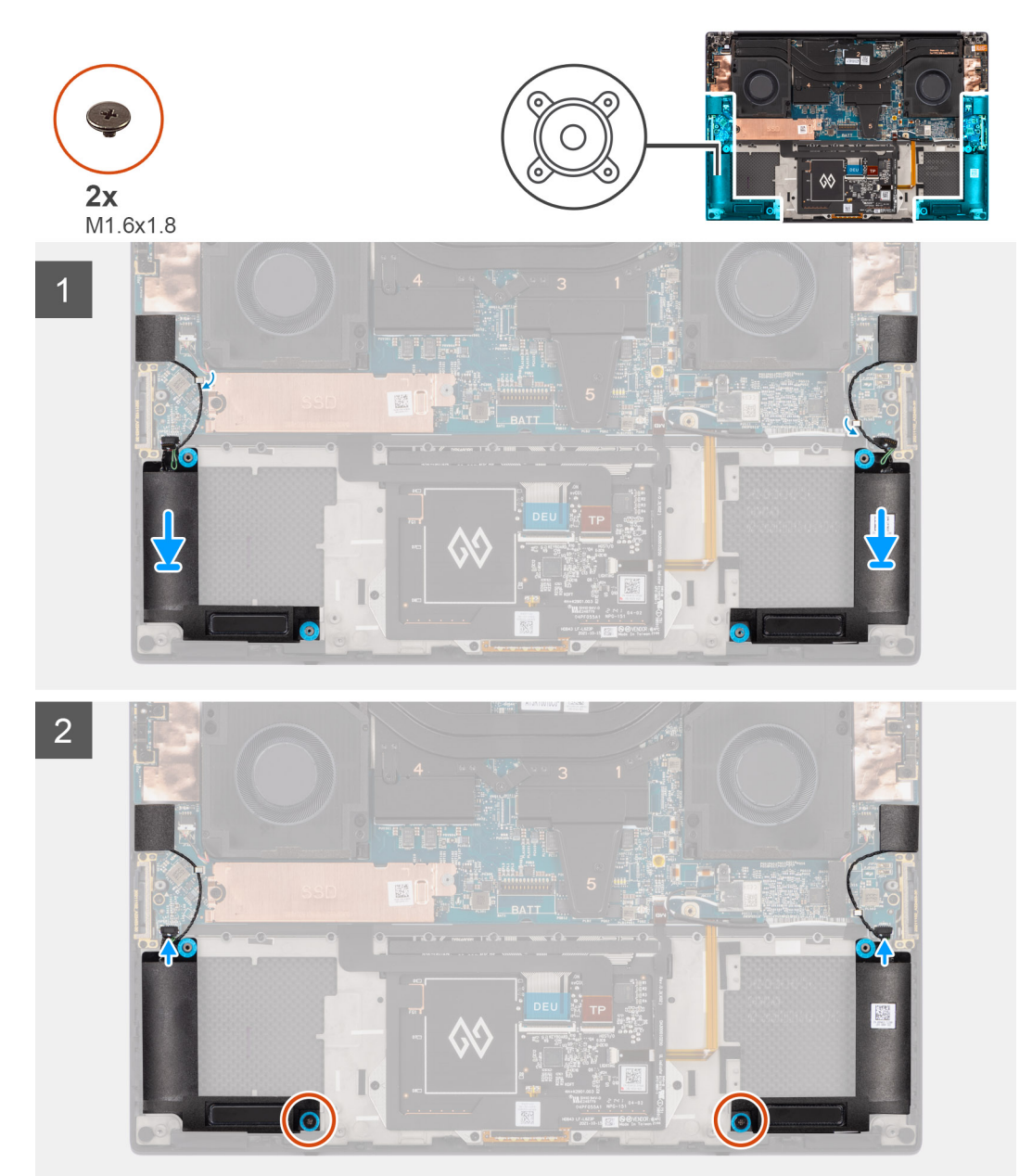

#### **Procedura**

- 1. Allineare e posizionare gli altoparlanti sinistro e destro nello slot sul gruppo poggiapolsi e tastiera.
- 2. Reinstradare gli altoparlanti tweeter sinistro e destro utilizzando le guide di instradamento sulla scheda di sistema.

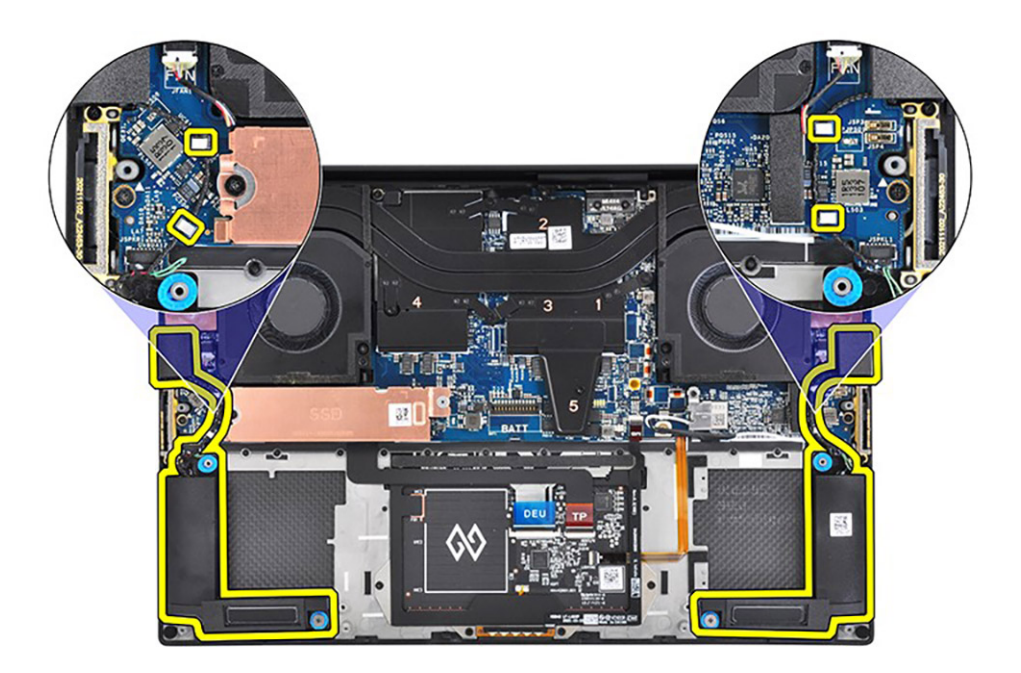

- 3. Ricollocare le due viti (M1.6x1.8) che fissano gli altoparlanti sinistro e destro al gruppo poggiapolsi e tastiera.
- 4. Collegare il cavo dell'altoparlante sinistro e destro alla scheda di sistema.

### **Fasi successive**

- 1. Installare la [batteria](#page-22-0).
- 2. Installare il [coperchio della base](#page-14-0).
- 3. Seguire le procedure descritte in [Dopo aver effettuato gli interventi sui componenti interni del computer.](#page-8-0)

# **Lettore di smart card**

### **Rimozione del lettore di smart card**

### **Prerequisiti**

- 1. Seguire le procedure descritte in [Prima di effettuare interventi sui componenti interni del computer](#page-5-0).
- 2. Rimuovere il [coperchio della base](#page-12-0).
- 3. Rimuovere la [batteria](#page-21-0).
- 4. Rimuovere gli [altoparlanti.](#page-35-0)

### **Informazioni su questa attività**

La figura indica la posizione del lettore di smart card e fornisce una rappresentazione visiva della procedura di rimozione.

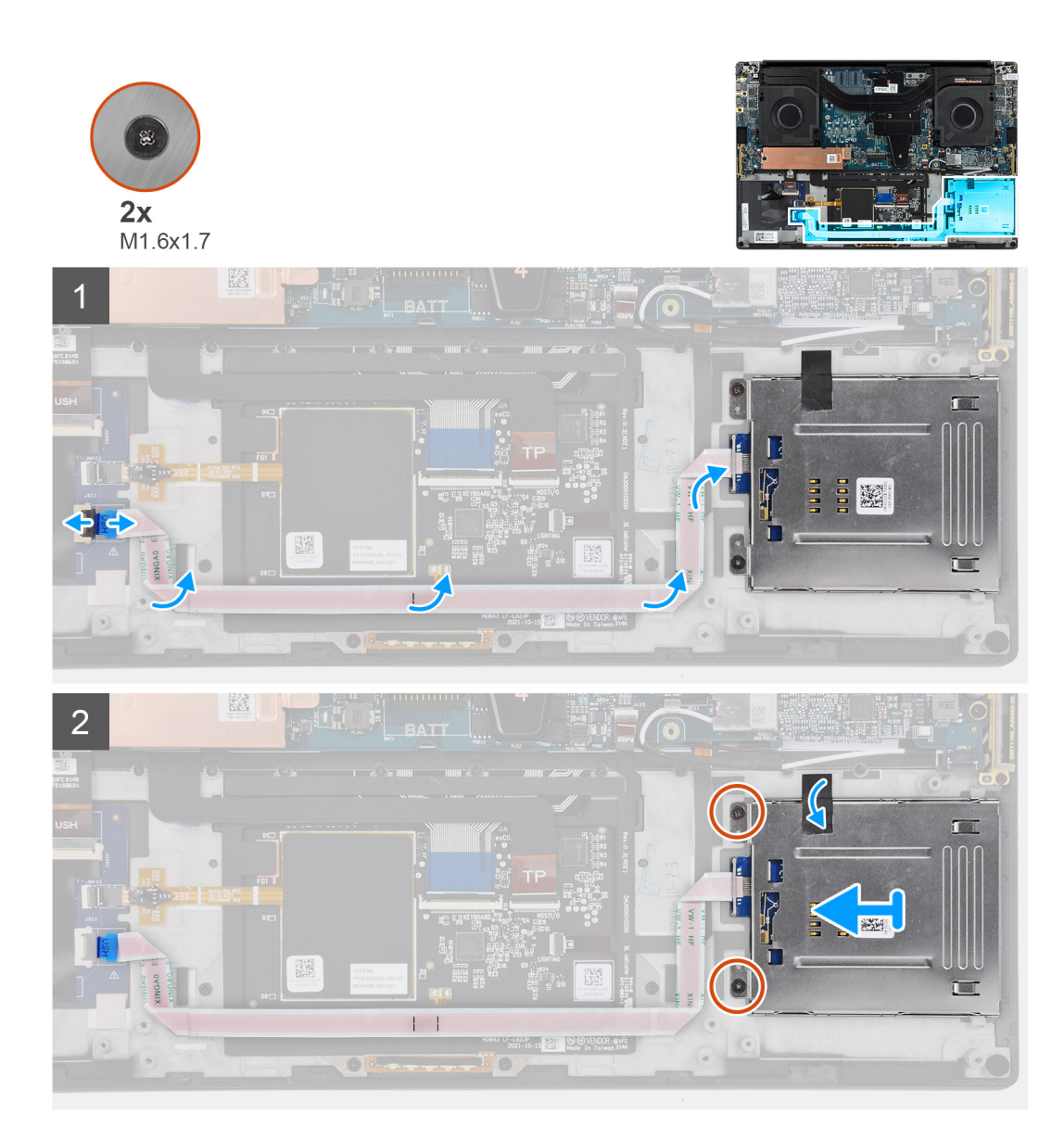

- 1. Scollegare l'FFC del lettore di smart card dal connettore sulla scheda USH figlia.
- 2. Staccare l'FFC del lettore di smart card dal gruppo poggiapolsi e tastiera.
- 3. Rimuovere le due viti (M1.6x1.7) che fissano il lettore di smart card al computer.
- 4. Sollevare l'adesivo e rimuovere il lettore di smart card dal computer.

### **Installazione del lettore di smart card**

### **Prerequisiti**

Se si sta sostituendo un componente, rimuovere il quello esistente prima di eseguire la procedura di installazione.

### **Informazioni su questa attività**

La figura indica la posizione del lettore di smart card e fornisce una rappresentazione visiva della procedura di installazione.

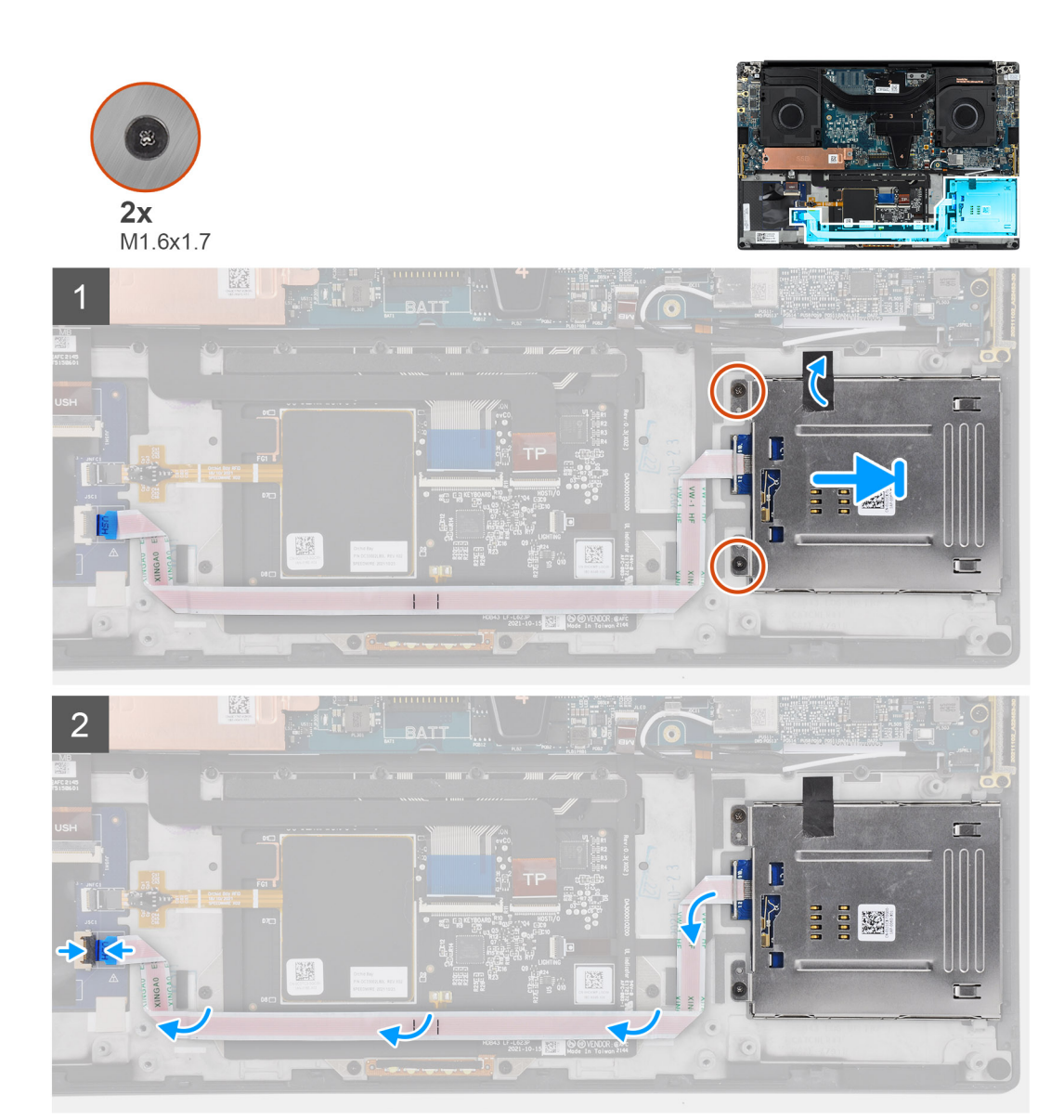

- 1. Allineare e posizionare i lettore di smart card nello slot sul computer.
- 2. Far aderire l'adesivo e ricollocare le due viti (M1.6x1.7) che fissano il lettore di smart card in posizione.
- 3. Far aderire l'FFC del lettore di smart card al gruppo poggiapolsi e tastiera
- 4. Collegare l'FFC del lettore di smart card al connettore posizionato sulla scheda USH.

#### **Fasi successive**

- 1. Installare gli [altoparlanti](#page-36-0)
- 2. Installare la [batteria](#page-22-0).
- 3. Installare il [coperchio della base](#page-14-0).
- 4. Seguire le procedure descritte in [Dopo aver effettuato gli interventi sui componenti interni del computer.](#page-8-0)

# <span id="page-40-0"></span>**Gruppo dello schermo**

### **Rimozione del gruppo del display**

### **Prerequisiti**

- 1. Seguire le procedure descritte in [Prima di effettuare interventi sui componenti interni del computer](#page-5-0).
- 2. Rimuovere il [coperchio della base](#page-12-0).

### **Informazioni su questa attività**

La figura indica la posizione del gruppo del display e fornisce una rappresentazione visiva della procedura di rimozione.

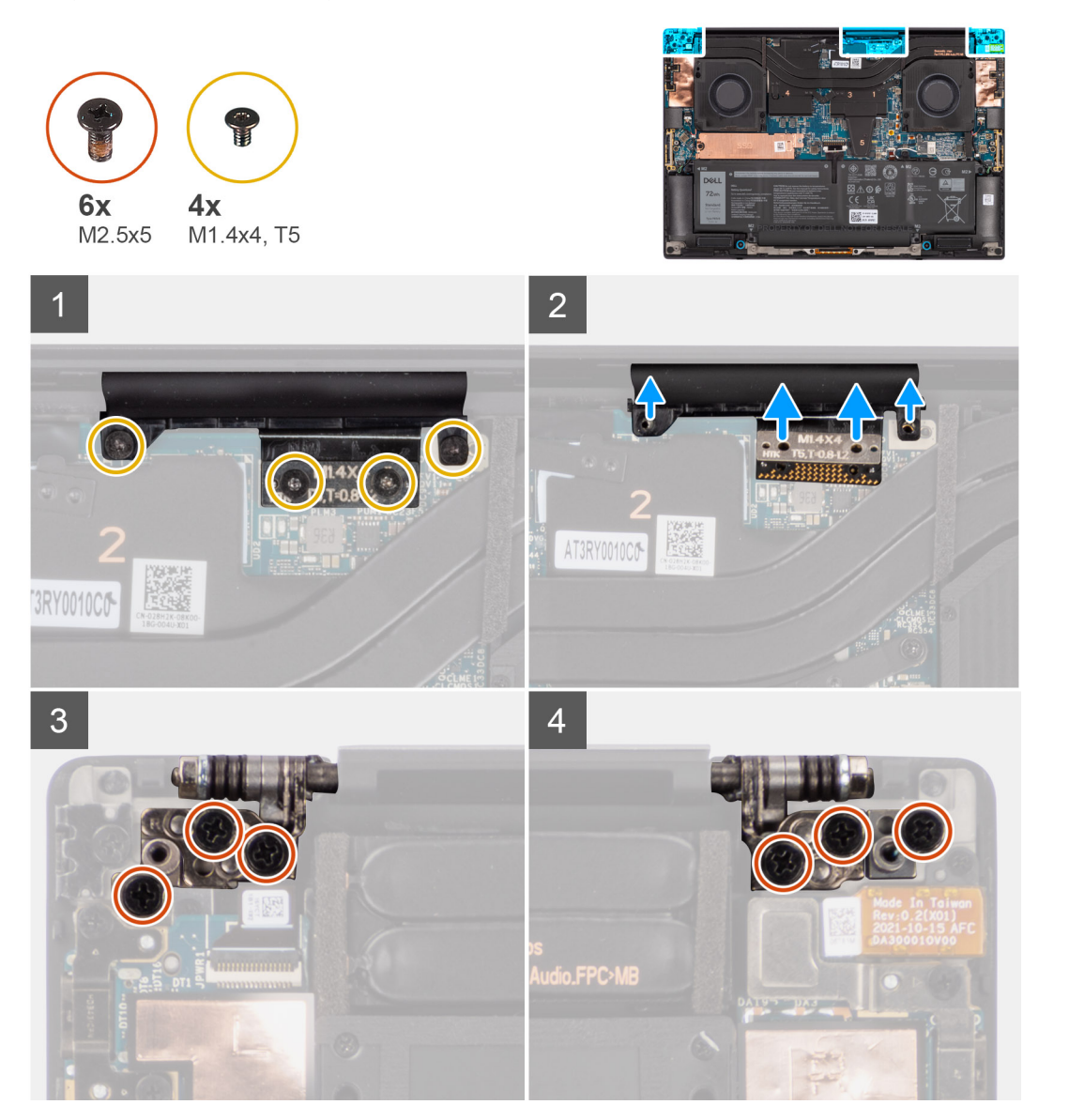

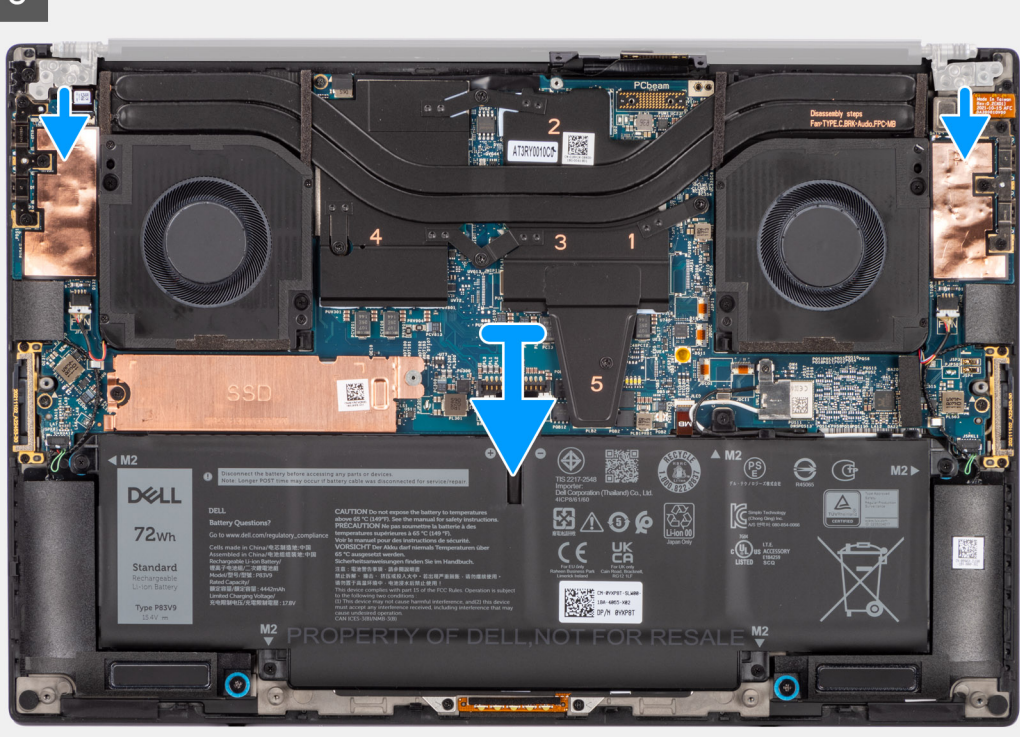

- 1. Rimuovere le due viti Torx (T5, M1.4x4) che fissano la staffa del supporto FPC del display alla scheda di sistema.
- 2. Rimuovere le due viti Torx (T5, M1.4x4) che fissano l'FPC del display alla scheda di sistema.
- 3. Scollegare l'FPC del display dalla scheda di sistema e rimuovere la scheda interposer.

**ATTENZIONE: I tecnici devono rimuovere la scheda interposer subito dopo aver scollegato l'FPC del display per evitare che la scheda cada fuori dal sistema durante le successive procedure di rimozione. I piedini sulla scheda interposer sono molto fragili. Evitare il contatto con i pin sulla scheda. Maneggiare invece la scheda sollevandola e tenendola dai bordi o dai lati.**

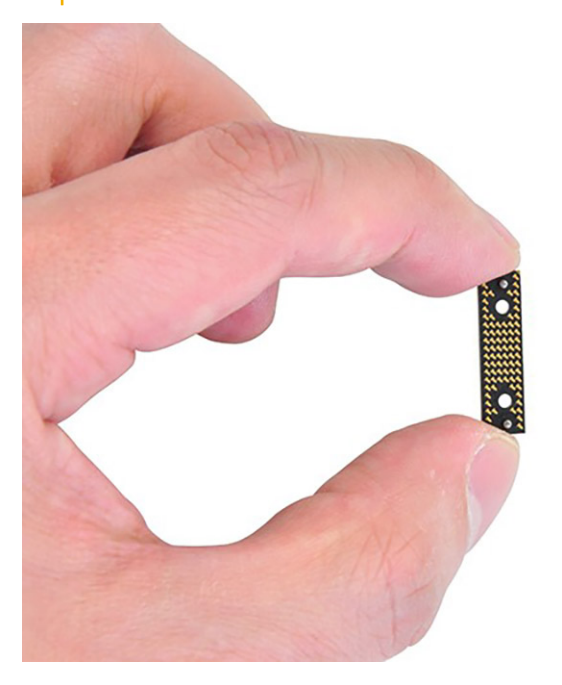

4. Rimuovere le sei viti (M2.5x5) che fissano il gruppo del display al gruppo poggiapolsi e tastiera.

<span id="page-42-0"></span>5. Far scorrere il gruppo inferiore leggermente verso sinistra, quindi allontanarlo dal gruppo del display per rimuovere il gruppo del display dal sistema.

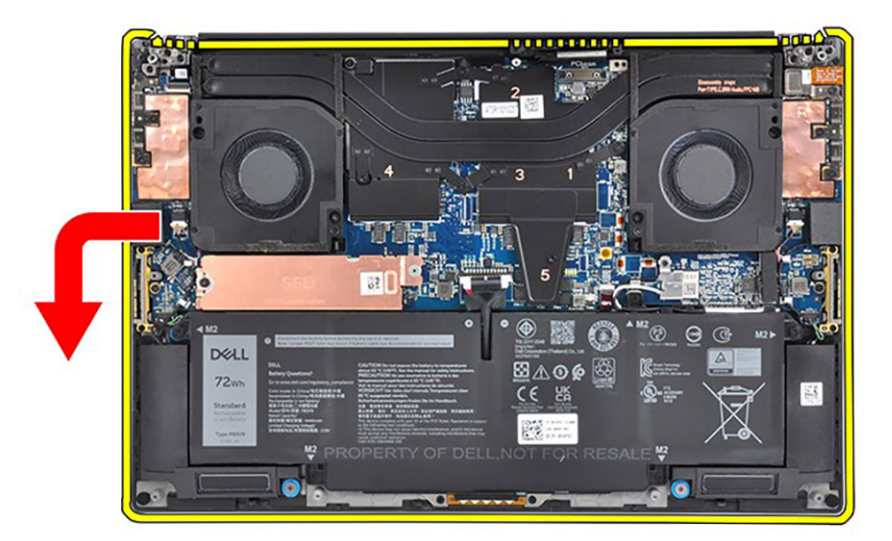

**N.B.:** Il gruppo del display è di tipo Hinge-Up Design (HUD) e non può essere ulteriormente smontato una volta rimosso dalla parte inferiore dello chassis. Se uno dei componenti nel gruppo del display è guasto e deve essere sostituito, sostituire l'intero gruppo.

### **Installazione del gruppo del display**

### **Prerequisiti**

Se si sta sostituendo un componente, rimuovere il quello esistente prima di eseguire la procedura di installazione.

### **Informazioni su questa attività**

La figura indica la posizione del gruppo del display e fornisce una rappresentazione visiva della procedura di installazione.

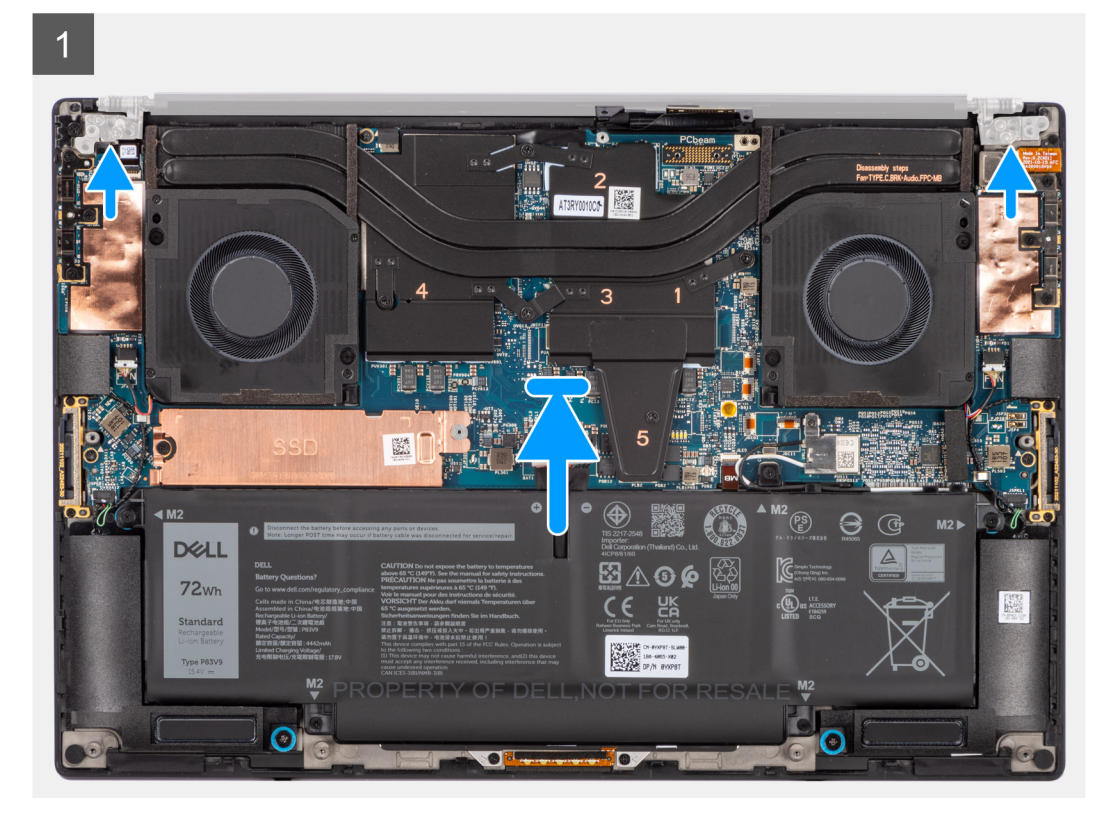

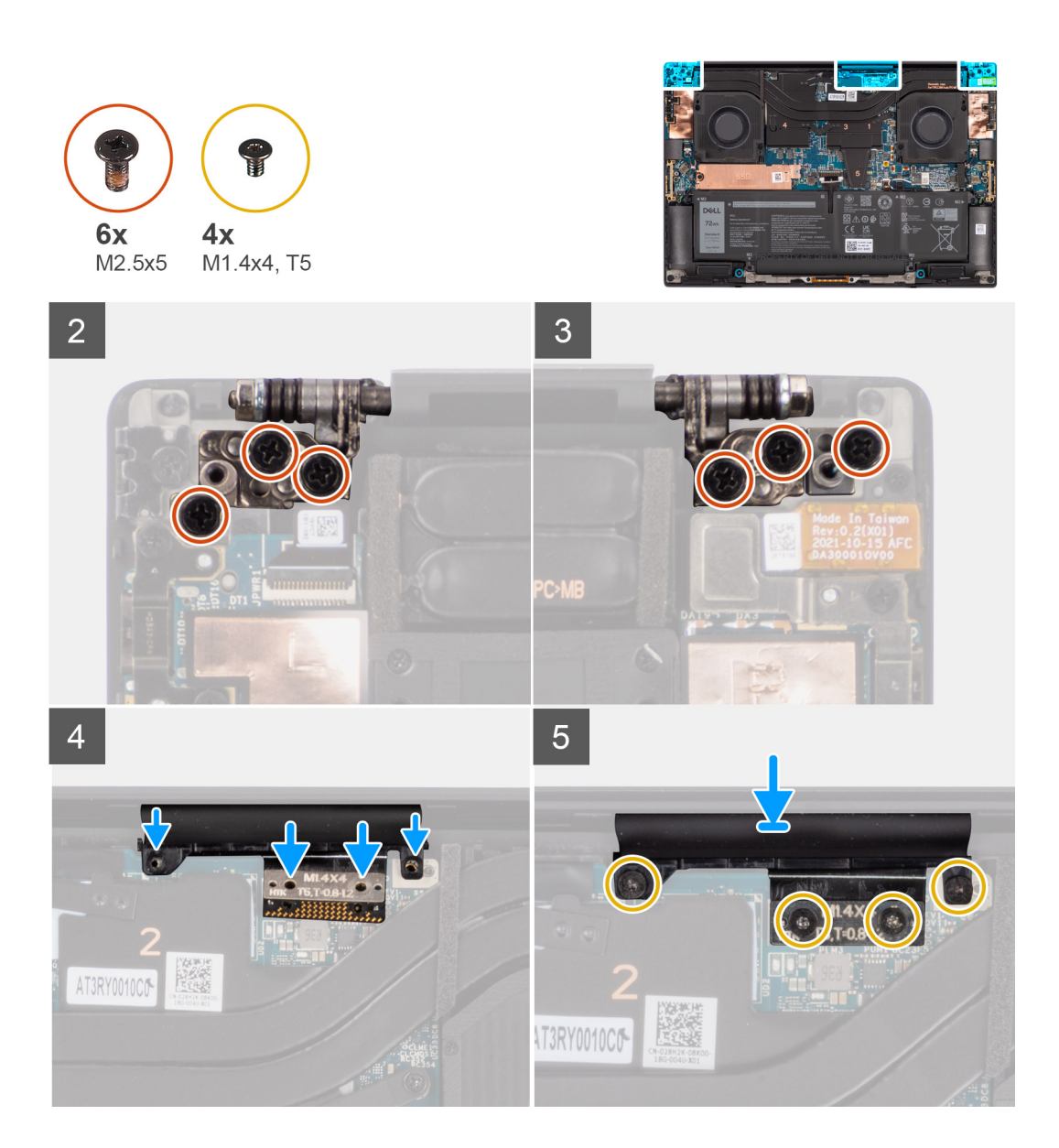

- 1. Allineare i fori delle viti sulle cerniere del gruppo del display ai fori sul gruppo poggiapolsi e tastiera.
- 2. Ricollocare le sei viti (M2.5x5) che fissano il gruppo del display al gruppo poggiapolsi e tastiera.
- 3. Utilizzare uno spudger di plastica per infilare l'FPC del display nel vano tra la scheda di sistema e il gruppo inferiore fino a quando la linea bianca sul connettore del display non è allineata con il bordo della scheda di sistema.

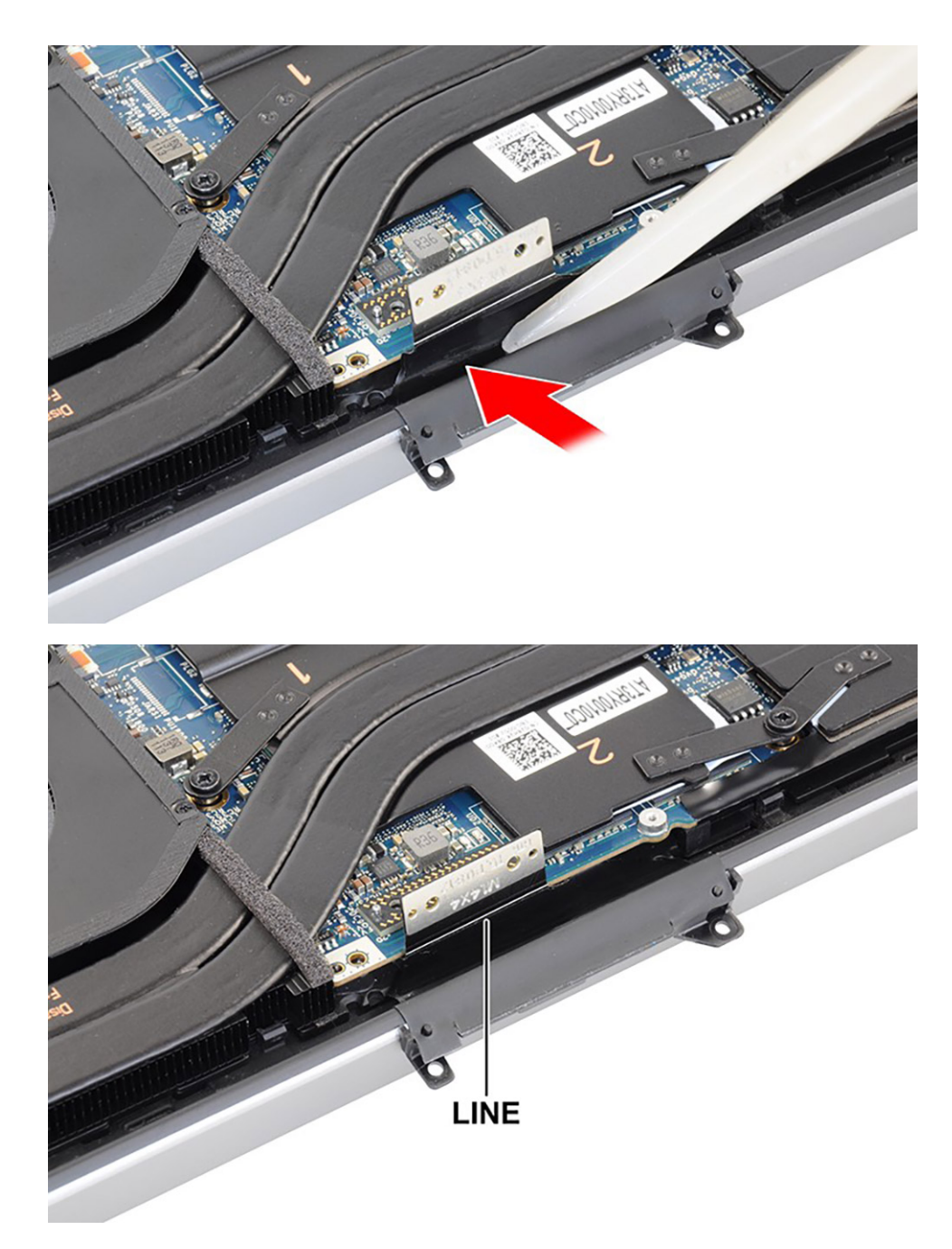

- 4. Posizionare la scheda interposer e collegare l'FPC del display alla scheda di sistema.
- 5. Ricollocare le due viti Torx (T5, M1.4x4) che fissano l'FPC del display alla scheda di sistema.
- 6. Ricollocare le due viti Torx (T5, M1.4x4) che fissano il supporto dell'FPC del display alla scheda di sistema.

### **Fasi successive**

- 1. Installare il [coperchio della base](#page-14-0).
- 2. Seguire le procedure descritte in [Dopo aver effettuato gli interventi sui componenti interni del computer.](#page-8-0)

# <span id="page-46-0"></span>**Scheda di sistema**

### **Rimozione della scheda di sistema**

### **Prerequisiti**

- 1. Seguire le procedure descritte in [Prima di effettuare interventi sui componenti interni del computer](#page-5-0).
- 2. Rimuovere il [coperchio della base](#page-12-0).
- 3. Rimuovere l'[unità SSD M.2 2230](#page-15-0) o l'[unità SSD M.2 2280.](#page-18-0)
- 4. Rimuovere la [batteria](#page-21-0).
- 5. Rimuovere la [ventola sinistra](#page-24-0).
- 6. Rimuovere la [ventola destra.](#page-26-0)
- 7. Rimuovere il [jack audio](#page-32-0).
- 8. Rimuovere il [dissipatore di calore per la scheda grafica integrata](#page-29-0) o il [dissipatore di calore per la scheda grafica dedicata.](#page-30-0)

### **Informazioni su questa attività**

La figura indica la posizione della scheda di sistema e fornisce una rappresentazione visiva della procedura di rimozione.

Prima di rimuovere la scheda di sistema

1. Disinstradare i cavi per gli altoparlanti tweeter sinistro e destro e le antenne WLAN (per i modelli forniti con antenne WLAN) dai fermagli metallici sulla scheda di sistema.

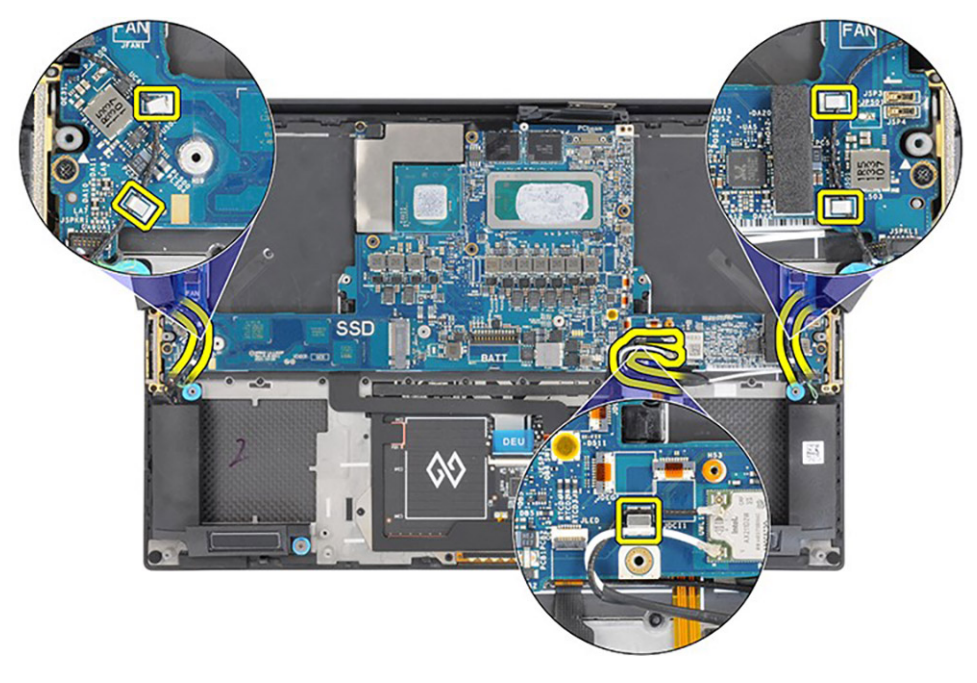

La figura seguente mostra i connettori della scheda di sistema:

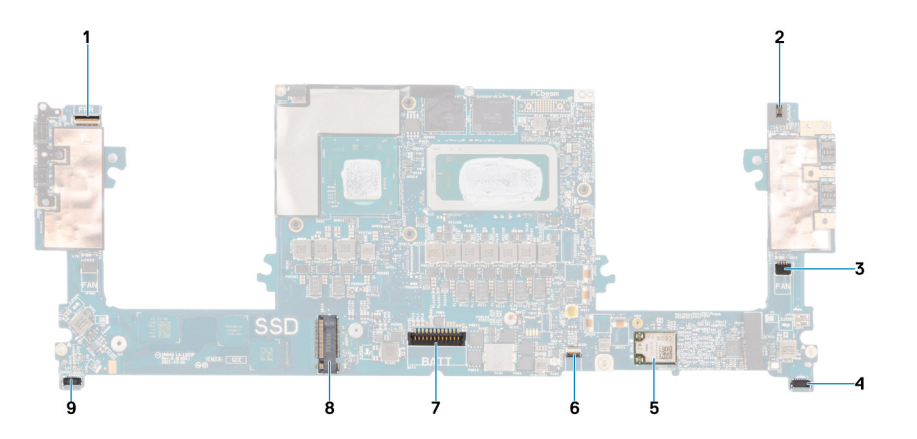

- 1. Pulsante di accensione con lettore di impronte digitali e connettore FPC
- 2. Connettore FPC jack audio
- 3. Connettore del cavo della ventola sinistra
- 4. Connettore del cavo dell'altoparlante tweeter sinistro
- 5. Scheda WLAN integrata
- 6. Connettore FPC del LED della batteria
- 7. Connettore del cavo della batteria
- 8. Slot dell'unità SSD M.2 2230/2280
- 9. Connettore del cavo dell'altoparlante tweeter destro

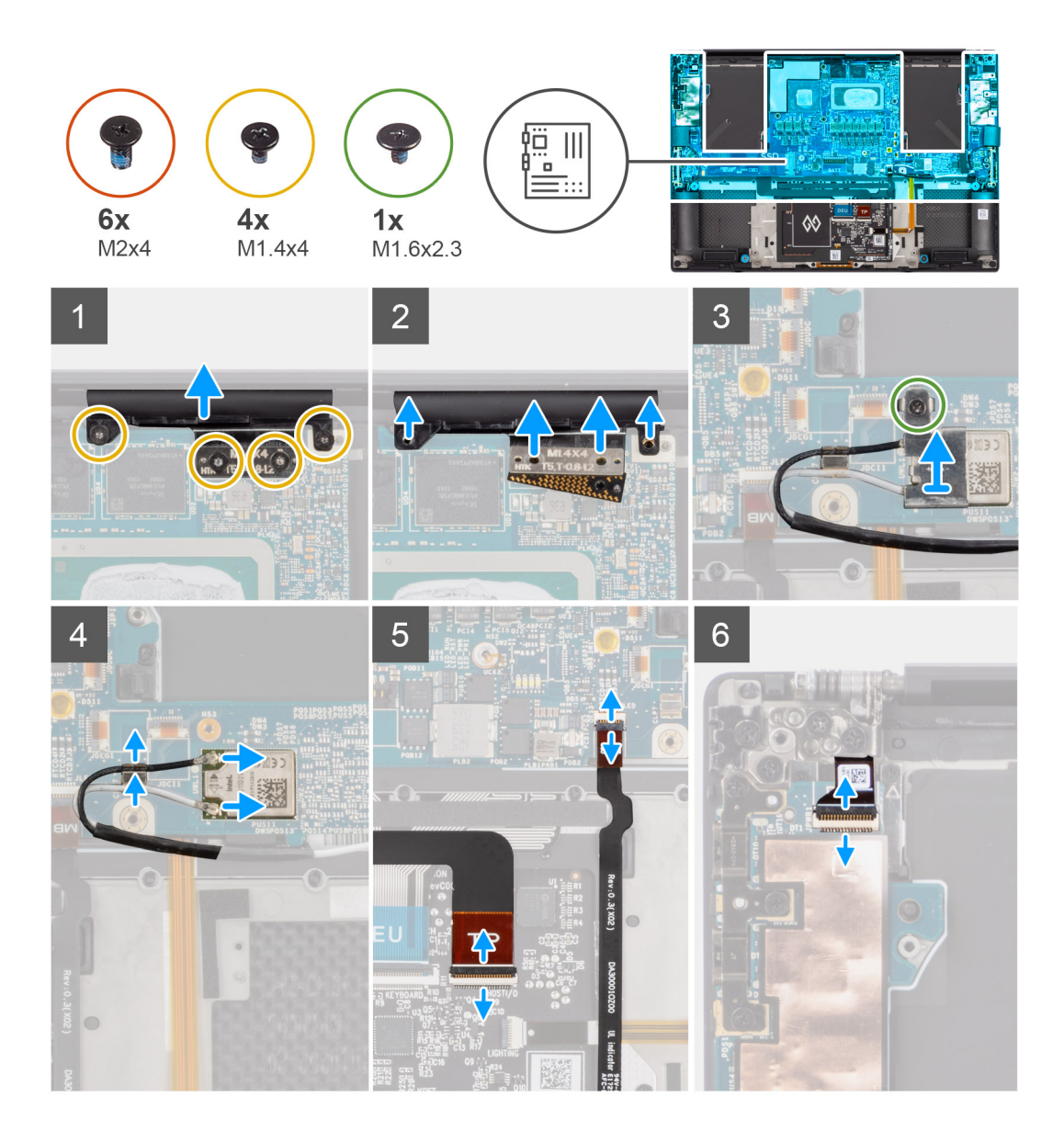

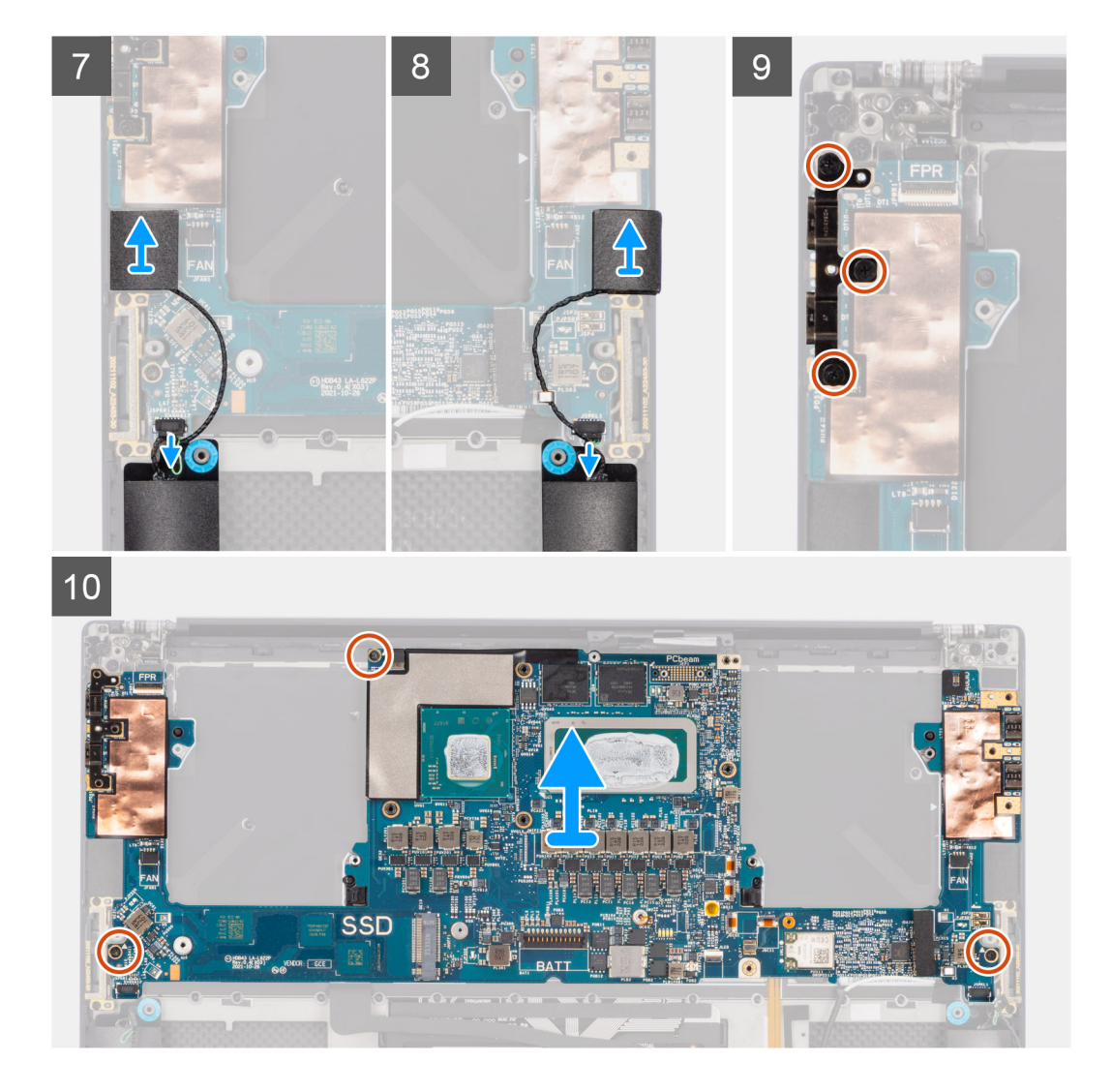

- 1. Rimuovere le quattro viti Torx (T5, M1.4x4) che fissano il supporto dell'FPC del display e l'FPC del display alla scheda di sistema.
- 2. Scollegare l'FPC del display dalla scheda di sistema e rimuovere la scheda interposer.
	- **ATTENZIONE: I tecnici devono rimuovere la scheda interposer subito dopo aver scollegato l'FPC del display per evitare che la scheda cada fuori dal sistema durante le successive procedure di rimozione. I piedini sulla scheda interposer sono molto fragili. Evitare il contatto con i pin sulla scheda. Maneggiare invece la scheda sollevandola e tenendola dai bordi o dai lati.**
- 3. Allentare la singola vite di fissaggio (M1.6x2.3) che fissa la staffa WLAN alla scheda di sistema.
- 4. Scollegare i cavi dell'antenna dal modulo WLAN e disinstradarli dai fermagli in metallo sulla scheda di sistema.
- 5. Scollegare l'FPC del LED della batteria dalla scheda di sistema.
- 6. Scollegare l'FPC della scheda USH (per i modelli dotati di scheda USH) e l'FPC del touchpad ai rispettivi connettori.

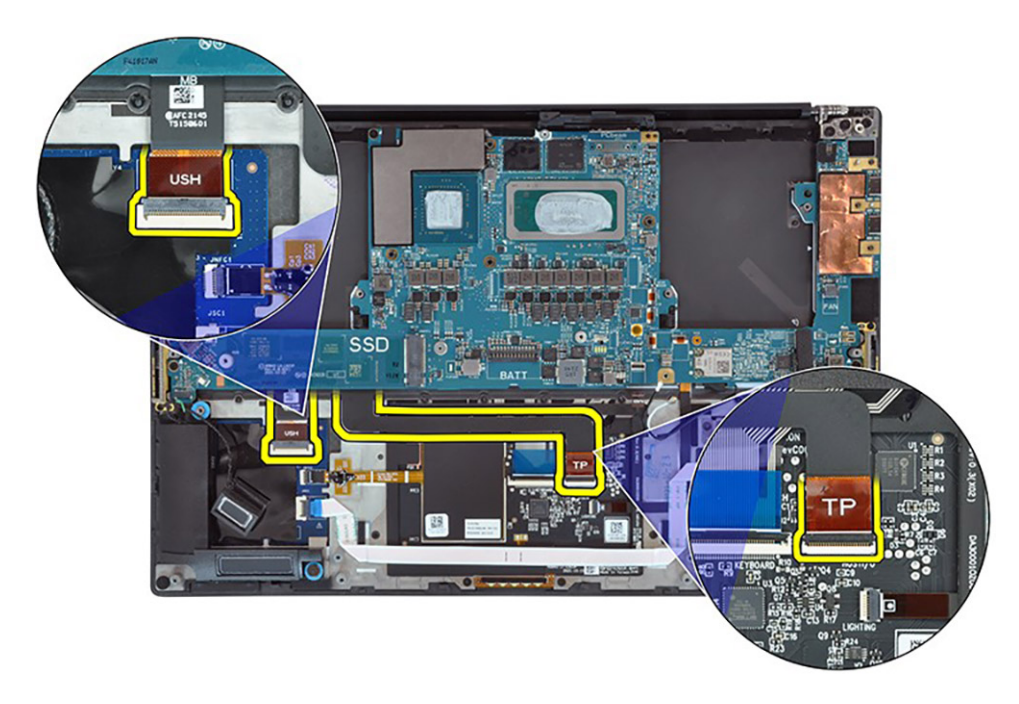

- 7. Scollegare il gruppo della scheda del pulsante di accensione con l'FPC del lettore di impronte digitali dalla scheda di sistema.
- 8. Estrarre gli altoparlanti tweeter sinistro e destro dai relativi scomparti sul gruppo poggiapolsi e tastiera.
- 9. Scollegare i cavi dell'altoparlante sinistro e destro dalla scheda di sistema.
- 10. Rimuovere le tre viti (M2x4) che fissano la staffa USB Type-C destra alla scheda di sistema.
- 11. Rimuovere le tre (M2x4) viti che fissano la scheda di sistema al gruppo poggiapolsi e tastiera.
- 12. Rimuovere la scheda di sistema dal gruppo poggiapolsi e tastiera.
	- **N.B.:** La nuova scheda di sistema sostitutiva è preassemblata con le seguenti staffe USB Type-C sul lato superiore sinistro e inferiore della scheda di sistema. NON rimuovere e trasferire queste staffe sulla scheda di sistema sostitutiva.

#### **Lato superiore**

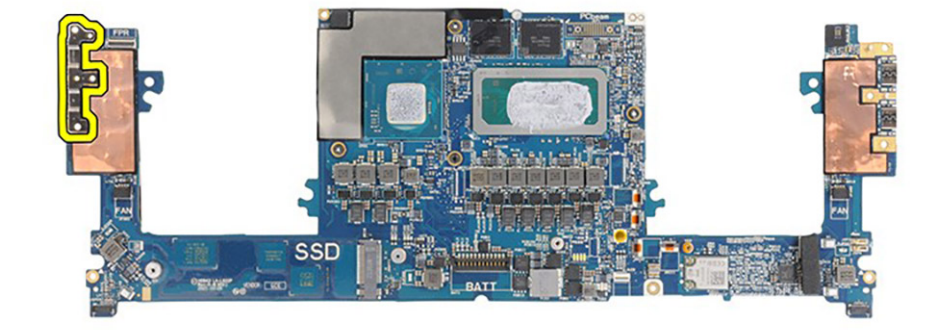

**Lato inferiore**

<span id="page-51-0"></span>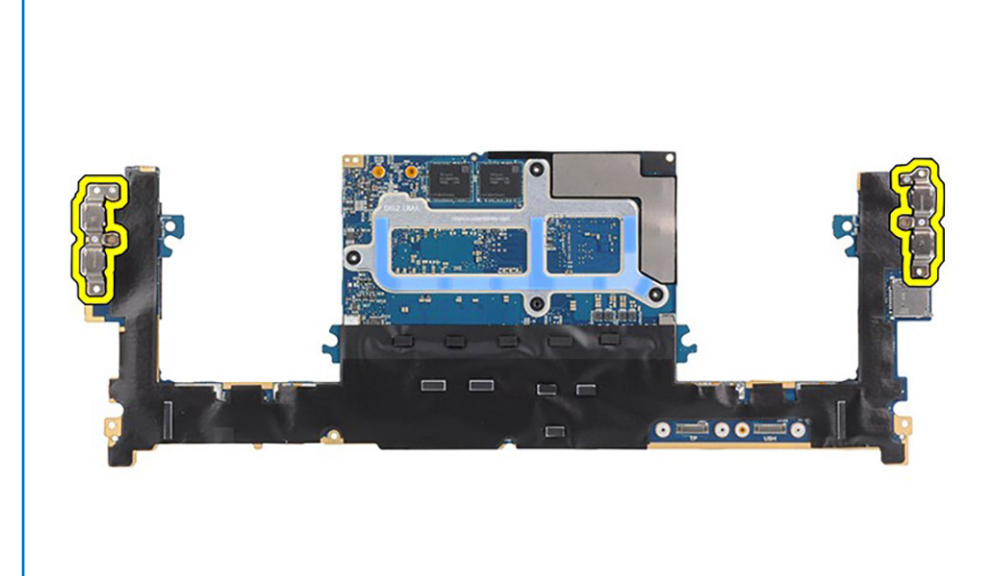

### **Installazione della scheda di sistema**

### **Prerequisiti**

Se si sta sostituendo un componente, rimuovere il quello esistente prima di eseguire la procedura di installazione.

### **Informazioni su questa attività**

La figura indica la posizione della scheda di sistema e fornisce una rappresentazione visiva della procedura di installazione.

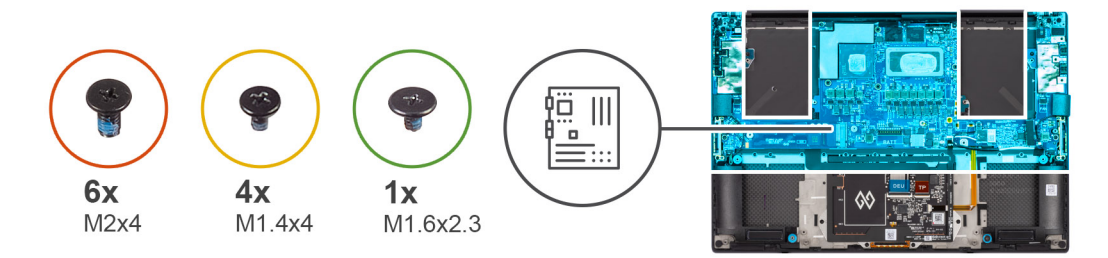

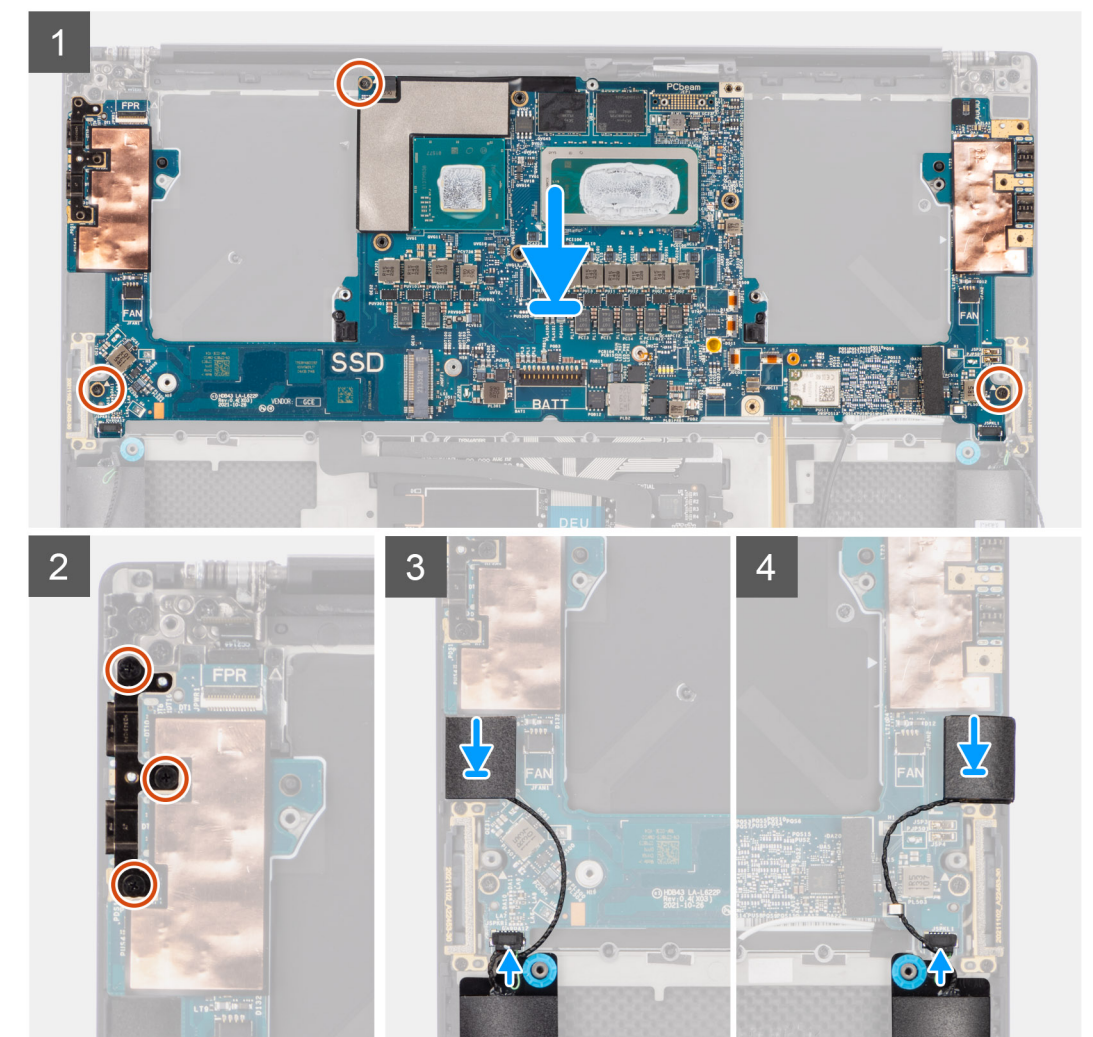

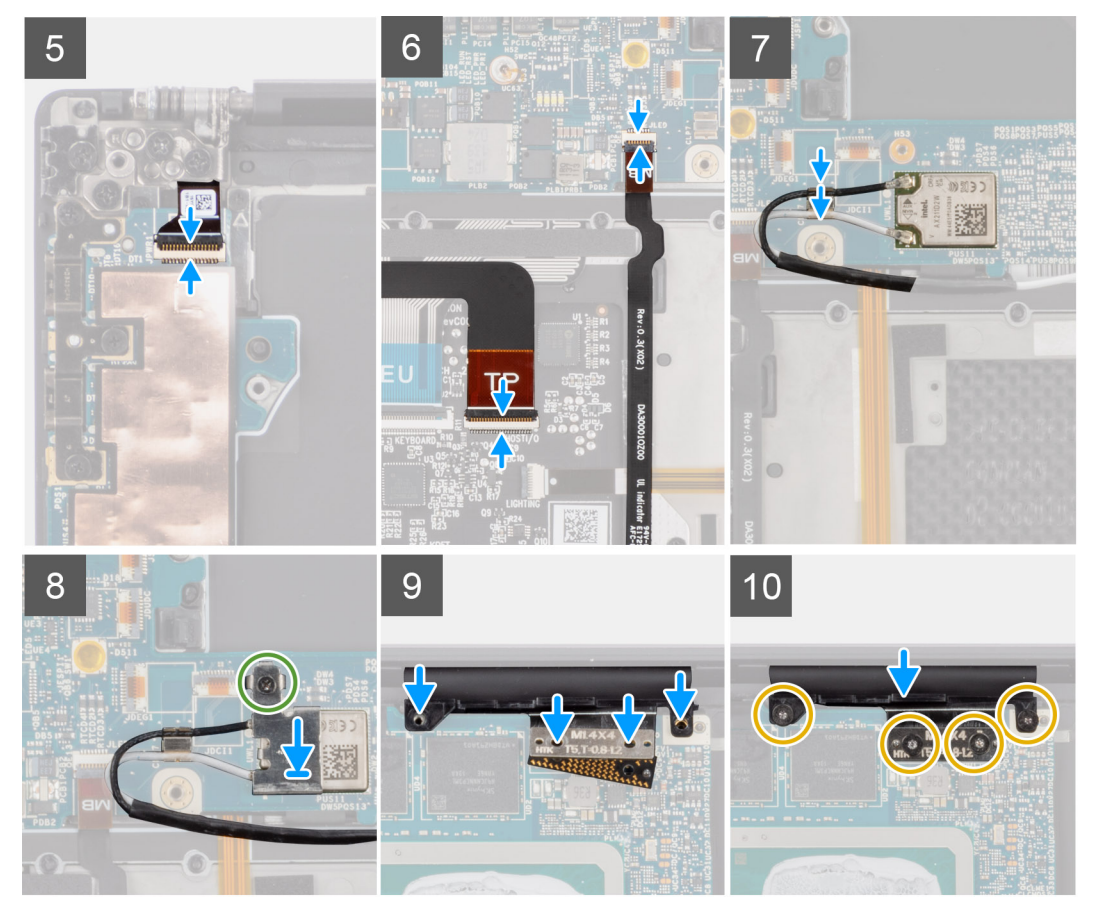

**ATTENZIONE: L'FPC della scheda USH e l'FPC del touchpad sono collegati al lato inferiore della scheda di sistema e devono essere trasferiti alla nuova scheda di sistema sostitutiva.**

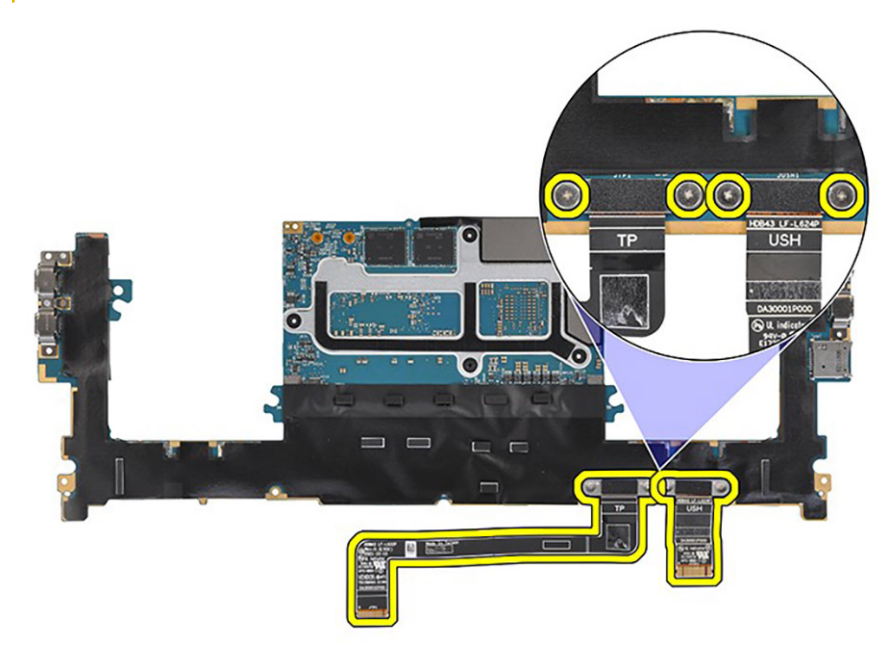

### **Procedura**

- 1. Allineare i fori delle viti sulla scheda di sistema ai fori sul gruppo poggiapolsi e tastiera.
- 2. Ricollocare le tre viti (M2x4) per fissare la scheda di sistema al gruppo poggiapolsi e tastiera.
- 3. Ricollocare le tre viti (M2x4) per fissare la staffa USB Type-C alla scheda di sistema.
- 4. Far aderire gli altoparlanti tweeter sinistro e destro ai relativi scomparti sul gruppo poggiapolsi e tastiera e collegare i cavi degli altoparlanti destro e sinistro alla scheda di sistema.
- 5. Collegare la scheda del pulsante di accensione con l'FPC del lettore di impronte digitali alla scheda di sistema.
- 6. Collegare l'FPC della scheda USH (per modelli dotati di scheda USH) e l'FPC del touchpad ai rispettivi connettori.

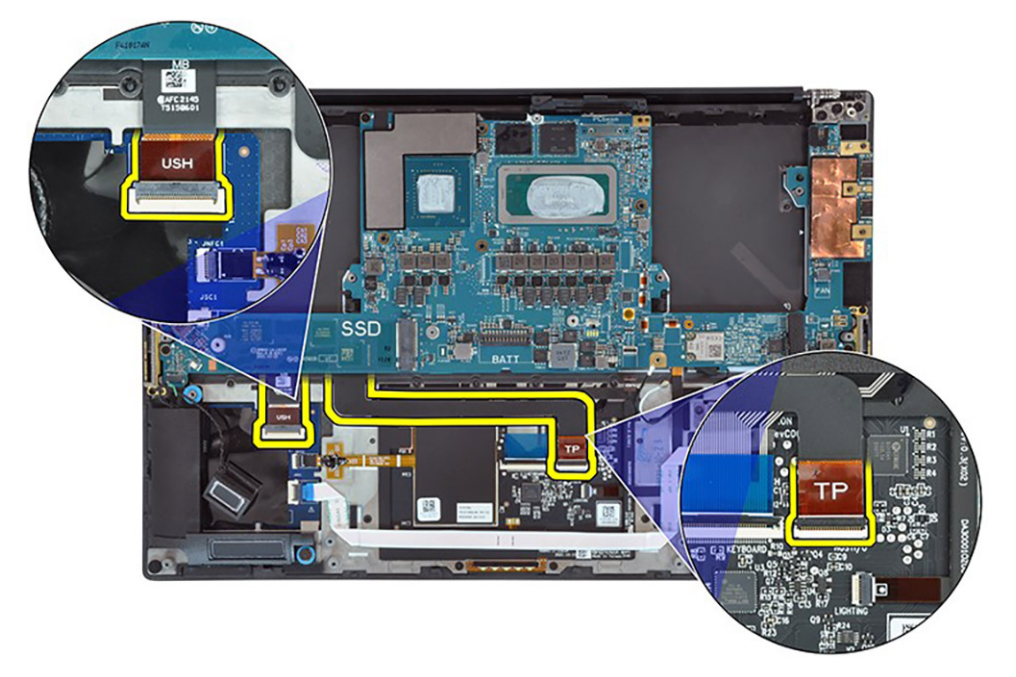

- 7. Collegare l'FPC del LED della batteria alla scheda di sistema.
- 8. Instradare i cavi dell'antenna WLAN utilizzando i fermagli sulla scheda di sistema e collegarli al modulo WLAN.
- 9. Serrare la singola vite di fissaggio (M1.6x2.3) che fissa la staffa WLAN alla scheda di sistema.
- 10. Utilizzare uno spudger di plastica per infilare l'FPC del display nel vano tra la scheda di sistema e il gruppo inferiore fino a quando la linea bianca sul connettore del display non è allineata con il bordo della scheda di sistema.

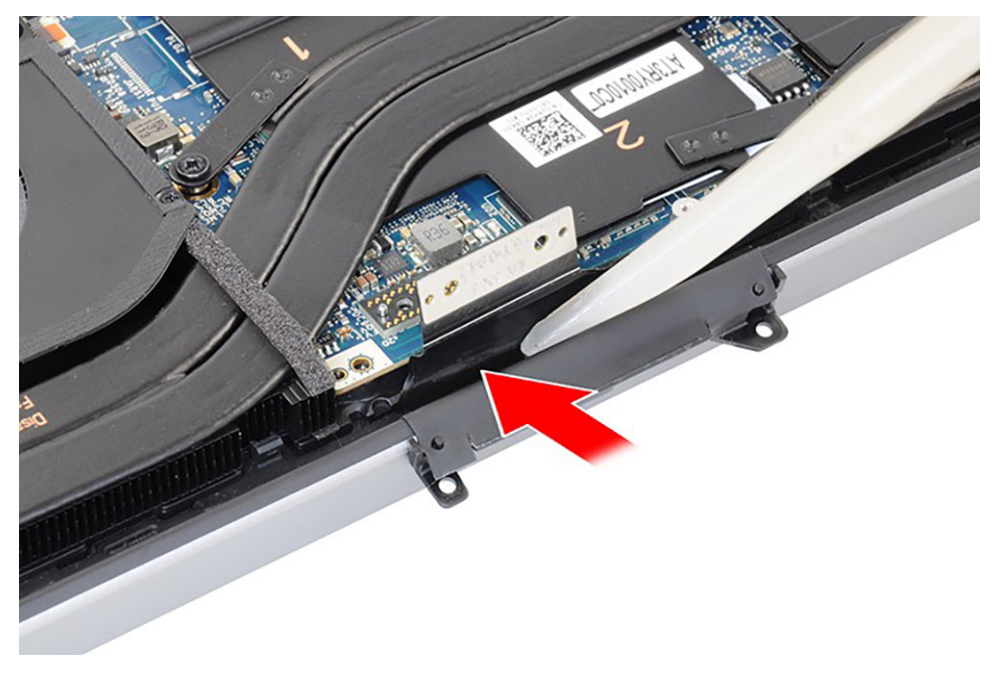

<span id="page-55-0"></span>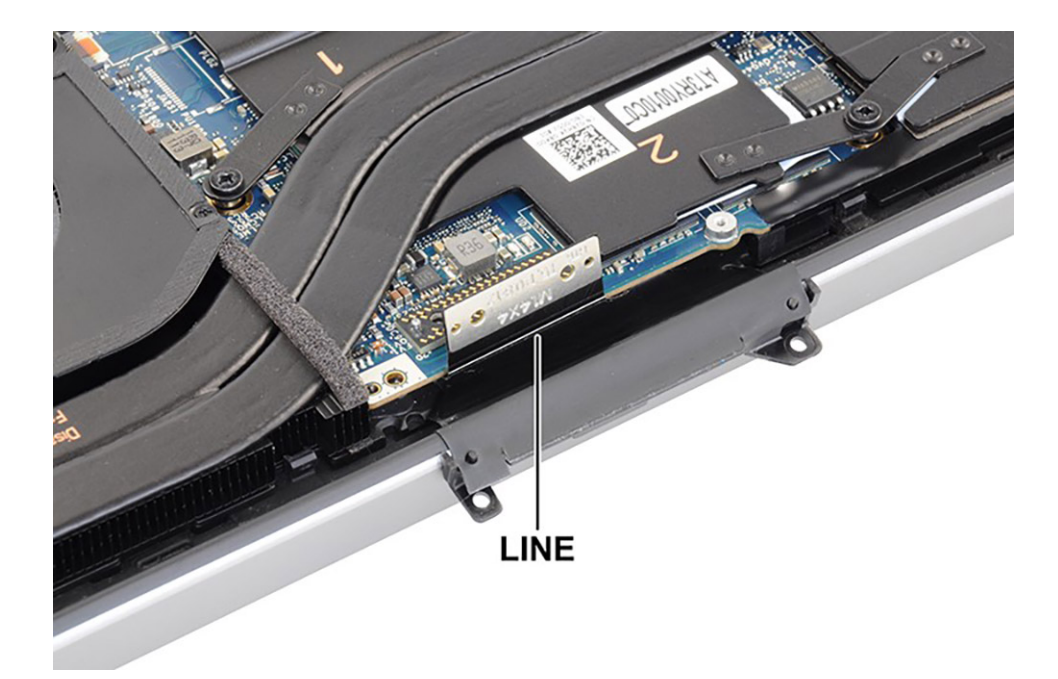

- 11. Posizionare la scheda interposer e collegare l'FPC del display alla scheda di sistema.
- 12. Ricollocare le quattro viti Torx (T5, M1.4x4) che fissano il supporto dell'FPC del display e l'FPC del display alla scheda di sistema.

### **Fasi successive**

- 1. Installare il [dissipatore di calore per la scheda grafica integrata](#page-30-0) o il [dissipatore di calore per la scheda grafica dedicata.](#page-31-0)
- 2. Installare il [jack audio](#page-33-0).
- 3. Installare la [ventola destra.](#page-28-0)
- 4. Installare la [ventola sinistra](#page-25-0).
- 5. Installare la [batteria](#page-22-0).
- 6. Installare l'[unità SSD M.2 2230](#page-16-0) o l'[unità SSD M.2 2280](#page-19-0).
- 7. Installare il [coperchio della base](#page-14-0).
- 8. Seguire le procedure descritte in [Dopo aver effettuato gli interventi sui componenti interni del computer.](#page-8-0)

# **Pulsante di alimentazione con lettore di impronte digitali**

### **Rimozione della scheda del pulsante di accensione con lettore di impronte digitali**

### **Prerequisiti**

- 1. Seguire le procedure descritte in [Prima di effettuare interventi sui componenti interni del computer](#page-5-0).
- 2. Rimuovere il [coperchio della base](#page-12-0).
- 3. Rimuovere l'[unità SSD M.2 2230](#page-15-0) o l'[unità SSD M.2 2280.](#page-18-0)
- 4. Rimuovere la [batteria](#page-21-0).
- 5. Rimuovere la [ventola sinistra](#page-24-0).
- 6. Rimuovere la [ventola destra.](#page-26-0)
- 7. Rimuovere il [jack audio](#page-32-0).
- 8. Rimuovere il [gruppo del display.](#page-40-0)
- 9. Rimuovere la [scheda di sistema.](#page-46-0)

**n.B.:** La scheda di sistema può essere rimossa e installata insieme al dissipatore di calore collegato. In questo modo si semplifica la procedura e si eviterà la rottura del collegamento termico tra scheda di sistema e dissipatore di calore.

### <span id="page-56-0"></span>**Informazioni su questa attività**

La figura indica la posizione della scheda pulsante di accensione con lettore di impronte digitali e fornisce una rappresentazione visiva della procedura di rimozione.

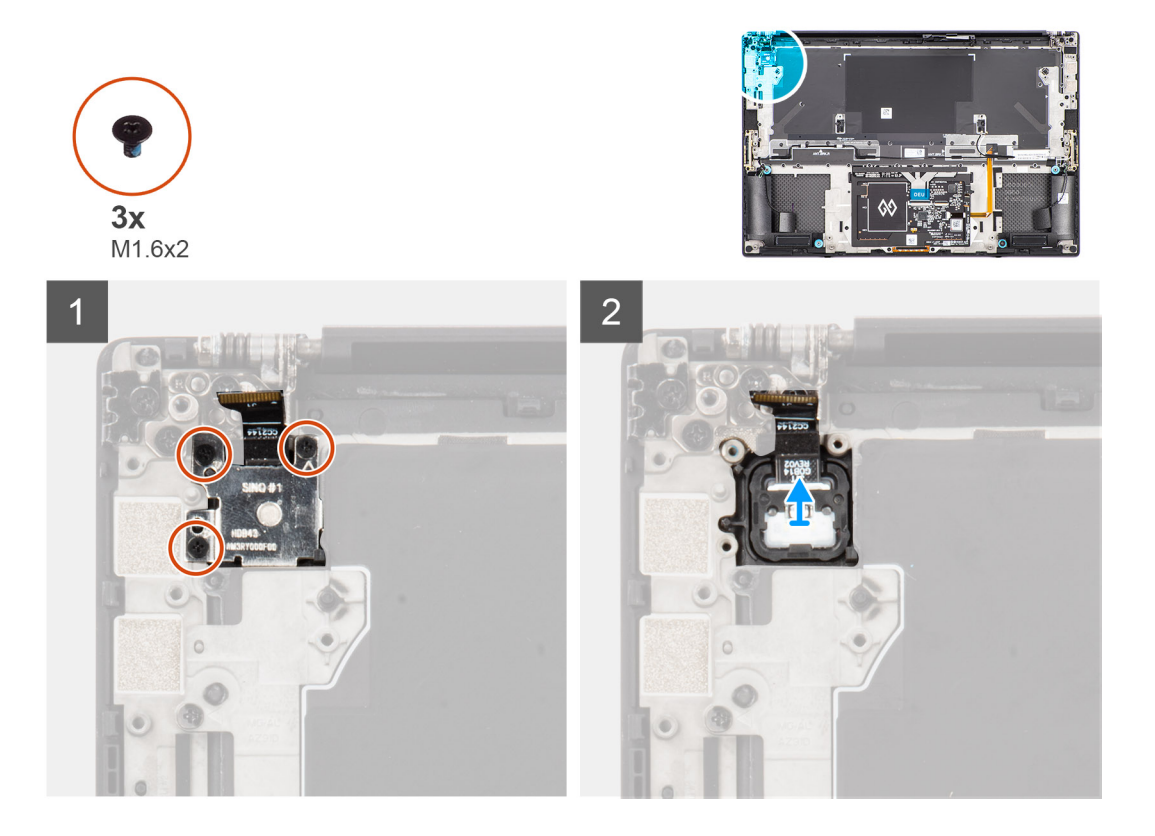

#### **Procedura**

- 1. Rimuovere le tre viti (M1.6x2) che fissano la staffa del pulsante di accensione con lettore di impronte digitali alla scheda del pulsante di accensione.
- 2. Rimuovere il lettore di impronte digitali dalla scheda del pulsante di alimentazione.
- 3. Rimuovere la scheda del pulsante di accensione con il relativo FPC dal gruppo poggiapolsi e tastiera.

### **Installazione del gruppo della scheda del pulsante di accensione con lettore di impronte digitali**

#### **Prerequisiti**

Se si sta sostituendo un componente, rimuovere il quello esistente prima di eseguire la procedura di installazione.

#### **Informazioni su questa attività**

La figura indica la posizione del gruppo pulsante di accensione con lettore di impronte digitali opzionale e fornisce una rappresentazione visiva della procedura di installazione.

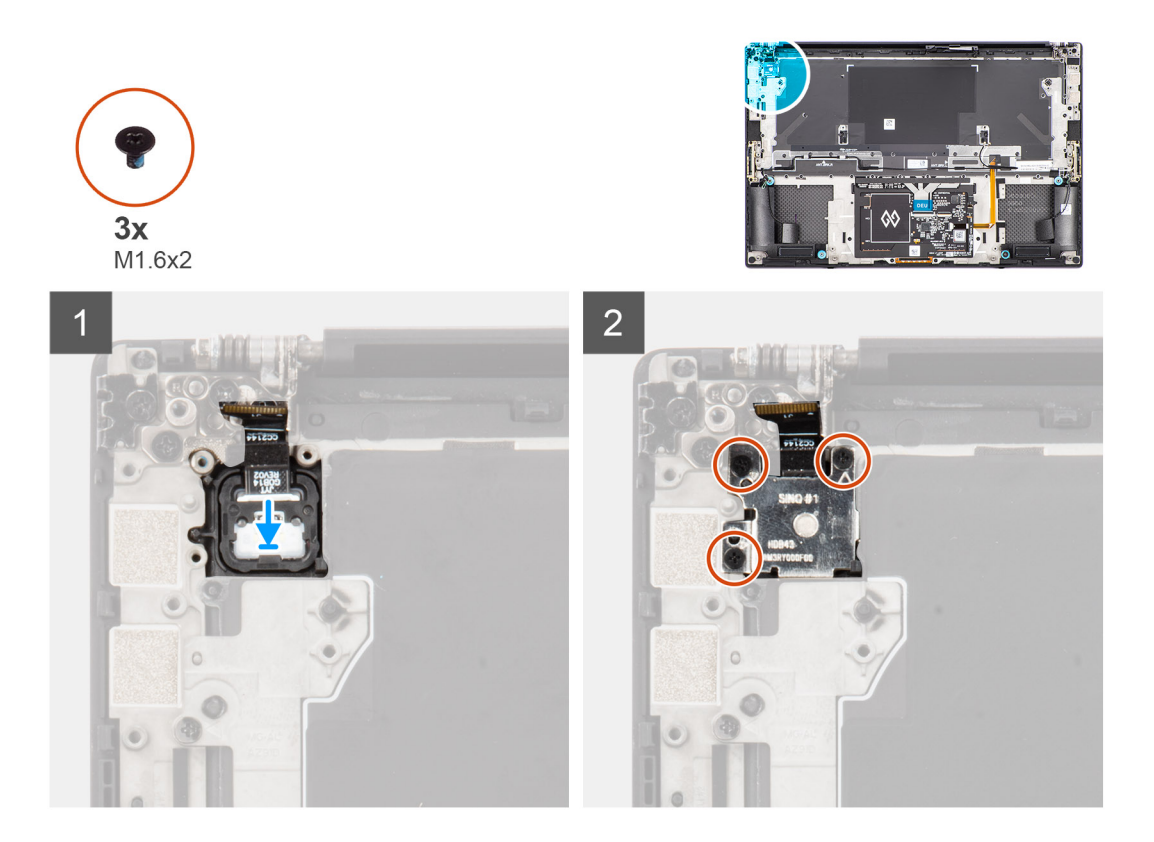

- 1. Allineare e posizionare il pulsante di accensione con il relativo FPC nell'apposito slot sul gruppo poggiapolsi e tastiera.
- 2. Allineare e posizionare il lettore di impronte digitali sulla scheda del pulsante di accensione.
- 3. Ricollocare le tre viti (M1.6x2) che fissano la staffa del lettore di impronte digitali alla scheda del pulsante di accensione.

### **Fasi successive**

- 1. Installare la [scheda di sistema.](#page-51-0)
- 2. Installare il [gruppo del display.](#page-42-0)
- 3. Installare il [jack audio](#page-33-0).
- 4. Installare la [ventola destra.](#page-28-0)
- 5. Installare la [ventola sinistra](#page-25-0).
- 6. Installare la [batteria](#page-22-0).
- 7. Installare l'[unità SSD M.2 2230](#page-16-0) o l'[unità SSD M.2 2280](#page-19-0).
- 8. Installare il [coperchio della base](#page-14-0).
- 9. Seguire le procedure descritte in [Dopo aver effettuato gli interventi sui componenti interni del computer.](#page-8-0)

# **scheda USH**

### **Rimozione della scheda USH**

### **Prerequisiti**

- 1. Seguire le procedure descritte in [Prima di effettuare interventi sui componenti interni del computer](#page-5-0).
- 2. Rimuovere il [coperchio della base](#page-12-0).
- 3. Rimuovere l'[unità SSD M.2 2230](#page-15-0) o l'[unità SSD M.2 2280.](#page-18-0)
- 4. Rimuovere la [batteria](#page-21-0).
- 5. Rimuovere la [ventola sinistra](#page-24-0).
- 6. Rimuovere la [ventola destra.](#page-26-0)
- 7. Rimuovere il [jack audio](#page-32-0).

### 8. Rimuovere la [scheda di sistema.](#page-46-0)

**n.B.:** La scheda di sistema può essere rimossa e installata insieme al dissipatore di calore collegato. In questo modo si semplifica la procedura e si eviterà la rottura del collegamento termico tra scheda di sistema e dissipatore di calore.

### **Informazioni su questa attività**

La figura indica la posizione della scheda USH e fornisce una rappresentazione visiva della procedura di rimozione.

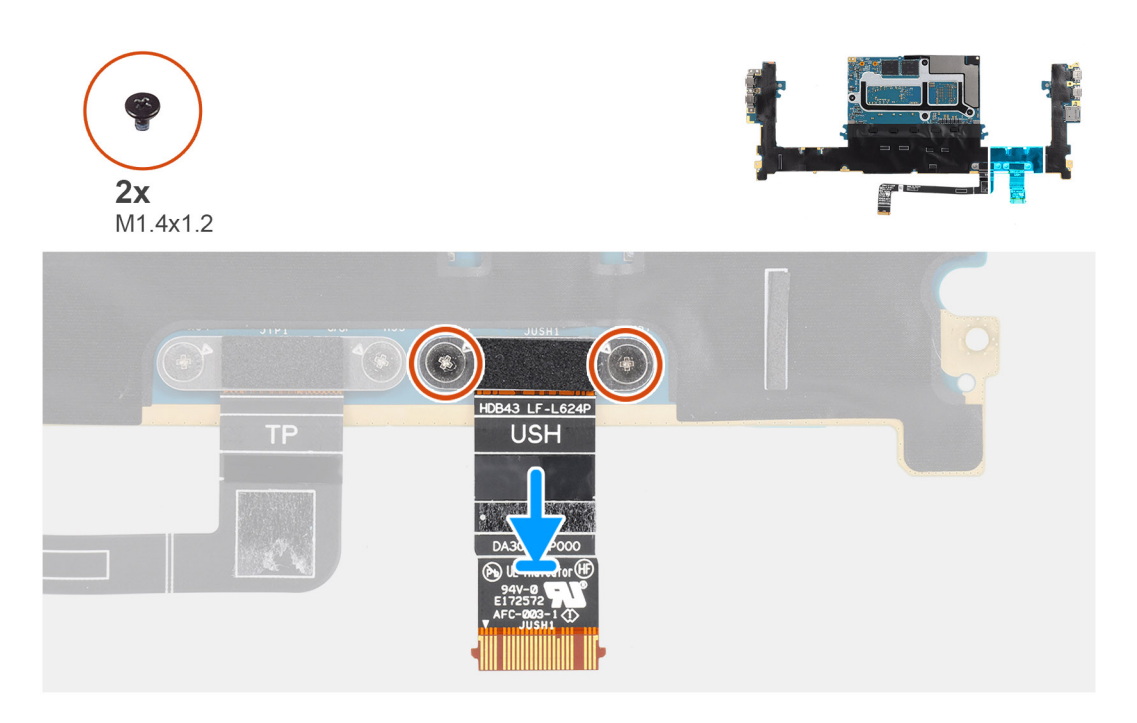

#### **Procedura**

- 1. Rimuovere le due viti (M1.4x1.2) che fissano i supporti del cavo stampato piatto della scheda USH alla scheda di sistema.
- 2. Rimuovere il cavo stampato piatto della scheda USH dalla scheda di sistema.

### **Installazione della scheda USH**

### **Prerequisiti**

Se si sta sostituendo un componente, rimuovere il quello esistente prima di eseguire la procedura di installazione.

### **Informazioni su questa attività**

La figura indica la posizione della scheda USH e fornisce una rappresentazione visiva della procedura di installazione.

<span id="page-59-0"></span>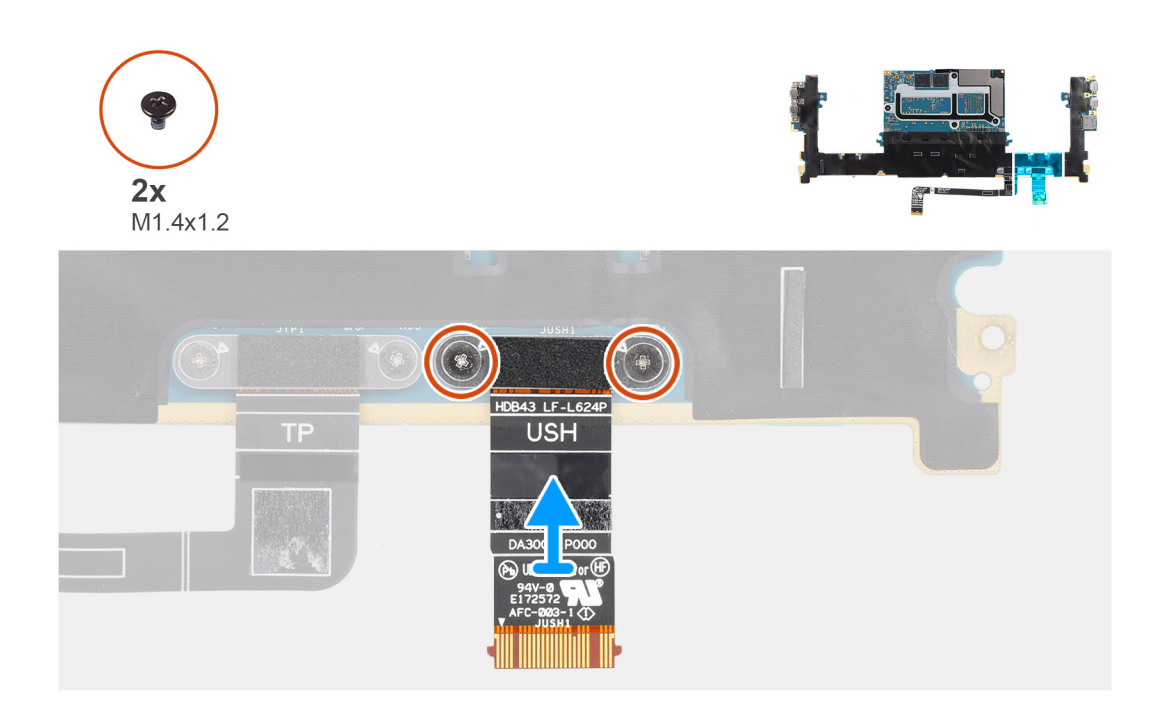

- 1. Allineare e posizionare il cavo stampato piatto della scheda USH sulla scheda di sistema.
- 2. Ricollocare le due viti (M1.4x1.2) che fissano il cavo stampato piatto della scheda USH alla scheda di sistema.

### **Fasi successive**

- 1. Installare la [scheda di sistema.](#page-51-0)
- 2. Installare il [jack audio](#page-33-0).
- 3. Installare la [ventola destra.](#page-28-0)
- 4. Installare la [ventola sinistra](#page-25-0).
- 5. Installare la [batteria](#page-22-0).
- 6. Installare l'[unità SSD M.2 2230](#page-16-0) o l'[unità SSD M.2 2280](#page-19-0).
- 7. Installare il [coperchio della base](#page-14-0).
- 8. Seguire le procedure descritte in [Dopo aver effettuato gli interventi sui componenti interni del computer.](#page-8-0)

# **Antenne WLAN**

### **Rimozione delle antenne WLAN**

#### **Prerequisiti**

- 1. Seguire le procedure descritte in [Prima di effettuare interventi sui componenti interni del computer](#page-5-0).
- 2. Rimuovere il [coperchio della base](#page-12-0).
- 3. Rimuovere l'[unità SSD M.2 2230](#page-15-0) o l'[unità SSD M.2 2280.](#page-18-0)
- 4. Rimuovere la [batteria](#page-21-0).
- 5. Rimuovere la [ventola sinistra](#page-24-0).
- 6. Rimuovere la [ventola destra.](#page-26-0)
- 7. Rimuovere il [jack audio](#page-32-0).
- 8. Rimuovere la [scheda di sistema.](#page-46-0)

**n.B.:** La scheda di sistema può essere rimossa e installata insieme al dissipatore di calore collegato. In questo modo si semplifica la procedura e si eviterà la rottura del collegamento termico tra scheda di sistema e dissipatore di calore.

### <span id="page-60-0"></span>**Informazioni su questa attività**

La figura indica la posizione delle antenne WLAN e fornisce una rappresentazione visiva della procedura di rimozione.

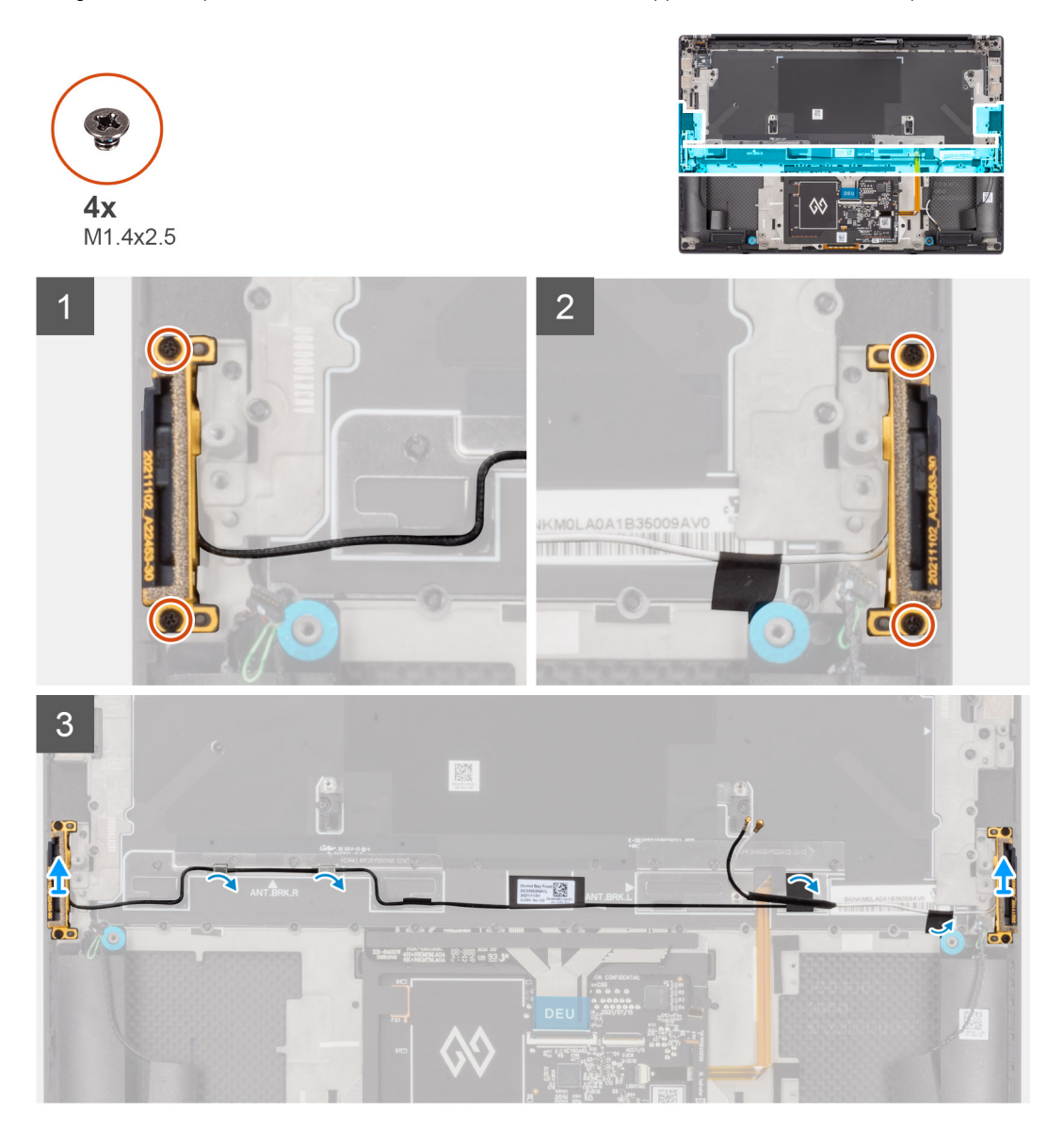

### **Procedura**

- 1. Rimuovere le due viti di fissaggio (M1.4x2.5) che fissano l'antenna ausiliaria al gruppo poggiapolsi e tastiera.
- 2. Rimuovere le due viti di fissaggio (M1.4x2.5) che fissano l'antenna principale al gruppo poggiapolsi e tastiera.
- 3. Staccare gli adesivi che fissano l'antenna ausiliaria e l'antenna principale al gruppo poggiapolsi e tastiera.
- 4. Disinstradare i cavi dell'antenna ausiliaria e dell'antenna principale dalle guide di instradamento sul gruppo poggiapolsi e tastiera.
- 5. Sollevare e rimuovere l'antenna ausiliaria e l'antenna principale dal gruppo poggiapolsi e tastiera.

### **Installazione delle antenne WLAN**

### **Prerequisiti**

Se si sta sostituendo un componente, rimuovere il quello esistente prima di eseguire la procedura di installazione.

### **Informazioni su questa attività**

La figura indica la posizione della scheda WLAN e fornisce una rappresentazione visiva della procedura di installazione.

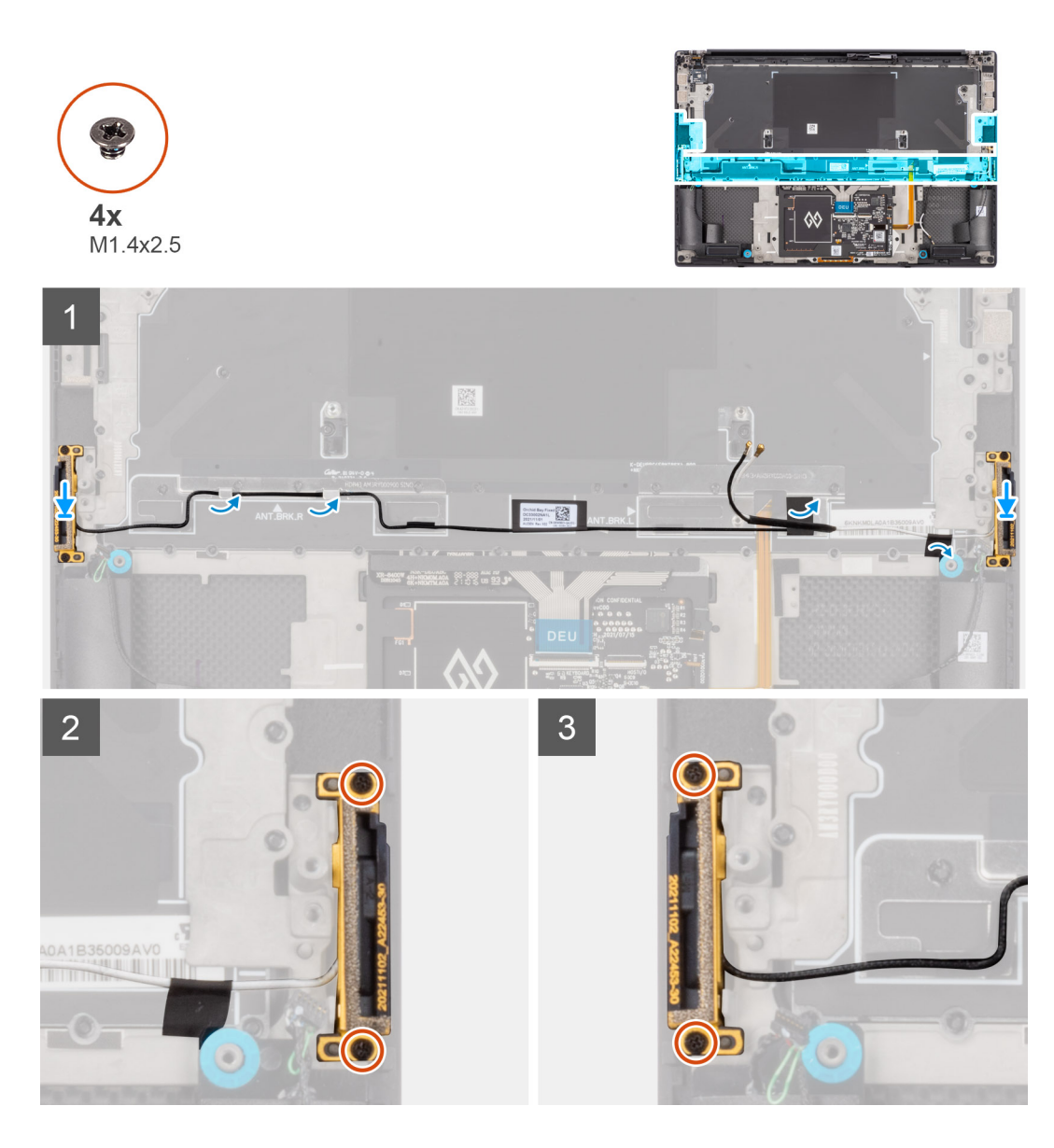

- 1. Allineare e collocare l'antenna ausiliaria e l'antenna principale nel relativo slot sul gruppo poggiapolsi e tastiera.
- 2. Reinstradare l'antenna ausiliaria e l'antenna principale utilizzando le guide di instradamento sul gruppo poggiapolsi e tastiera.
- 3. Far aderire i nastri che fissano l'antenna ausiliaria e l'antenna principale al gruppo poggiapolsi e tastiera.
- 4. Ricollocare le due viti di fissaggio (M1.4x2.5) che fissano l'antenna principale al gruppo poggiapolsi e tastiera.
- 5. Ricollocare le due viti di fissaggio (M1.4x2.5) che fissano l'antenna ausiliaria al gruppo poggiapolsi e tastiera.

### **Fasi successive**

- 1. Installare la [scheda di sistema.](#page-51-0)
- 2. Installare il [jack audio](#page-33-0).
- 3. Installare la [ventola destra.](#page-28-0)
- 4. Installare la [ventola sinistra](#page-25-0).
- 5. Installare la [batteria](#page-22-0).
- 6. Installare l'[unità SSD M.2 2230](#page-16-0) o l'[unità SSD M.2 2280](#page-19-0).
- 7. Installare il [coperchio della base](#page-14-0).
- 8. Seguire le procedure descritte in [Dopo aver effettuato gli interventi sui componenti interni del computer.](#page-8-0)

# **Gruppo del supporto per i polsi e tastiera**

### **Rimozione del gruppo poggiapolsi e tastiera**

### **Prerequisiti**

- 1. Seguire le procedure descritte in [Prima di effettuare interventi sui componenti interni del computer](#page-5-0).
- 2. Rimuovere il [coperchio della base](#page-12-0).
- 3. Rimuovere l'[unità SSD M.2 2230](#page-15-0) o l'[unità SSD M.2 2280.](#page-18-0)
- 4. Rimuovere la [batteria](#page-21-0).
- 5. Rimuovere la [ventola sinistra](#page-24-0).
- 6. Rimuovere la [ventola destra.](#page-26-0)
- 7. Rimuovere il [jack audio](#page-32-0).
- 8. Rimuovere gli [altoparlanti.](#page-35-0)
- 9. Rimuovere il [gruppo del display.](#page-40-0)
- 10. Rimuovere la [scheda di sistema.](#page-46-0)

**n.B.:** La scheda di sistema può essere rimossa e installata insieme al dissipatore di calore collegato. In questo modo si semplifica la procedura e si eviterà la rottura del collegamento termico tra scheda di sistema e dissipatore di calore.

- 11. Rimuovere la [scheda del pulsante di accensione con lettore di impronte digitali](#page-55-0).
- 12. Rimuovere la [scheda WLAN.](#page-59-0)

#### **Informazioni su questa attività**

L'immagine seguente mostra il gruppo poggiapolsi e tastiera dopo aver eseguito le procedure di rimozione preliminare dei componenti per sostituire il gruppo poggiapolsi e tastiera.

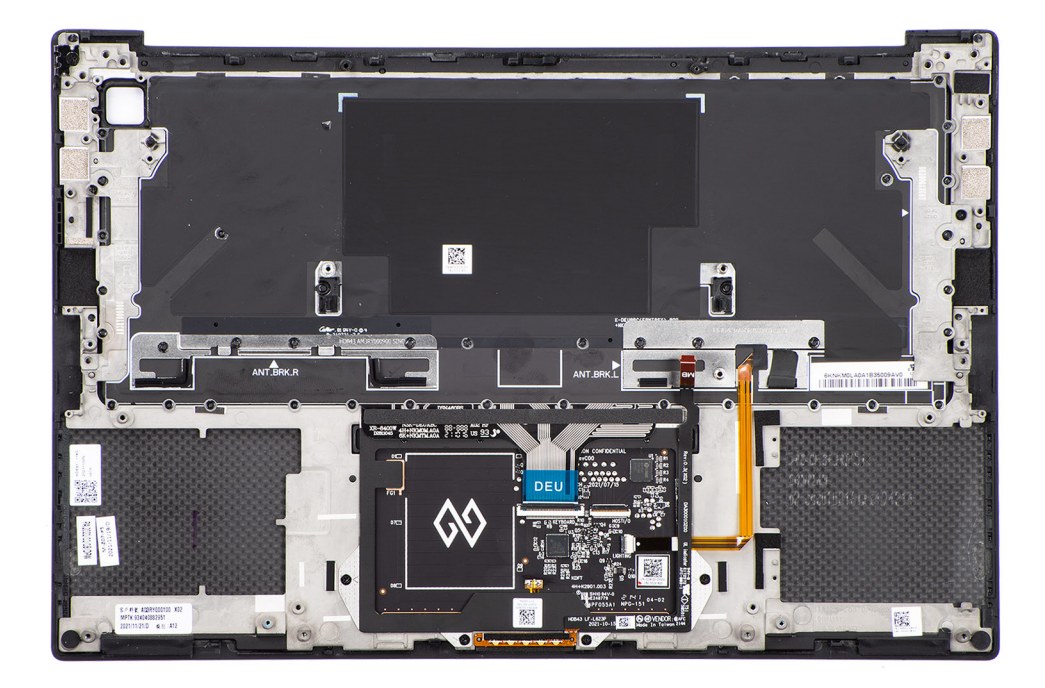

### **Installazione del gruppo poggiapolsi e tastiera**

#### **Prerequisiti**

Se si sta sostituendo un componente, rimuovere il quello esistente prima di eseguire la procedura di installazione.

### **Informazioni su questa attività**

La figura indica il gruppo poggiapolsi e tastiera e la fase prima di eseguire le procedure di preinstallazione dei componenti per qualsiasi procedura di installazione del gruppo poggiapolsi e tastiera.

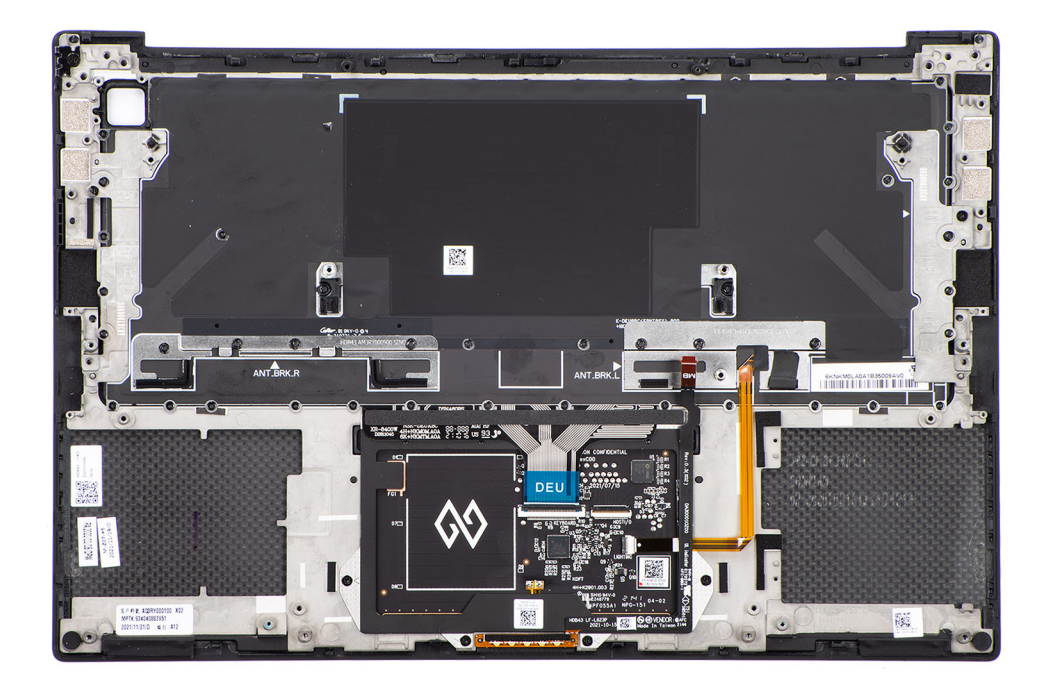

### **Fasi successive**

- 1. Installare le [antenne WLAN.](#page-60-0)
- 2. Installare la [scheda del pulsante di accensione con lettore di impronte digitali](#page-56-0).
- 3. Installare la [scheda di sistema.](#page-51-0)
- 4. Installare il [gruppo del display.](#page-42-0)
- 5. Installare gli [altoparlanti](#page-36-0)
- 6. Installare il [jack audio](#page-33-0).
- 7. Installare la [ventola destra.](#page-28-0)
- 8. Installare la [ventola sinistra](#page-25-0).
- 9. Installare la [batteria](#page-22-0).
- 10. Installare l'[unità SSD M.2 2230](#page-16-0) o l'[unità SSD M.2 2280](#page-19-0).
- 11. Installare il [coperchio della base](#page-14-0).
- 12. Seguire le procedure descritte in [Dopo aver effettuato gli interventi sui componenti interni del computer.](#page-8-0)

# **Driver e download**

Durante la risoluzione dei problemi, il download o l'installazione dei driver, si consiglia di leggere gli articoli della knowledge base Dell e le domande frequenti su driver e download [000123347.](https://www.dell.com/support/kbdoc/000123347/drivers-and-downloads-faqs)

# **Configurazione del BIOS**

**4**

**ATTENZIONE: A meno che non si sia utenti esperti, non cambiare le impostazioni nel programma di configurazione del BIOS. Alcune modifiche possono compromettere il funzionamento del computer.**

**N.B.:** A seconda del computer e dei dispositivi installati, gli elementi elencati in questa sezione potrebbero essere visualizzati o meno.

**N.B.:** Prima di modificare il programma di installazione del BIOS, annotare le informazioni sulla relativa schermata per riferimento futuro.

Utilizzare il programma di configurazione del BIOS per i seguenti scopi:

- Trovare le informazioni sull'hardware installato sul computer, come la quantità di RAM e le dimensioni del disco rigido.
- Modificare le informazioni di configurazione del sistema.
- Impostare o modificare un'opzione selezionabile dall'utente, ad esempio la password utente, il tipo di disco rigido installato, abilitare o disabilitare le periferiche di base.

## **Panoramica sul BIOS**

Il BIOS gestisce il flusso di dati tra il sistema operativo del computer e i dispositivi collegati, ad esempio dischi rigidi, schede video, tastiera, mouse e stampante.

# **Accesso al programma di installazione del BIOS**

#### **Informazioni su questa attività**

Accendere (o riavviare) il computer e premere immediatamente F2.

# **Tasti di navigazione**

**(i)** N.B.: Per la maggior parte delle opzioni di configurazione del sistema, le modifiche effettuate sono registrate ma non hanno effetto fino al riavvio del computer.

### **Tabella 2. Tasti di navigazione**

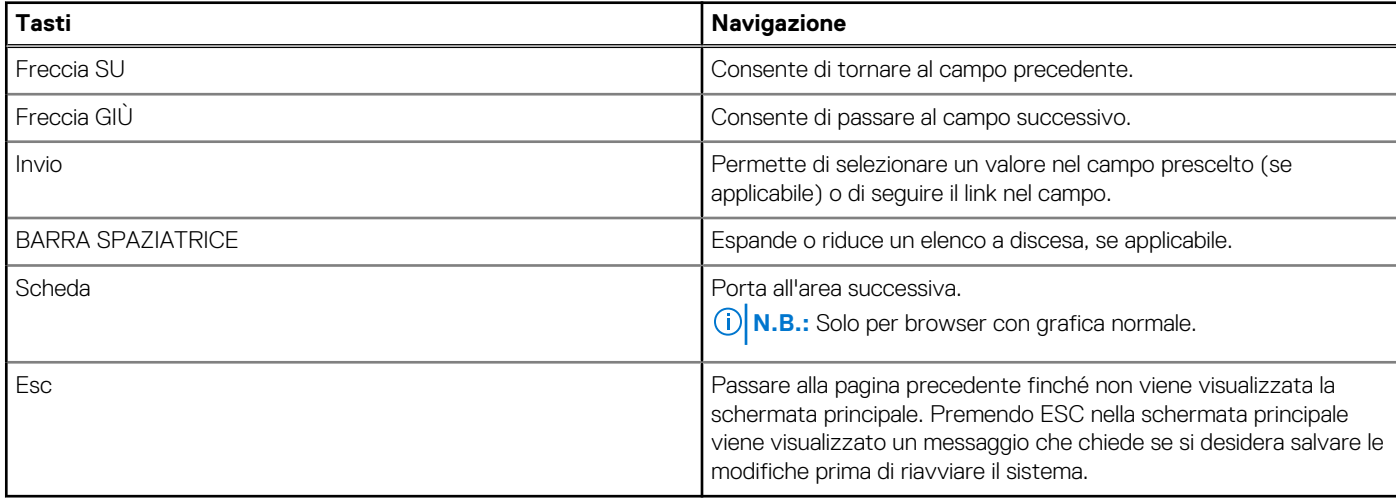

# **Menu di avvio provvisorio**

Per entrare nel **Menu di avvio provvisorio**, accendere il computer, quindi premere immediatamente F2.

**N.B.:** Si consiglia di arrestare il computer se è acceso.

Il menu di avvio temporaneo visualizza i dispositivi da cui è possibile procedere all'avvio, inclusa l'opzione di diagnostica. Le opzioni di avvio sono:

- Unità estraibile (se disponibile)
- Unità STXXXX (se disponibile) **N.B.:** XXX denota il numero dell'unità SATA.
- Unità ottica (se disponibile)
- Disco rigido SATA (se disponibile)
- Diagnostica

**N.B.:** Scegliendo **Diagnostica**, verrà mostrata la schermata **ePSA diagnostics (diagnostica ePSA)**.

Lo schermo della sequenza di avvio mostra inoltre le opzioni per l'accesso allo schermo della configurazione del sistema.

# **Opzioni di configurazione del BIOS**

**N.B.:** A seconda del computer e dei dispositivi installati, gli elementi elencati in questa sezione potrebbero essere visualizzati o meno.

### **Tabella 3. Opzioni di installazione del BIOS - Menu System information**

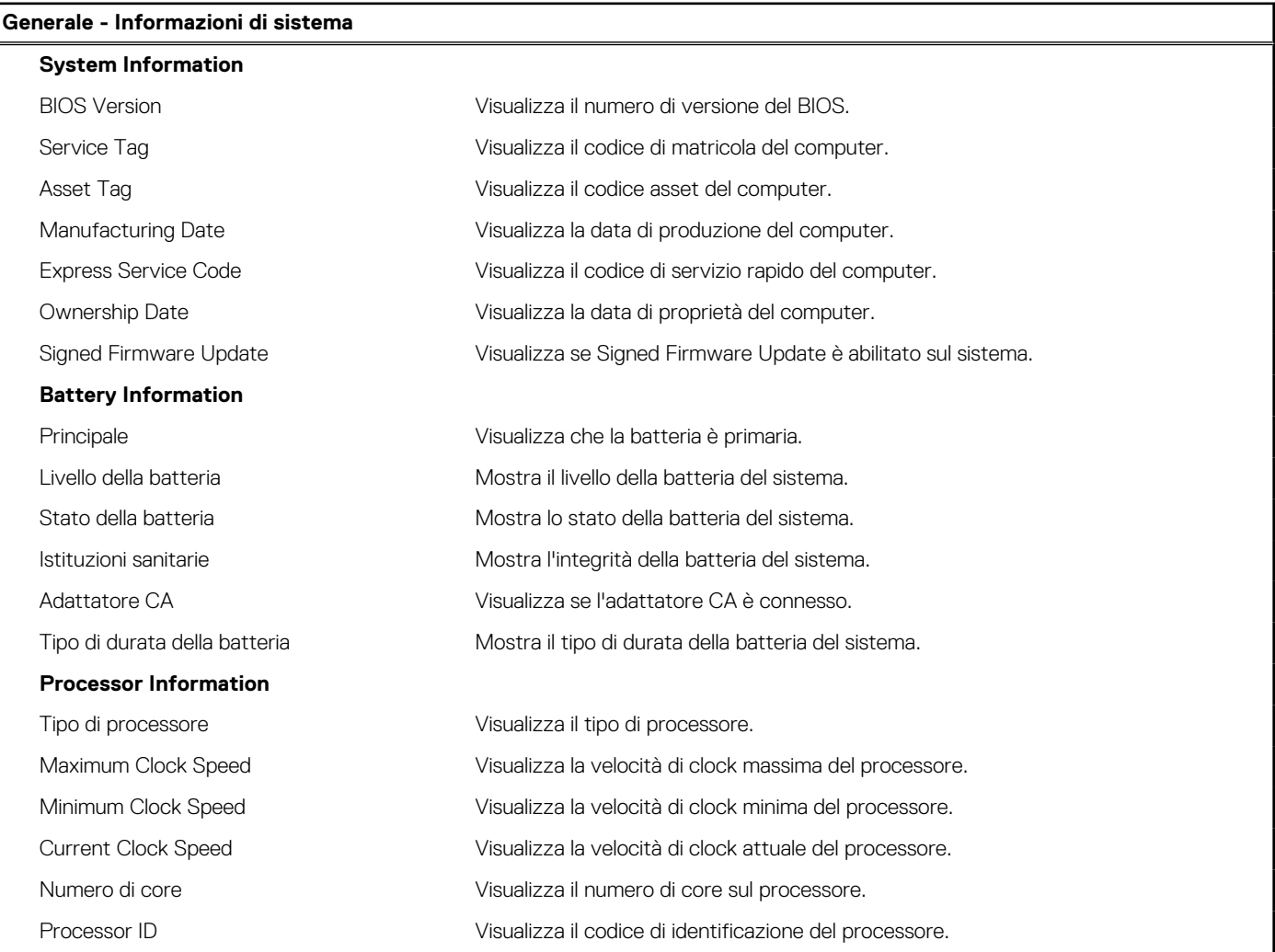

### **Tabella 3. Opzioni di installazione del BIOS - Menu System information (continua)**

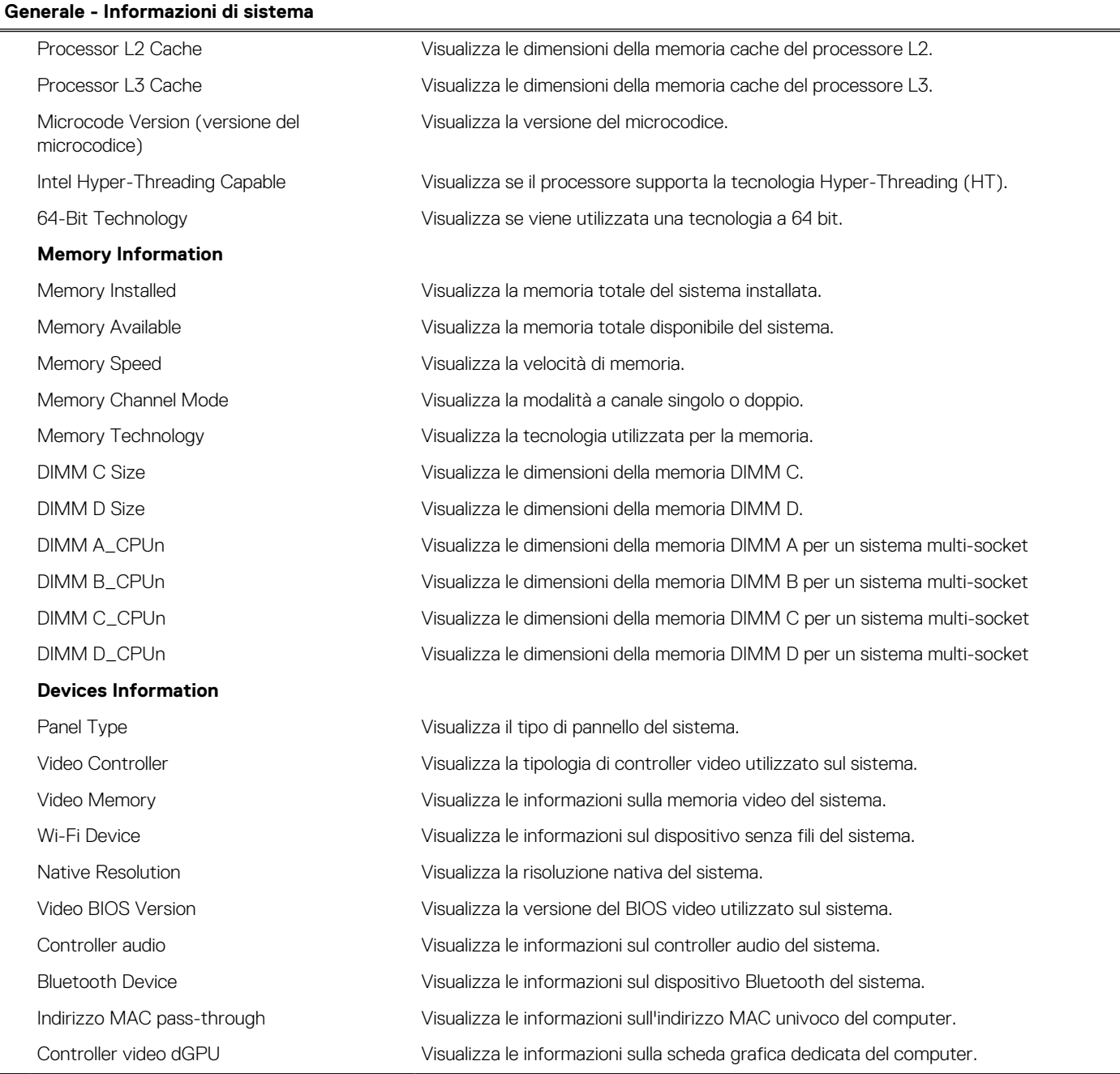

### **Tabella 4. Opzioni di configurazione di sistema - Opzioni Boot Configuration**

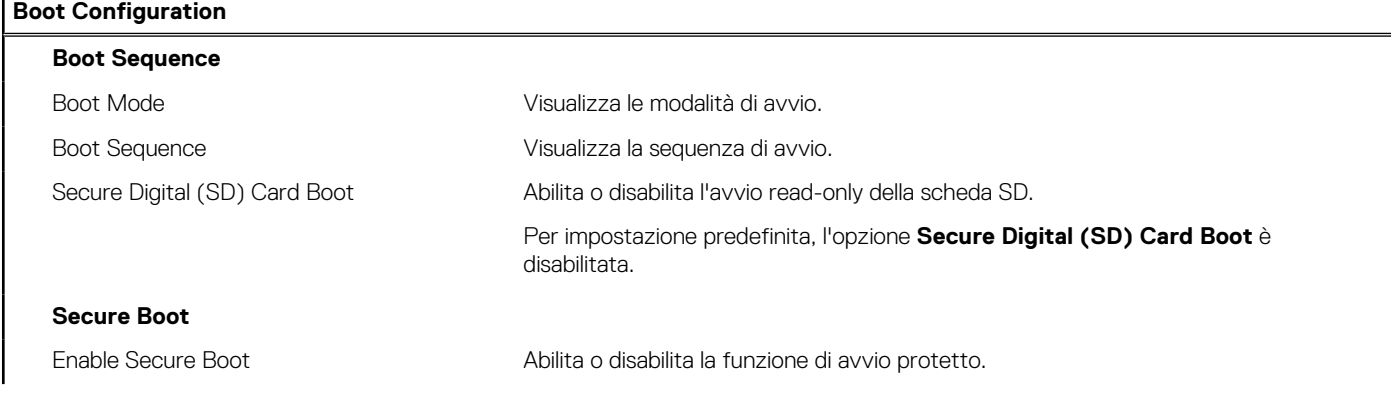

### **Tabella 4. Opzioni di configurazione di sistema - Opzioni Boot Configuration (continua)**

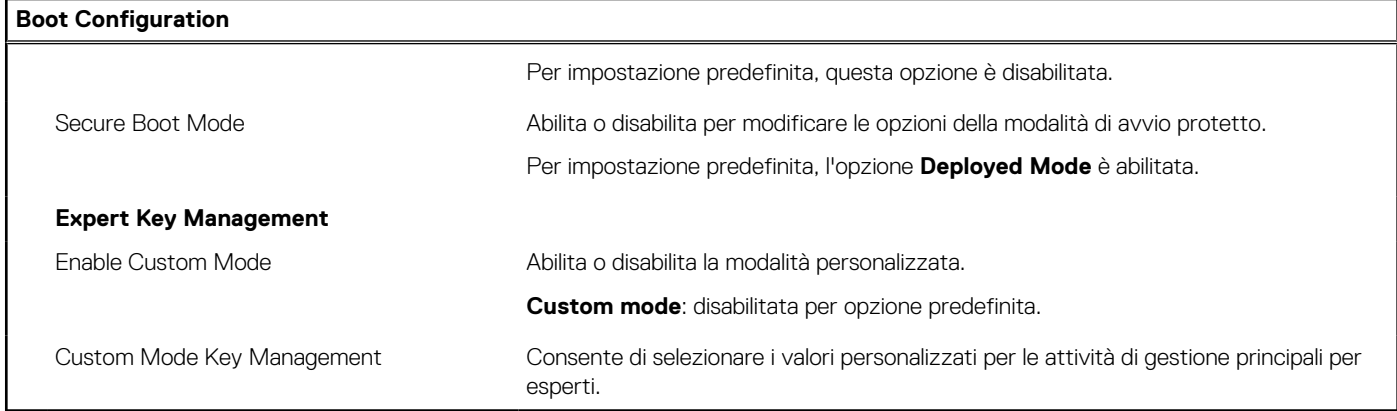

### **Tabella 5. Opzioni di configurazione di sistema - Menu Integrated Devices**

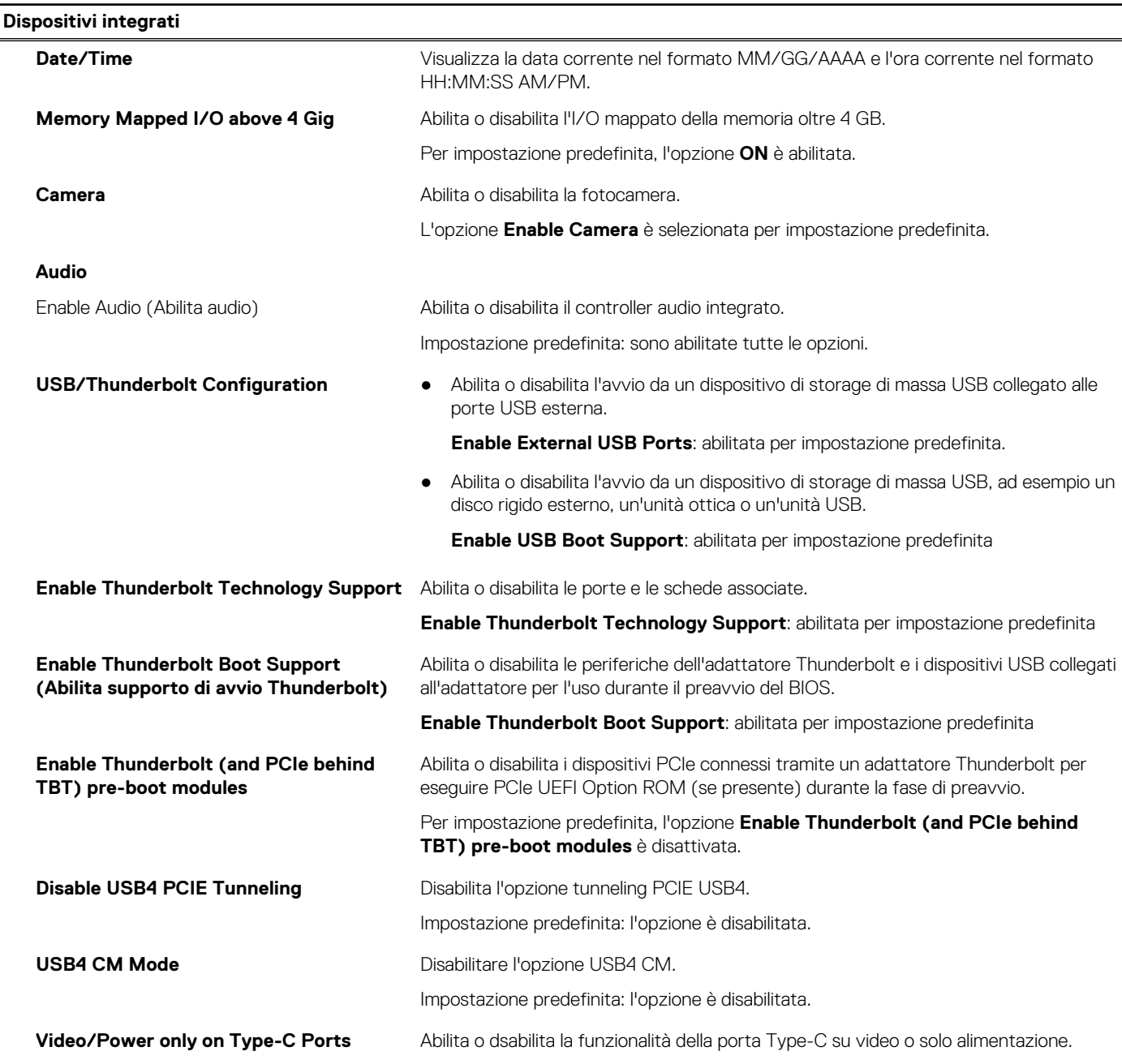

### **Tabella 5. Opzioni di configurazione di sistema - Menu Integrated Devices (continua)**

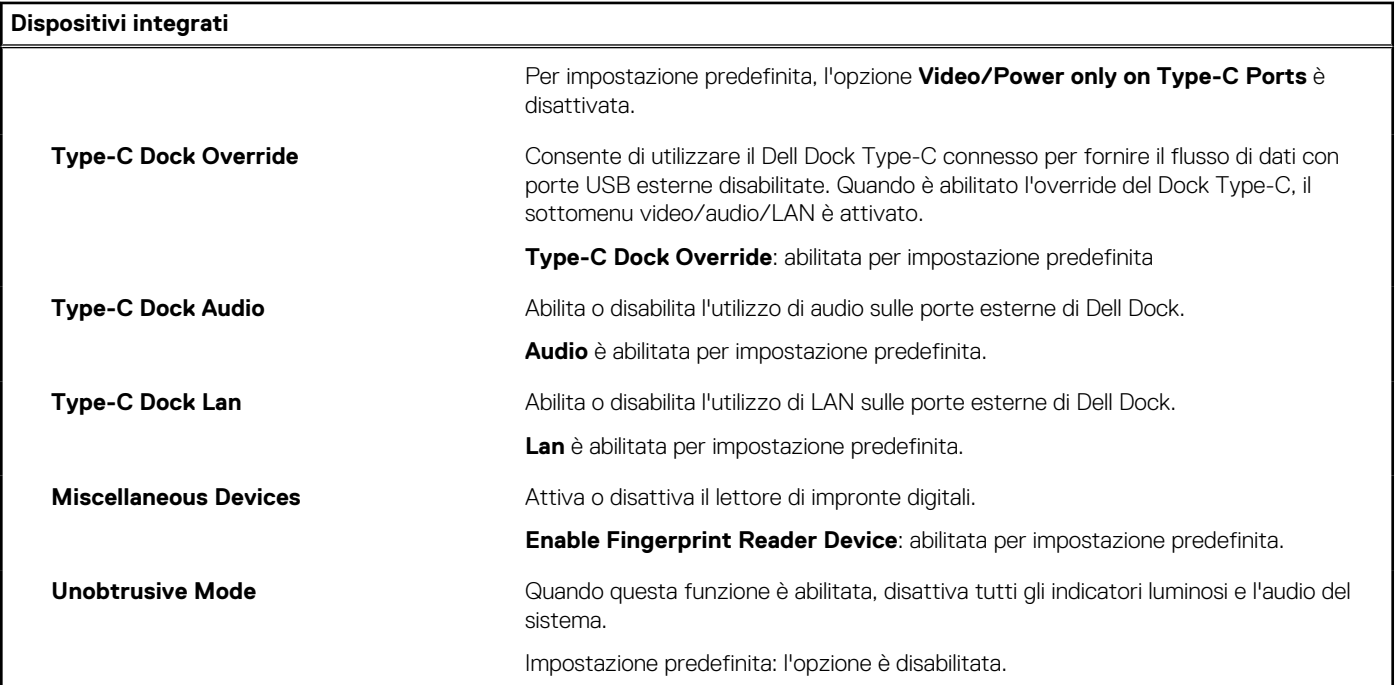

### **Tabella 6. Opzioni di configurazione di sistema - Menu Storage**

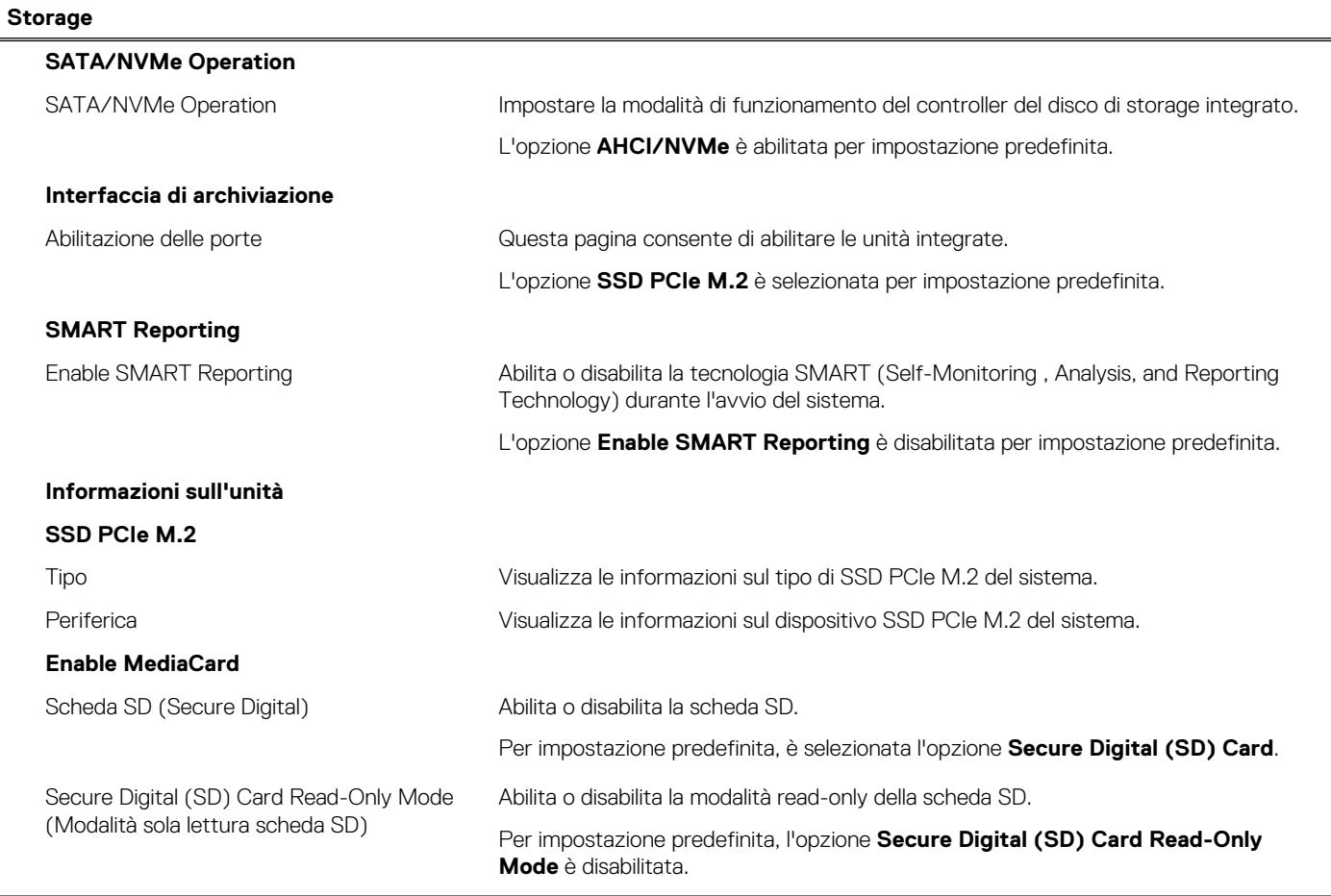

### **Tabella 7. Opzioni di installazione del sistema - Menu Display**

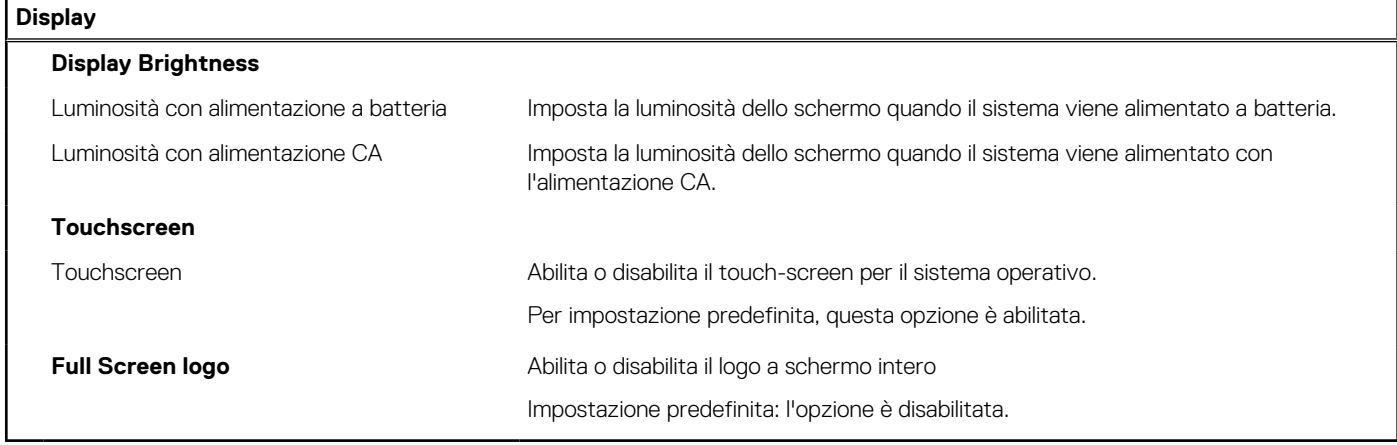

### **Tabella 8. Opzioni di installazione del sistema - Menu Connection**

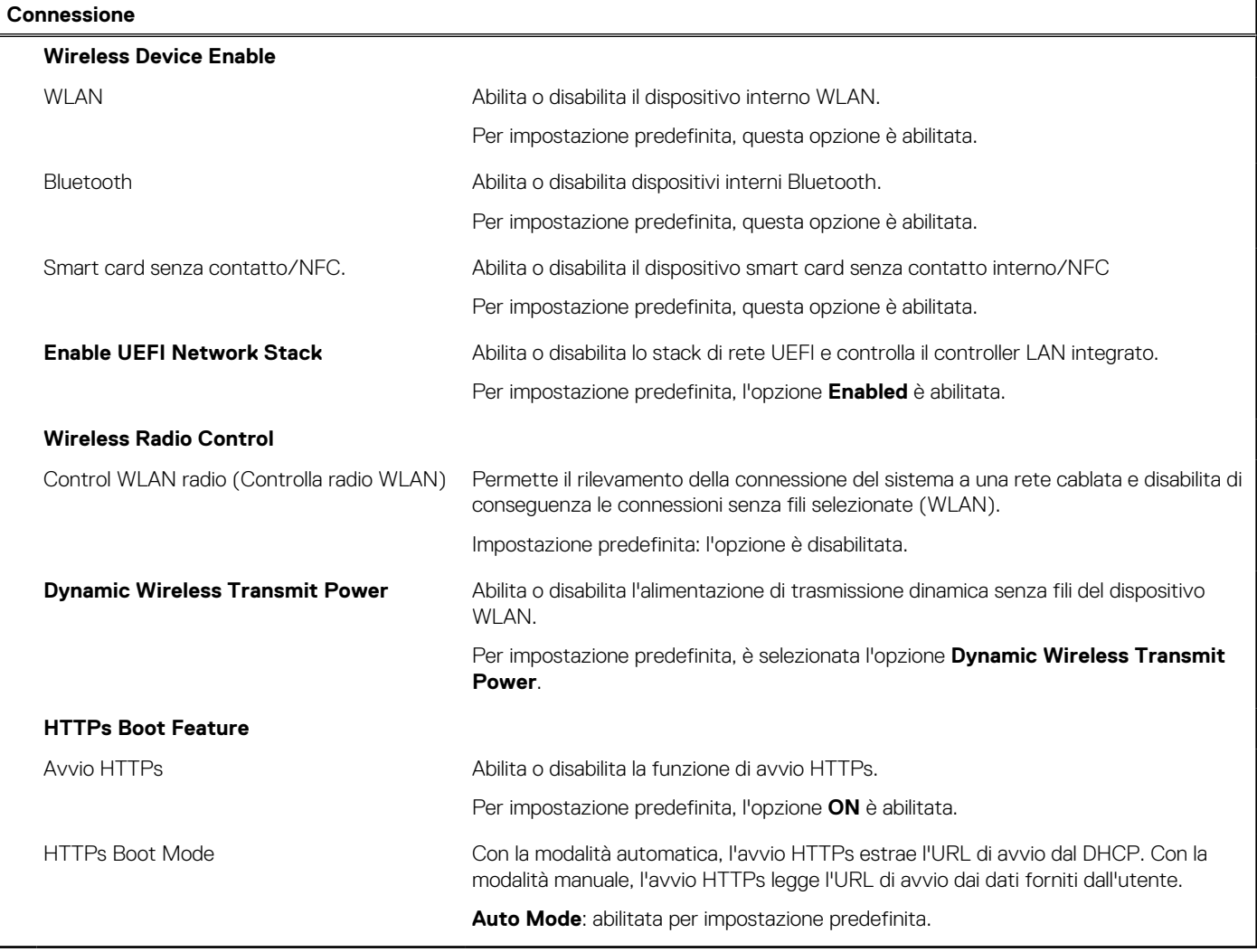

### **Tabella 9. Opzioni di installazione del sistema - Menu Power**

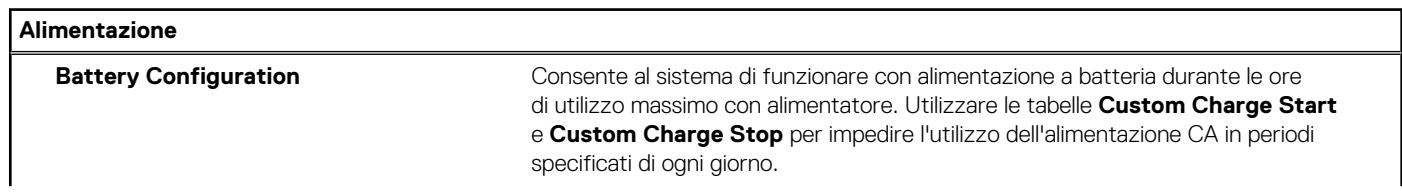

### **Tabella 9. Opzioni di installazione del sistema - Menu Power (continua)**

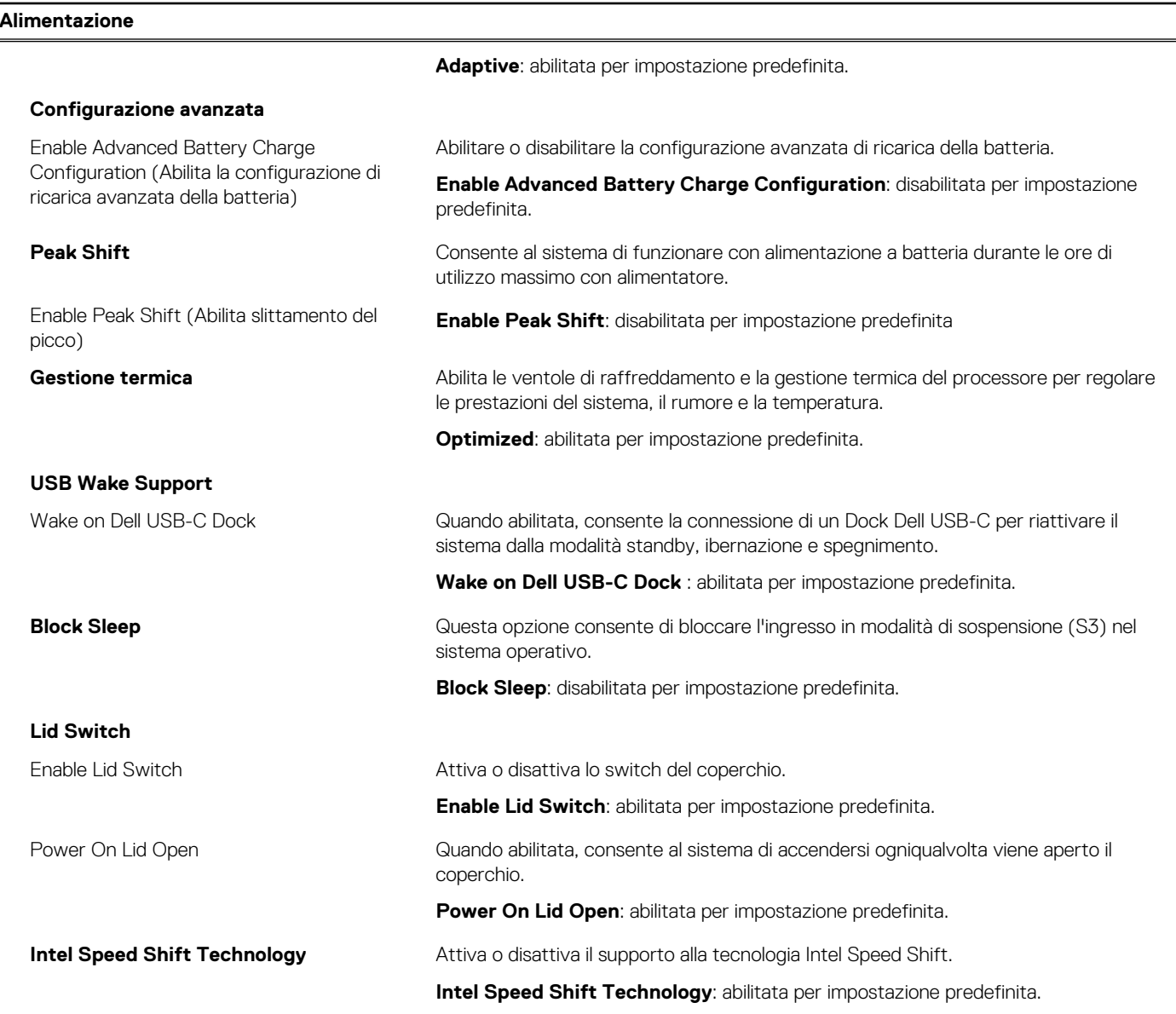

### **Tabella 10. Opzioni di installazione del sistema - Menu Sicurezza**

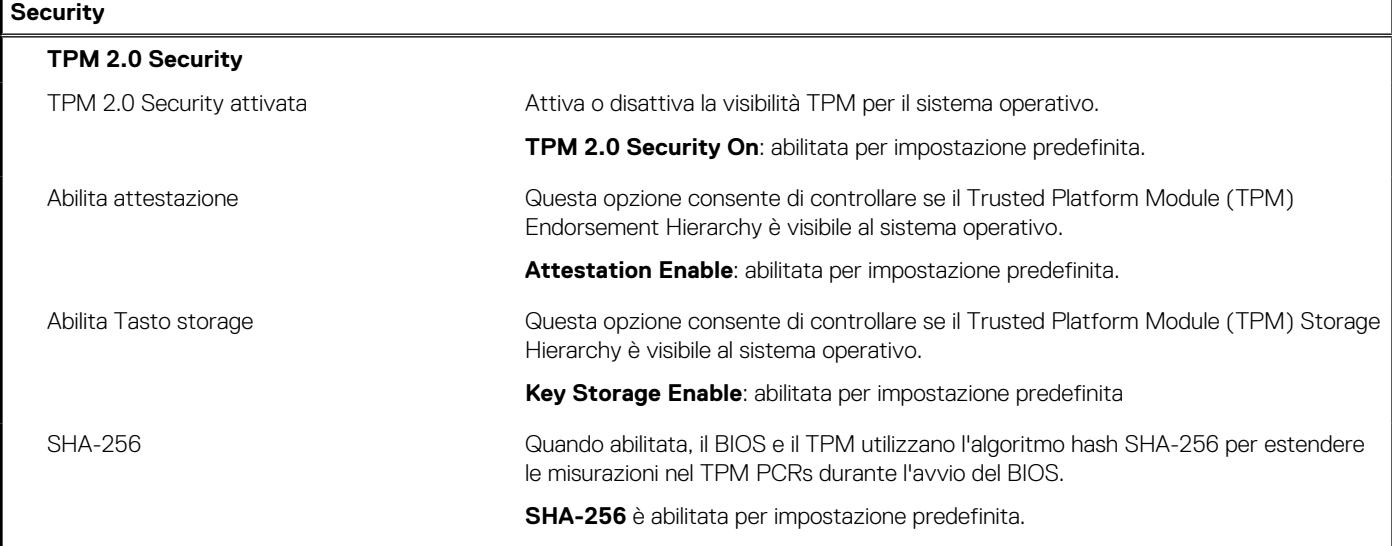
## **Tabella 10. Opzioni di installazione del sistema - Menu Sicurezza (continua)**

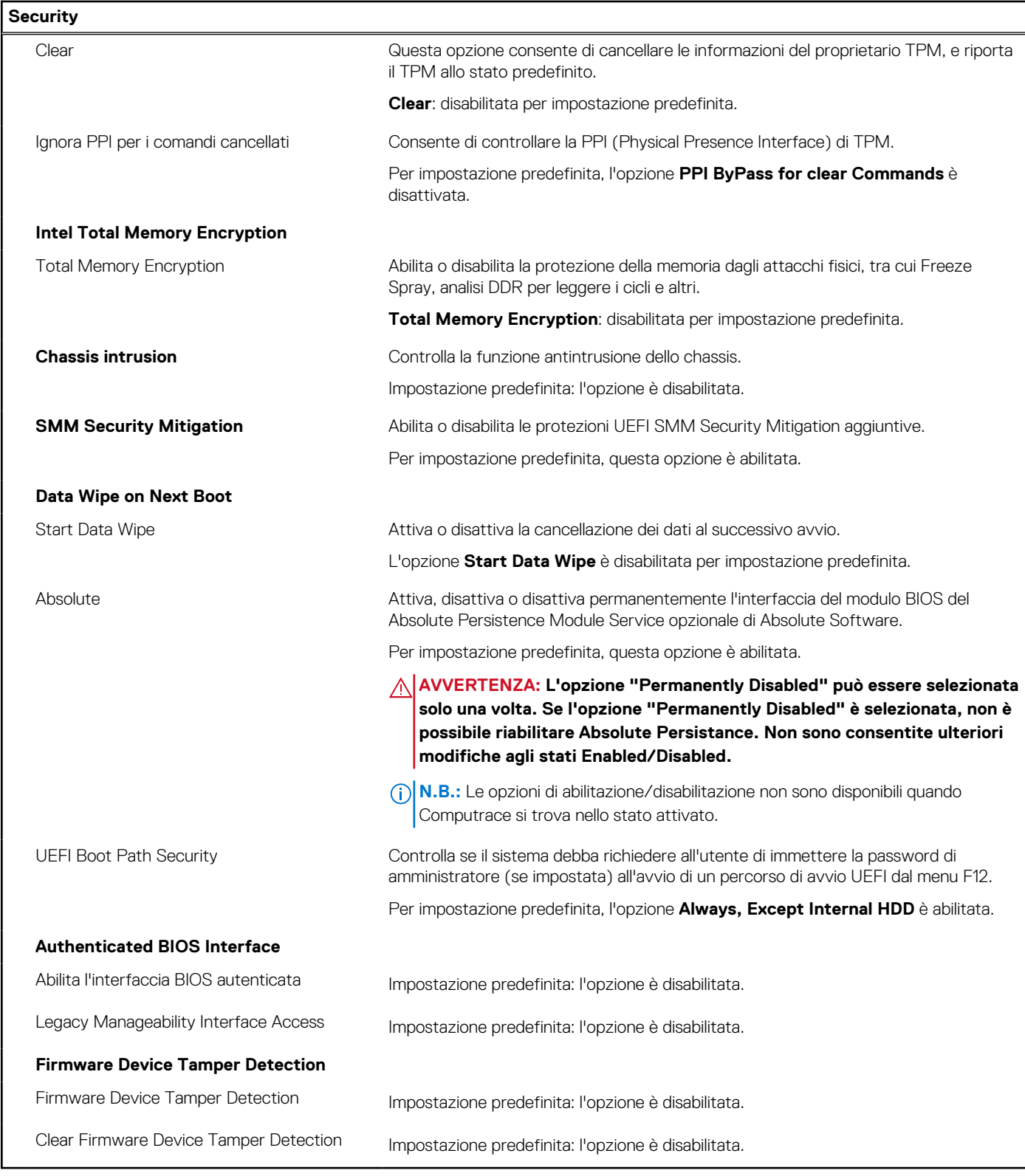

## **Tabella 11. Opzioni di installazione del sistema - Menu Password**

## **Password**

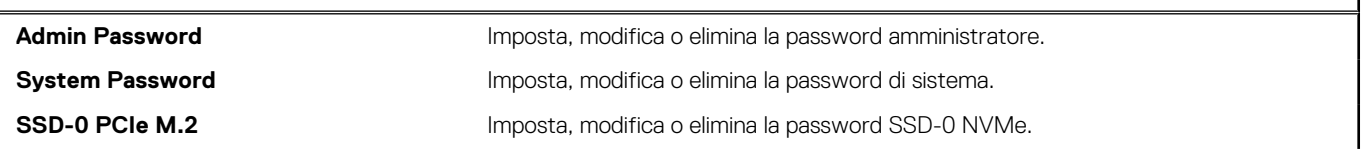

## **Tabella 11. Opzioni di installazione del sistema - Menu Password (continua)**

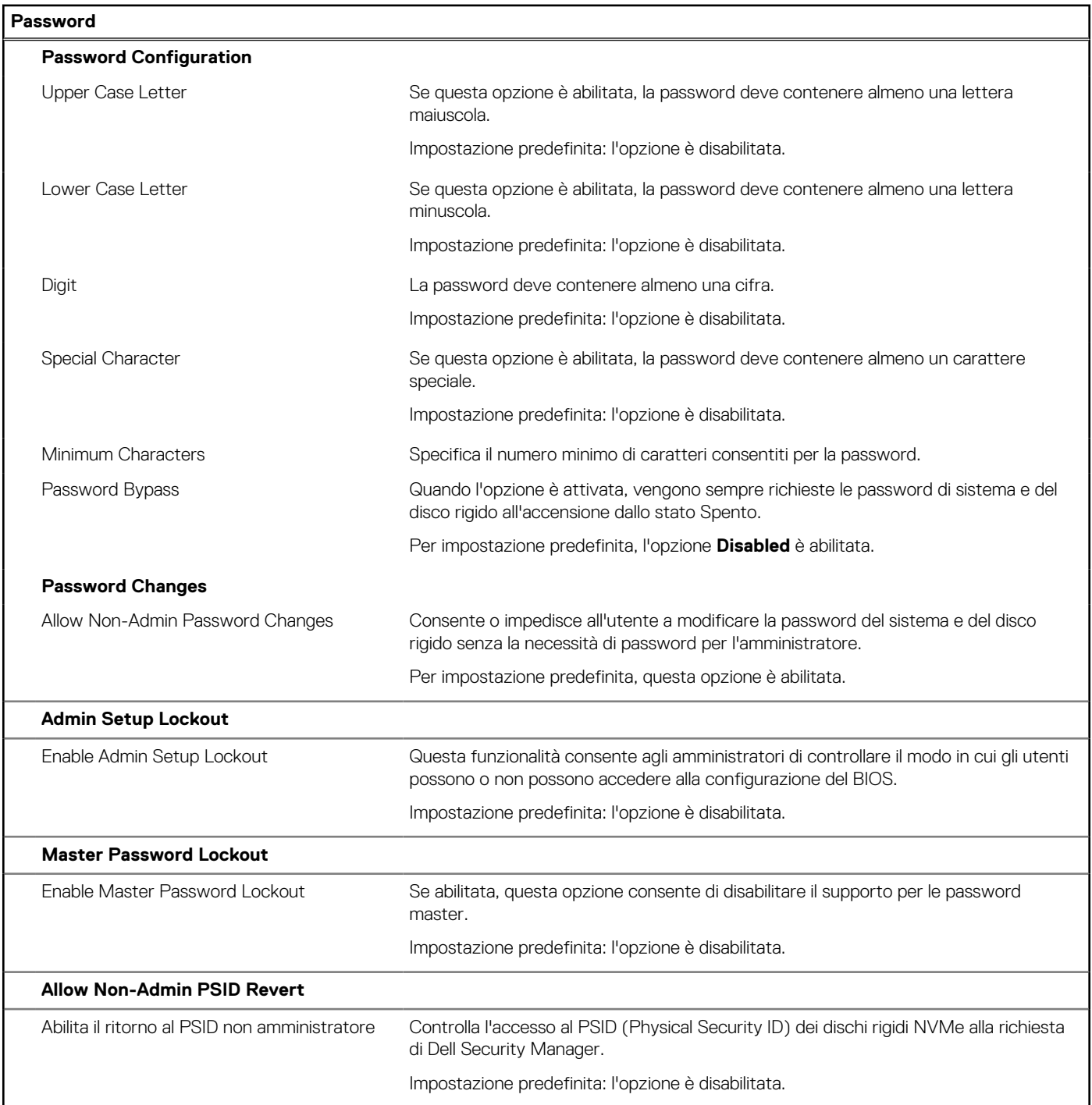

## **Tabella 12. Opzioni di configurazione di sistema - Menu Update Recovery**

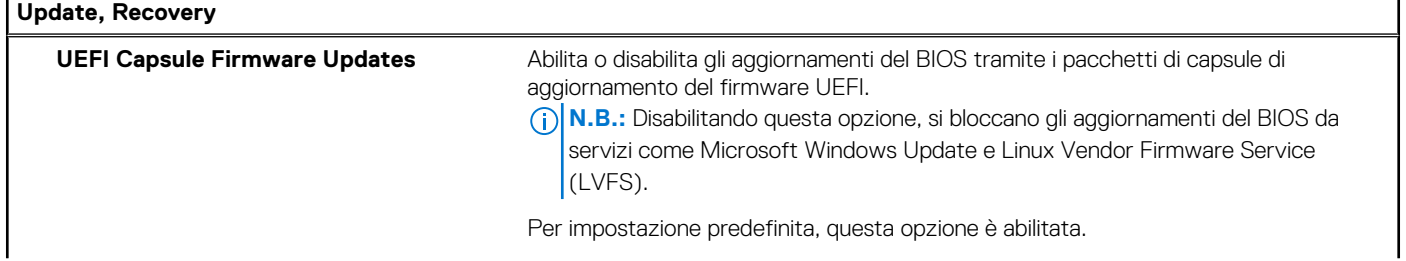

## **Tabella 12. Opzioni di configurazione di sistema - Menu Update Recovery (continua)**

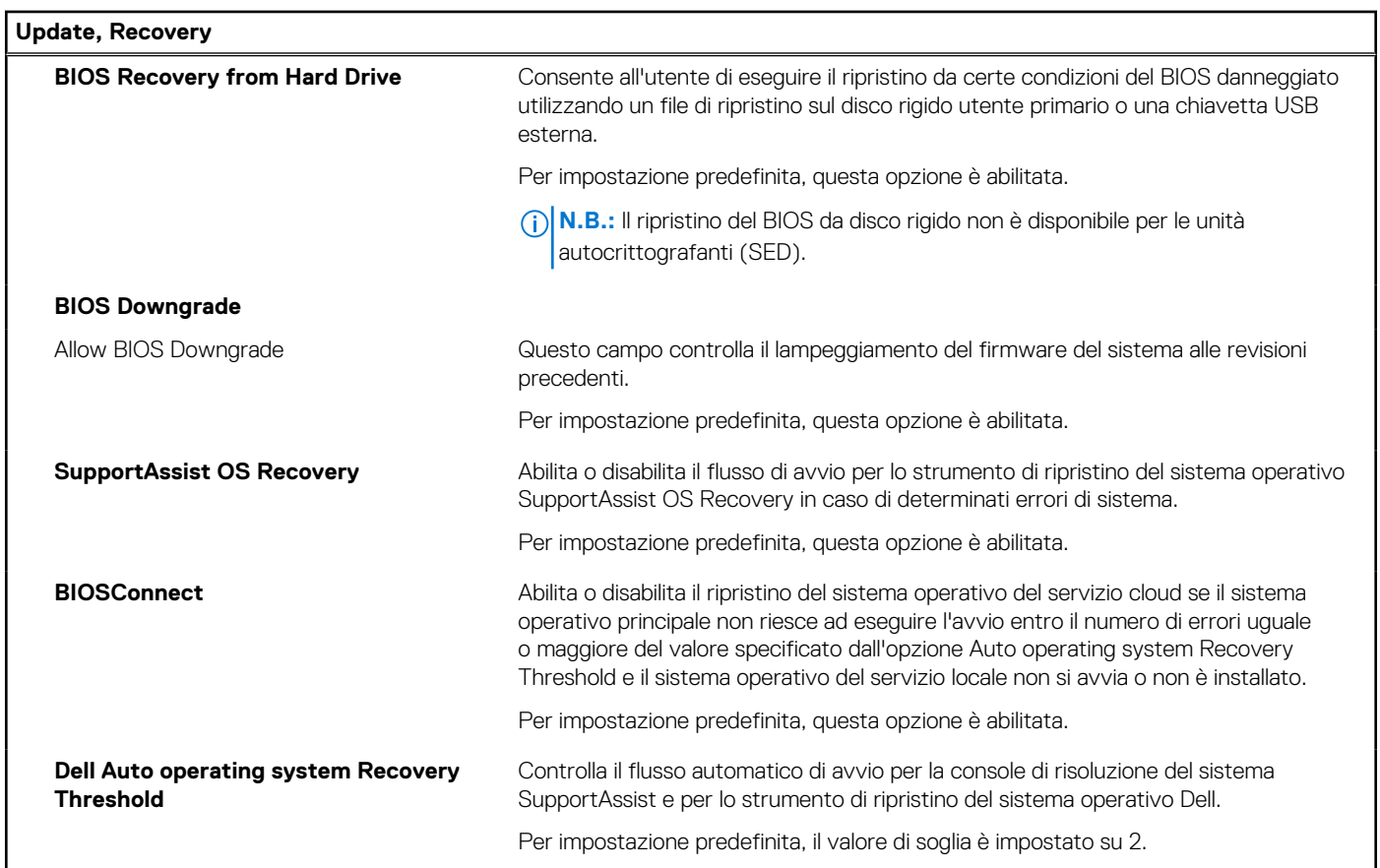

## **Tabella 13. Opzioni di installazione del sistema - Menu System Management**

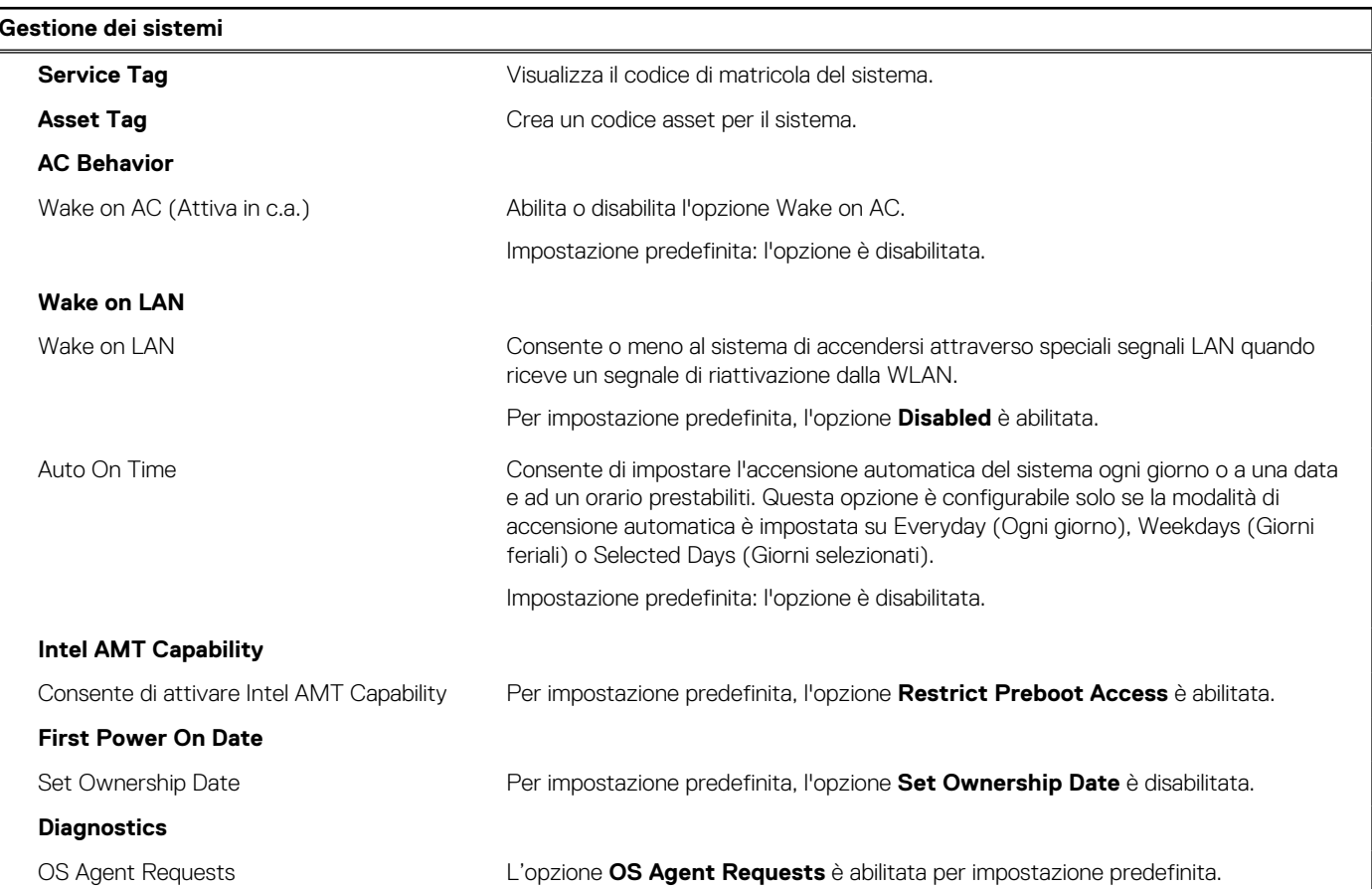

٦

## **Tabella 13. Opzioni di installazione del sistema - Menu System Management (continua)**

### **Gestione dei sistemi**

## **Power-on-Self-Test Automatic**

**Recovery**

Power-on-Self-Test Automatic Recovery Per impostazione predefinita, l'opzione **Power-on-Self-Test Automatic Recovery** è abilitata.

## **Tabella 14. Opzioni di configurazione di sistema - Menu Keyboard**

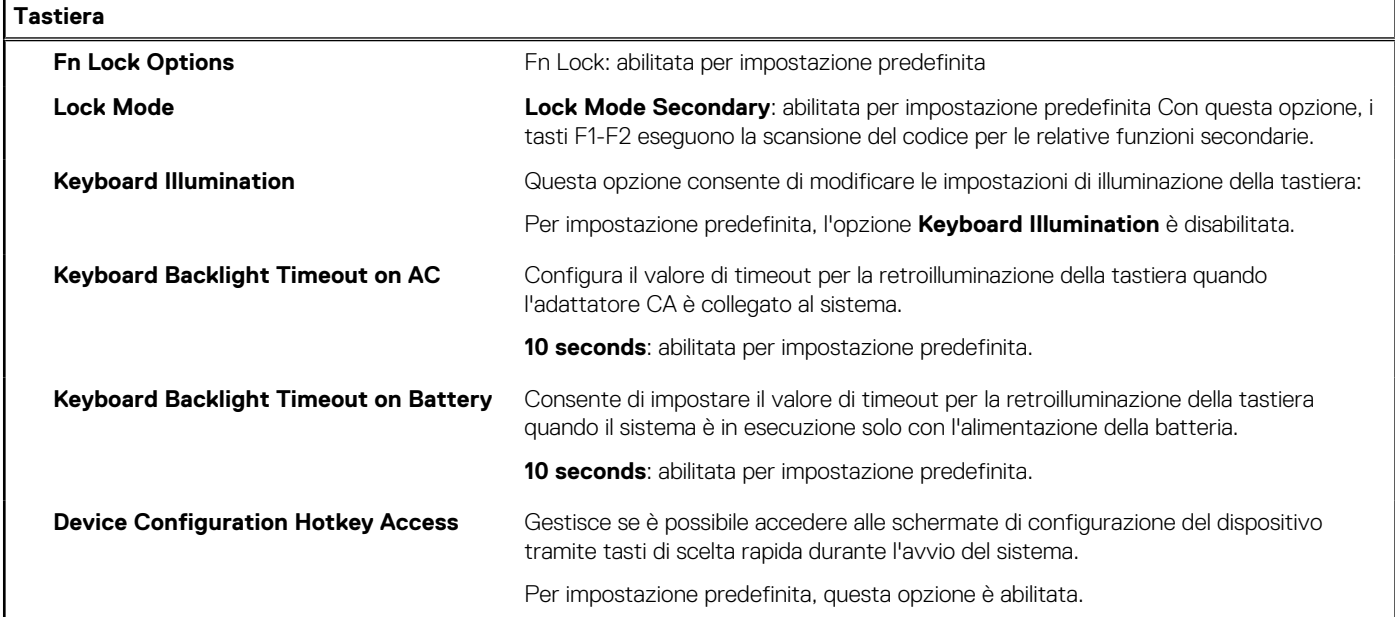

## **Tabella 15. Opzioni di configurazione di sistema - Pre-Boot Behavior**

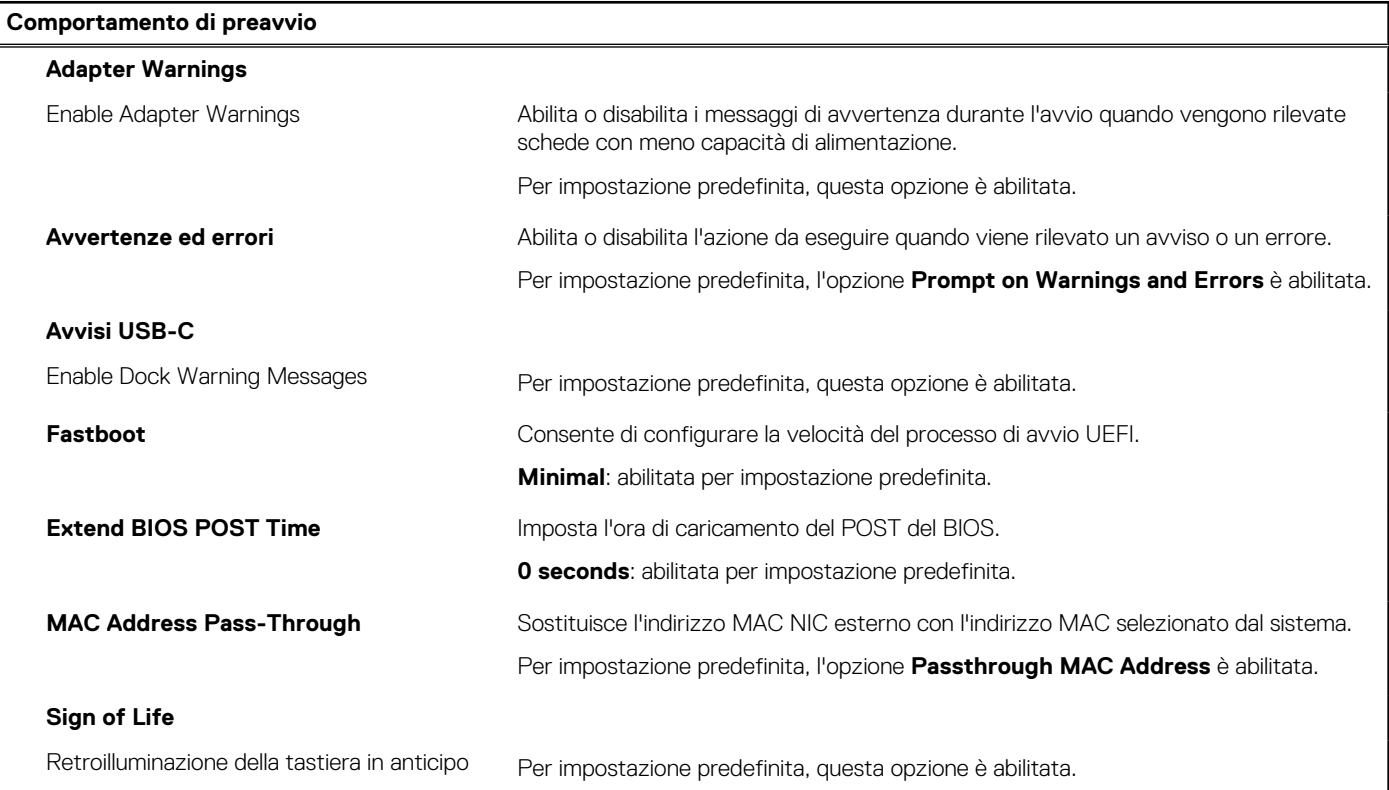

## **Tabella 16. Opzioni di installazione del sistema - Menu Virtualization**

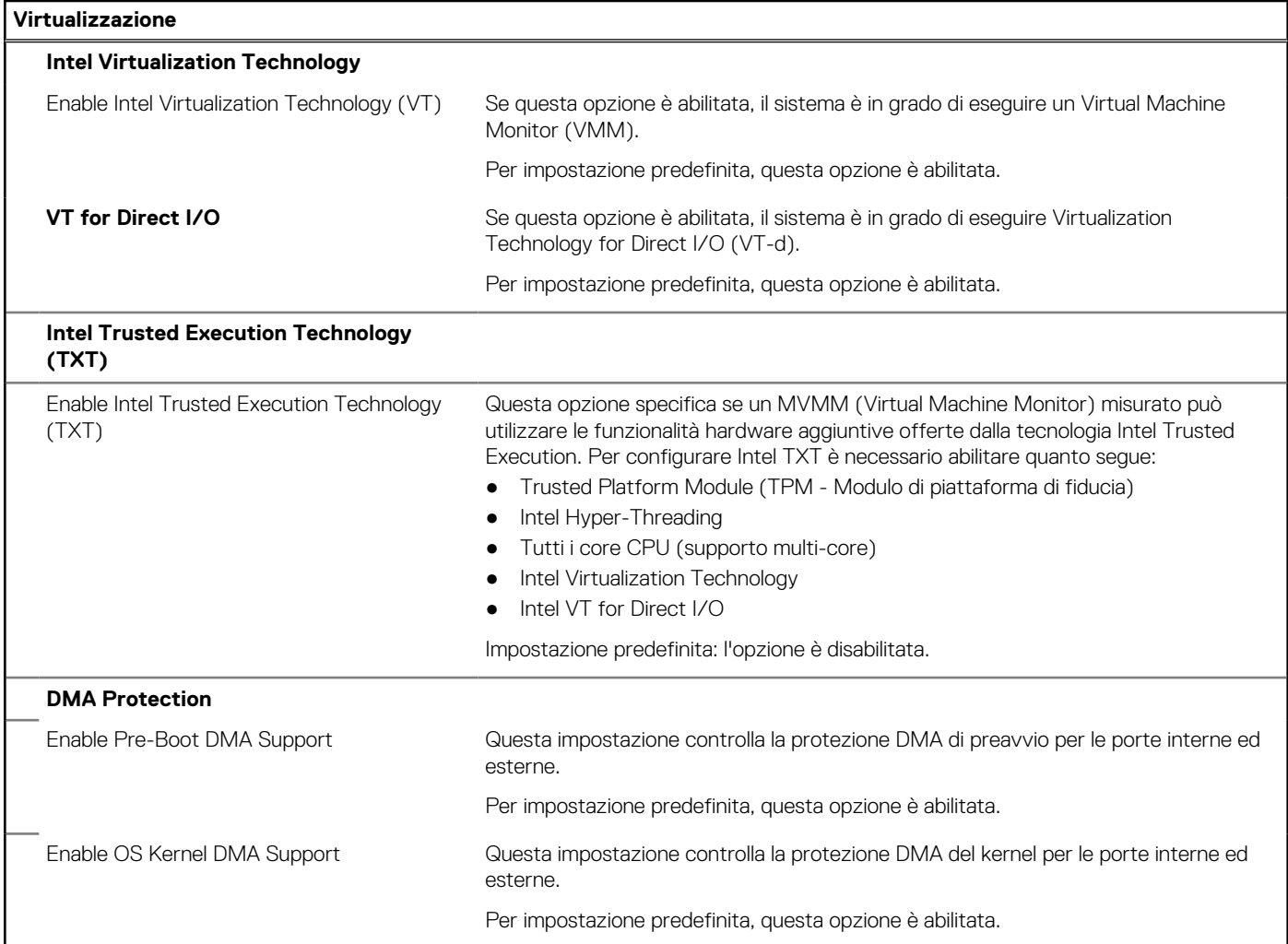

## **Tabella 17. Opzioni di installazione del sistema - Menu Performance**

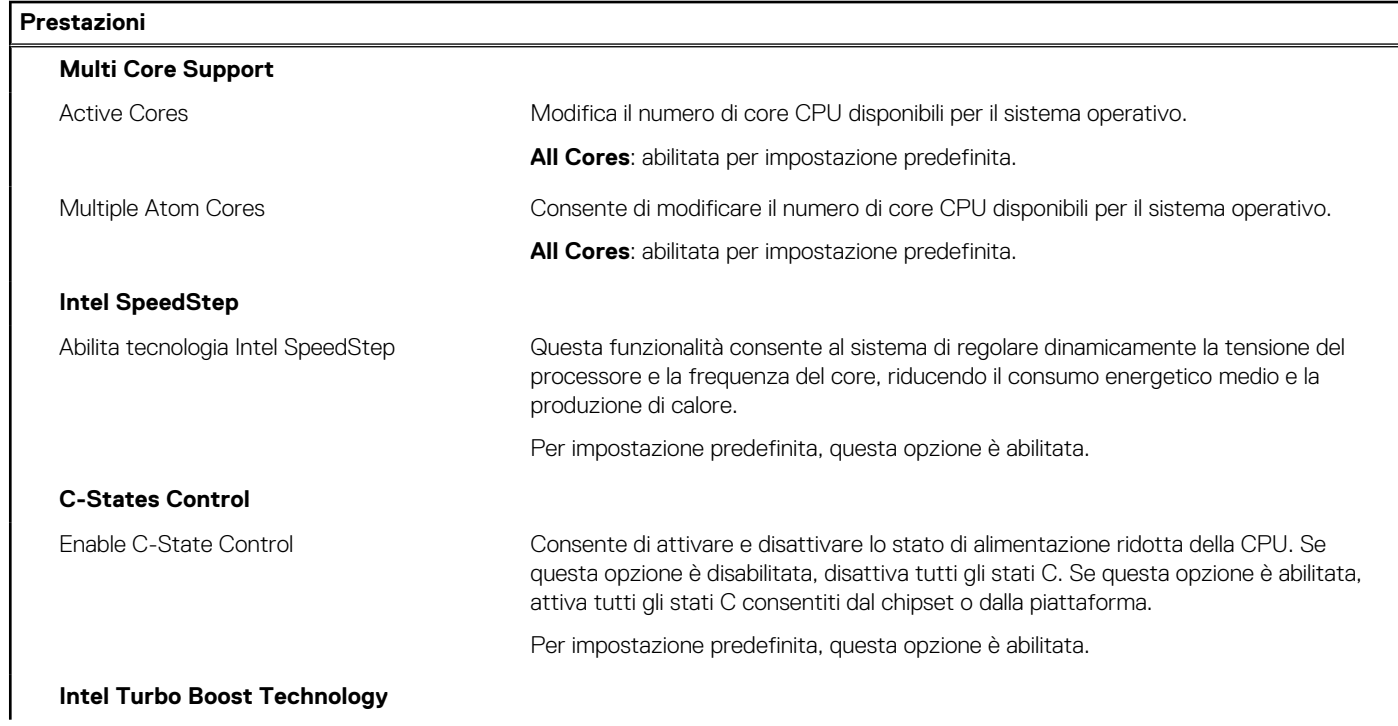

## **Tabella 17. Opzioni di installazione del sistema - Menu Performance (continua)**

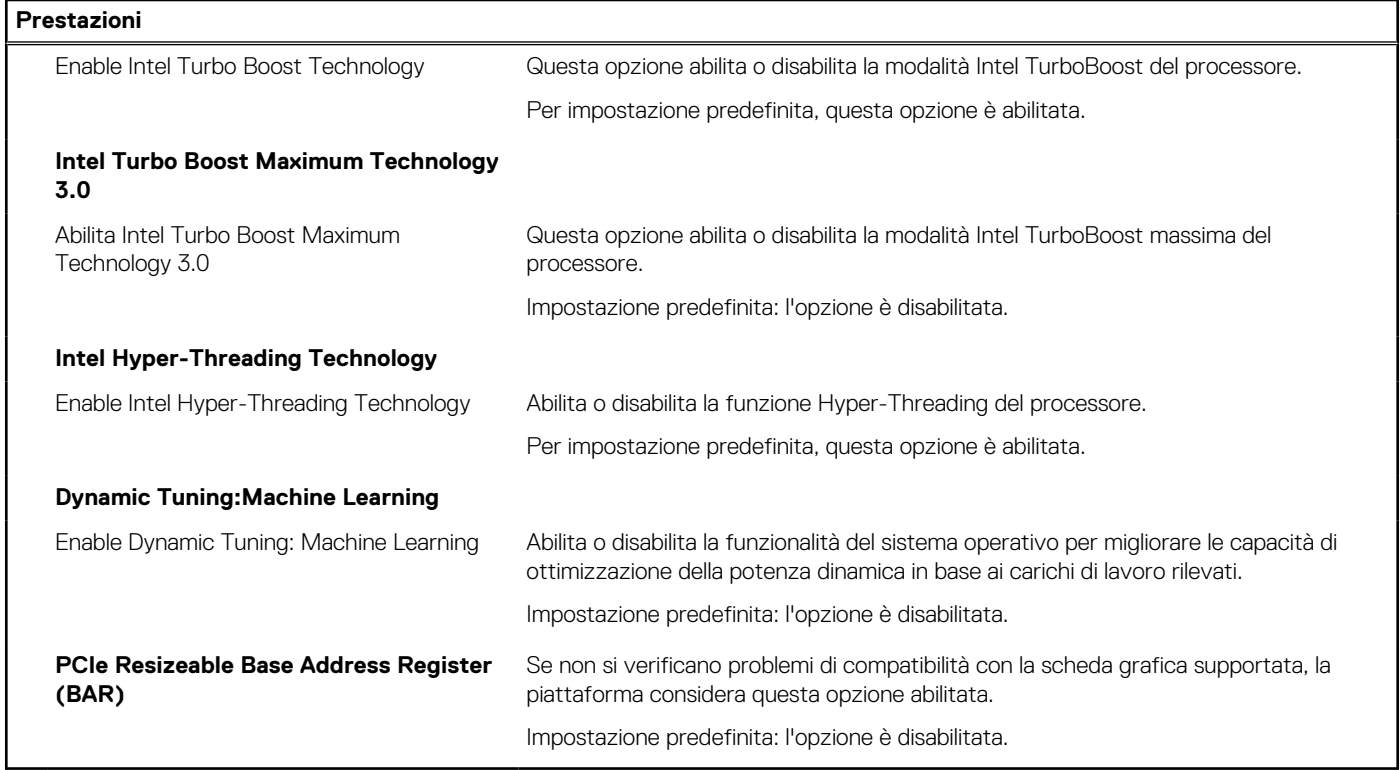

## **Tabella 18. Opzioni di installazione del sistema - Menu System Logs**

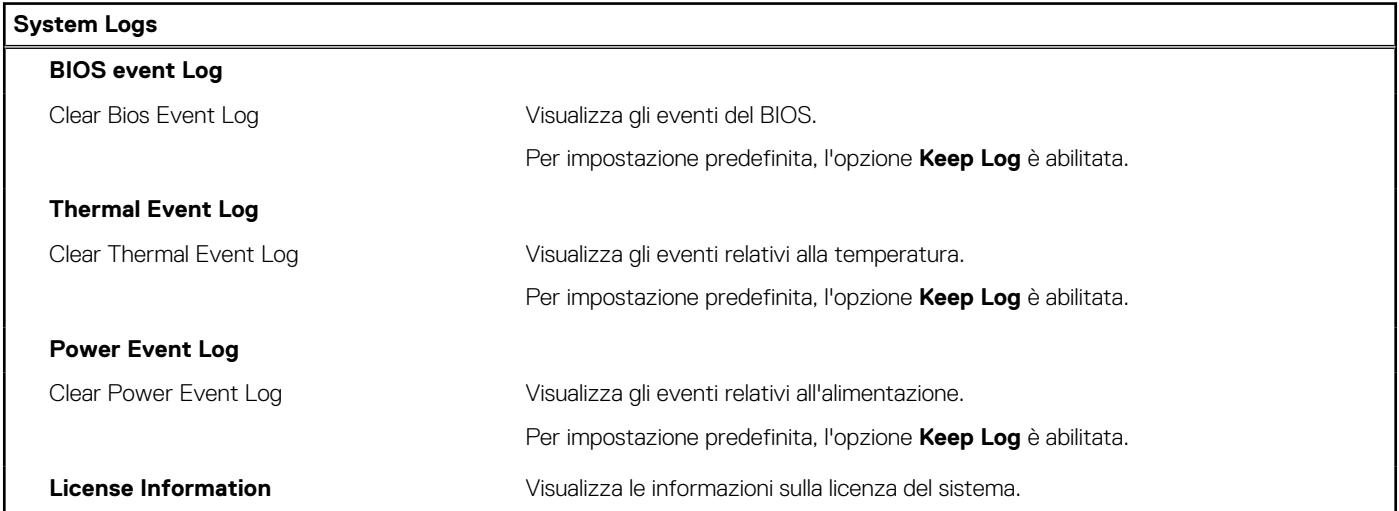

## **Tabella 19. Opzioni di configurazione del sistema - Informazioni**

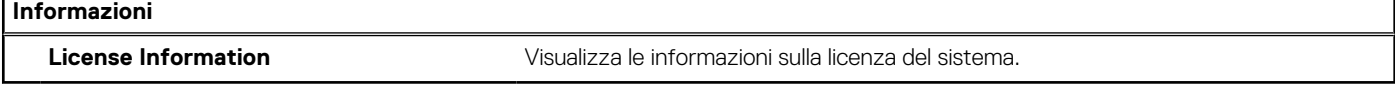

# **Aggiornamento del BIOS**

## **Aggiornamento del BIOS in Windows**

#### **Informazioni su questa attività**

**ATTENZIONE: Se BitLocker non è sospeso prima di aggiornare il BIOS, al successivo riavvio il sistema non riconoscerà il tasto BitLocker. Verrà richiesto di immettere la chiave di ripristino per proseguire e il sistema lo richiederà a ogni riavvio. Se la chiave di ripristino non è nota, ciò potrebbe causare una perdita di dati o una reinstallazione non necessaria del sistema operativo. Per ulteriori informazioni su questo argomento, cercare nella risorsa della Knowledge Base all'indirizzo [www.dell.com/support](https://www.dell.com/support/).**

#### **Procedura**

- 1. Accedere al sito web [www.dell.com/support.](https://www.dell.com/support)
- 2. Fare clic su **Product support**. Cliccare sulla casella **Search support**, immettere il codice di matricola del computer e quindi cliccare su **Search**.

**N.B.:** Se non si dispone del codice di matricola, utilizzare la funzione SupportAssist per rilevare automaticamente il computer. È anche possibile utilizzare l'ID prodotto o cercare manualmente il modello del computer.

#### 3. Fare clic su **Drivers & Downloads**. Espandere **Find drivers**.

- 4. Selezionare il sistema operativo installato nel computer.
- 5. Nell'elenco a discesa **Category** , selezionare **BIOS**.
- 6. Selezionare il file del BIOS più recente e cliccare su **Download** per scaricare il file BIOS per il computer.
- 7. Al termine del download, accedere alla cartella in cui è stato salvato il file dell'aggiornamento del BIOS.
- 8. Cliccare due volte sull'icona del file dell'aggiornamento del BIOS e seguire le istruzioni sullo schermo. Per ulteriori informazioni, cercare nella risorsa della Knowledge Base all'indirizzo [www.dell.com/support.](https://www.dell.com/support/)

## **Aggiornamento del BIOS in ambienti Linux e Ubuntu**

Per aggiornare il BIOS di sistema in un computer con Linux o Ubuntu, consultare l'articolo della Knowledge base [000131486](https://www.dell.com/support/kbdoc/000131486) alla pagina [www.dell.com/support.](https://www.dell.com/support)

## **Aggiornamento del BIOS utilizzando l'unità USB in Windows**

#### **Informazioni su questa attività**

**ATTENZIONE: Se BitLocker non è sospeso prima di aggiornare il BIOS, al successivo riavvio il sistema non riconoscerà il tasto BitLocker. Verrà richiesto di immettere la chiave di ripristino per proseguire e il sistema lo richiederà a ogni riavvio. Se la chiave di ripristino non è nota, ciò potrebbe causare una perdita di dati o una reinstallazione non necessaria del sistema operativo. Per ulteriori informazioni su questo argomento, cercare nella risorsa della Knowledge Base all'indirizzo [www.dell.com/support](https://www.dell.com/support/).**

### **Procedura**

- 1. Seguire la procedura dal punto 1 al punto 6 in "Aggiornamento del BIOS in Windows" per scaricare la versione più recente del file del programma di installazione del BIOS.
- 2. Creare un'unità flash USB di avvio. Per ulteriori informazioni, cercare nella risorsa della Knowledge Base all'indirizzo [www.dell.com/](https://www.dell.com/support/) [support](https://www.dell.com/support/).
- 3. Copiare i file del programma di installazione del BIOS nell'unità USB di avvio.
- 4. Collegare l'unità USB di avvio per il computer che richiede l'aggiornamento del BIOS.
- 5. Riavviare il computer e premere **F12**.
- 6. Selezionare l'unità USB dal **Menu di avvio temporaneo**.
- 7. Digitare il nome del file del programma di installazione del BIOS e premere **Invio**.

#### Viene visualizzata l'**utilità di aggiornamento del BIOS**.

8. Seguire le istruzioni visualizzate sullo schermo per completare l'aggiornamento del BIOS.

## **Aggiornamento del BIOS dal menu di avvio temporaneo F12**

Aggiornare il BIOS del computer utilizzando il file .exe di aggiornamento del BIOS copiato su una chiavetta USB FAT32 ed eseguendo l'avvio provvisorio dal menu F12.

#### **Informazioni su questa attività**

**ATTENZIONE: Se BitLocker non è sospeso prima di aggiornare il BIOS, al successivo riavvio il sistema non riconoscerà il tasto BitLocker. Verrà richiesto di immettere la chiave di ripristino per proseguire e il sistema lo richiederà a ogni riavvio. Se la chiave di ripristino non è nota, ciò potrebbe causare una perdita di dati o una reinstallazione non necessaria del sistema operativo. Per ulteriori informazioni su questo argomento, cercare nella risorsa della Knowledge Base all'indirizzo [www.dell.com/support](https://www.dell.com/support/).**

#### **Aggiornamento del BIOS**

Per aggiornare il BIOS, è possibile aprire l'apposito file in Windows da una chiavetta USB avviabile oppure eseguire l'operazione dal menu F12 di avvio provvisorio.

La maggior parte dei computer Dell realizzati dopo il 2012 dispone di questa funzionalità ed è possibile eseguire l'avvio provvisorio del computer con il menu F12 di avvio provvisorio per controllare se compare BIOS FLASH UPDATE tra le opzioni di avvio del sistema in uso. Se l'opzione è presente nell'elenco, significa che è supportata per l'aggiornamento del BIOS.

**N.B.:** Questa funzione può essere utilizzata solo sui computer che hanno l'opzione di aggiornamento flash del BIOS nel menu F12 di നി avvio provvisorio.

#### **Aggiornamento dal menu di avvio provvisorio**

Per aggiornare il BIOS dal menu F12 di avvio provvisorio, sono necessari i seguenti elementi:

- Chiavetta USB formattata con il file system FAT32 (la chiavetta non deve essere necessariamente avviabile)
- File eseguibile del BIOS scaricato dal sito web del supporto tecnico di Dell e copiato nel root della chiavetta USB
- Adattatore per l'alimentazione CA collegato al computer
- Batteria del computer funzionante per aggiornare il BIOS

Attenersi alla seguente procedura per eseguire l'aggiornamento flash del BIOS dal menu F12:

### **ATTENZIONE: Non spegnere il computer durante il processo di aggiornamento del BIOS. Il computer potrebbe non avviarsi se si spegne il computer.**

#### **Procedura**

- 1. A computer spento, inserire in una porta USB la chiavetta in cui sono stati copiati i file dell'aggiornamento flash.
- 2. Accendere il computer e premere F12 per accedere al menu di avvio provvisorio, selezionare BIOS Update utilizzando i pulsanti del mouse o i tasti freccia, quindi premere Invio. Viene visualizzato il menu flash del BIOS.
- 3. Cliccare su **Flash from file**.
- 4. Selezionare il dispositivo USB esterno.
- 5. Selezionare il file, fare doppio clic sul file su cui eseguire il flash, quindi su **Submit**.
- 6. Fare clic su **Update BIOS**. Il computer si riavvia per eseguire il flash del BIOS.
- 7. Il computer verrà riavviato dopo il completamento dell'aggiornamento del BIOS.

## **Password di sistema e password di installazione**

### **Tabella 20. Password di sistema e password di installazione**

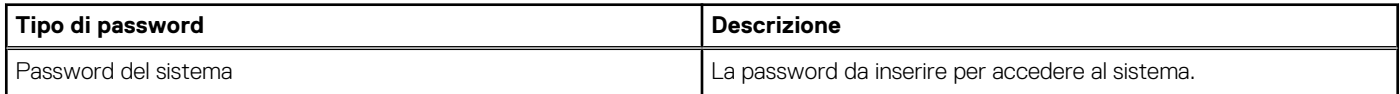

### **Tabella 20. Password di sistema e password di installazione (continua)**

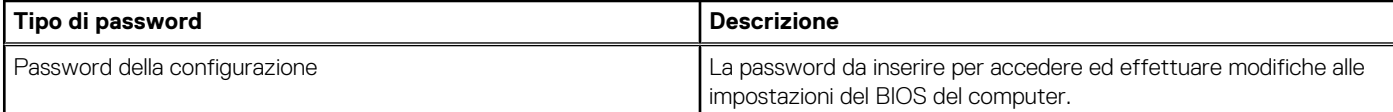

È possibile creare una password del sistema e una password della configurazione per proteggere il computer.

#### **ATTENZIONE: Le funzionalità della password forniscono un livello di sicurezza di base per i dati sul computer.**

#### **ATTENZIONE: Chiunque può accedere ai dati memorizzati sul computer se non è bloccato o se è lasciato incustodito.**

**N.B.:** La funzionalità della password di sistema e configurazione è disattivata.

## **Assegnazione di una password di configurazione del sistema.**

#### **Prerequisiti**

È possibile assegnare una nuova **Password di sistema o amministratore** solo se lo stato è **Non impostato**.

#### **Informazioni su questa attività**

Per entrare nell'installazione del sistema, premere F12 immediatamente dopo l'accensione o il riavvio.

#### **Procedura**

- 1. Nella schermata **System BIOS** o **System Setup**, selezionare **Security** e premere Invio. La schermata **Security** viene visualizzata.
- 2. Selezionare **System/Admin Password** e creare una password nel campo **Enter the new password**. Utilizzare le seguenti linee guida per assegnare la password del sistema:
	- Una password può contenere fino a 32 caratteri.
	- Almeno un carattere speciale: ! " #  $\$$  % & ' ( ) \* + . . / : : < = > ?  $@[ \ \{ ] \}$   $^*$
	- Numeri da 0 a 9.
	- Lettere maiuscole dalla A alla Z.
	- Lettere minuscole dalla a alla z.
- 3. Digitare la password di sistema inserita in precedenza nel campo **Confirm new password (Conferma nuova password)** e fare clic su **OK**.
- 4. Premere Esc e salvare le modifiche come richiesto dal messaggio pop-up.
- 5. Premere Y per salvare le modifiche. Il computer si riavvierà.

## **Eliminazione o modifica di una password di installazione e di sistema esistente**

#### **Prerequisiti**

Assicurarsi che **Password Status** sia sbloccato (nella configurazione del sistema) prima di tentare di eliminare o modificare la password del sistema esistente e/o la password di configurazione. Non è possibile eliminare o modificare una password di installazione e di sistema esistente se **Password Status** è impostato su Locked.

#### **Informazioni su questa attività**

Per entrare nell'installazione del sistema, premere F12 immediatamente dopo l'accensione o il riavvio.

#### **Procedura**

1. Nella schermata **System BIOS** o **System Setup**, selezionare **System Security** e premere Invio. La schermata **System Security (Protezione del sistema)** viene mostrata.

- 2. Nella schermata **System Security (Protezione del sistema)**, verificare che **Password Status (Sato password)** sia **Unlocked (Sbloccato)**.
- 3. Selezionare **System Password**, aggiornare o eliminare la password del sistema esistente e premere Invio o Tab.
- 4. Selezionare **Setup Password**, aggiornare o eliminare la password dell'installazione esistente e premere Invio o Tab.

**(i)** N.B.: Se vengono modificate la password del sistema e/o della configurazione, reinserire la nuova password quando richiesto. Se vengono eliminate la password del sistema e/o la password della configurazione, confermare l'eliminazione quando richiesto.

- 5. Premere Esc e un messaggio richiede di salvare le modifiche.
- 6. Premere Y per salvare le modifiche e uscire dall'installazione del sistema. Il computer si riavvierà.

# **Cancellazione delle password del BIOS (configurazione del sistema) e del sistema**

## **Informazioni su questa attività**

Per cancellare le password di sistema o del BIOS, contattare il supporto tecnico Dell come descritto qui: [www.dell.com/contactdell](https://www.dell.com/contactdell). **N.B.:** Per informazioni su come reimpostare le password di Windows o delle applicazioni, consultare la documentazione che li accompagna.

# **Risoluzione dei problemi**

# **Trattamento delle batterie agli ioni di litio rigonfie**

Come la maggior parte dei notebook, i notebook Dell usano batterie agli ioni di litio. Un tipo di batteria agli ioni di litio è la batteria ai polimeri di ioni di litio. Le batterie ai polimeri di ioni di litio si sono diffuse fortemente negli ultimi anni, diventando uno standard nel settore dell'elettronica in quanto i cliente preferiscono fattori di forma più sottili, specialmente nei nuovi notebook ultrasottili, e una durata maggiore della batteria. La tecnologia delle batterie ai polimeri di ioni di litio può comportare il rischio di rigonfiamento delle celle della batteria.

Una batteria rigonfia può influire negativamente sulle prestazioni del notebook. Per evitare ulteriori danni all'enclosure o ai componenti interni del dispositivo, cosa che potrebbe causare un malfunzionamento, interrompere l'uso del notebook e scaricarlo scollegandolo dall'adattatore CA e lasciando che la carica della batteria si esaurisca.

Le batterie rigonfie non devono essere utilizzate e devono essere sostituite e smaltite nel modo corretto. È consigliabile contattare il supporto prodotti Dell per conoscere le modalità di sostituzione di una batteria rigonfia ai sensi dei termini di garanzia o del contratto di assistenza applicabili, incluse le opzioni di sostituzione disponibili indicate da un tecnico di assistenza autorizzato Dell.

Istruzioni per il trattamento e la sostituzione delle batterie agli ioni di litio sono le seguenti:

- Fare attenzione quando si manipolano le batterie agli ioni di litio.
- Scaricare la batteria prima di rimuoverla dal sistema. Per scaricare la batteria, scollegare l'adattatore CA dal sistema e utilizzarlo con la carica della batteria. Quando il sistema non si accende più alla pressione dell'apposito pulsante, significa che la batteria è completamente scarica.
- Non comprimere, far cadere, danneggiare o perforare la batteria con corpi estranei.
- Non esporre la batteria a temperature elevate né smontarne pacchi e celle.
- Non premere con forza sulla superficie della batteria.
- Non piegare la batteria.
- Non utilizzare strumenti di alcun tipo per fare leva sulla batteria.
- Se una batteria rimane bloccata in un dispositivo in seguito a un rigonfiamento, non tentare di estrarla: perforare, piegare o comprimere una batterie può essere pericoloso.
- Non tentare di riassemblare una batteria danneggiata o rigonfia in un notebook.
- Le batterie rigonfie coperte da garanzia devono essere restituite a Dell in un contenitore di spedizione approvato (fornito da Dell), per conformità alle normative di trasporto. Le batterie gonfie non coperte da garanzia devono essere smaltite presso un centro di riciclo approvato. Contattare il supporto tecnico Dell all'indirizzo<https://www.dell.com/support> per assistenza e ulteriori istruzioni.
- L'uso di una batteria non Dell o incompatibile potrebbe aumentare il rischio di incendio o esplosione. Sostituire la batteria solo con altre batterie compatibili acquistate da Dell che siano progettate per funzionare con il proprio computer Dell. Non utilizzare una batteria proveniente da altri computer. Acquistare sempre batterie autentiche sul sito [https://www.dell.com](https://www.dell.com/) o, comunque, direttamente da Dell.

Le batterie agli ioni di litio possono rigonfiarsi per vari motivi, ad esempio l'età, il numero di cicli di ricarica o l'esposizione a temperature elevate. Per ulteriori informazioni su come migliorare le prestazioni e la durata della batteria del notebook e per ridurre al minimo eventuali problemi, cercare Batteria notebook Dell nella risorsa della Knowledge Base all'indirizzo [www.dell.com/support](https://www.dell.com/support/).

# **Diagnostica di verifica di controllo delle prestazioni di sistema al preavvio Dell SupportAssist**

#### **Informazioni su questa attività**

La diagnostica SupportAssist (o diagnostica di sistema) esegue un controllo completo dell'hardware. La diagnostica di verifica di controllo delle prestazioni di sistema al preavvio Dell SupportAssist è integrata nel BIOS e viene avviata dal BIOS internamente. La diagnostica di sistema integrata offre una serie di opzioni per determinati dispositivi o gruppi di dispositivi che consentono di:

- Eseguire i test automaticamente oppure in modalità interattiva.
- Ripetere i test.
- Mostrare o salvare i risultati dei test.
- Scorrere i test in modo da familiarizzare con opzioni di test aggiuntive per fornire ulteriori informazioni sui dispositivi.
- Visualizzare i messaggi di stato che informano se i test sono stati completati con successo.
- Visualizzare i messaggi di errore che informano dei problemi incontrati durante l'esecuzione del test.
- **R.B.:** Alcuni test per determinati dispositivi richiedono l'interazione dell'utente. Durante l'esecuzione del test di diagnostica, rimanere al computer.

Per ulteriori informazioni, consultare<https://www.dell.com/support/kbdoc/000180971>.

## **Esecuzione della verifica di prestazioni di sistema al preavvio SupportAssist**

### **Procedura**

- 1. Accendere il computer.
- 2. Per quando riguarda l'avvio del computer, premere il tasto F12 quando viene visualizzato il logo Dell.
- 3. Sullo schermo del menu di avvio, selezionare l'opzione **Diagnostica (Diagnostica)**.
- 4. Fare clic sulla freccia nell'angolo in basso a sinistra. Viene visualizzata la pagina iniziale della diagnostica.
- 5. Fare clic sulla freccia nell'angolo in basso a destra per passare all'elenco delle pagine. Vengono elencati gli elementi rilevati.
- 6. Se si desidera eseguire un test di diagnostica su un dispositivo specifico, premere Esc e fare clic su **Yes (Sì)** per fermare il test di diagnostica.
- 7. Selezionare il dispositivo dal pannello sinistro e fare clic su **Run Tests (Esegui i test)**.
- 8. In caso di problemi, viene visualizzato un messaggio di errore. Annotare il codice di errore e il numero di convalida, quindi contattare Dell.

# **Built-in self-test (BIST)**

## **M-BIST**

M-BIST (Built In Self-Test) è lo strumento di diagnostica built-in self-test della scheda di sistema che migliora la precisione della diagnostica dei guasti del controller integrato (EC) della scheda di sistema.

**N.B.:** M-BIST può essere avviato manualmente prima del POST (Power On Self Test).

## Come eseguire M-BIST

**N.B.:** M-BIST deve essere avviato sul sistema da spento, che sia collegato a una sorgente di alimentazione CA o solamente alla batteria.

- 1. Premere e tenere premuto il tasto **M** sulla tastiera e il **pulsante di accensione** per avviare M-BIST.
- 2. Tenendo premuti il tasto **M** e il **pulsante di alimentazione**, il LED dell'indicatore della batteria potrebbe mostrare due stati:
	- a. SPENTO: nessun guasto riscontrato nella scheda di sistema b. GIALLO: indica un problema con la scheda di sistema
- 3. Se si verifica un guasto alla scheda di sistema, il LED di stato della batteria lampeggerà uno dei seguenti codici di errore per 30 secondi:

## **Tabella 21. Codici di errore LED**

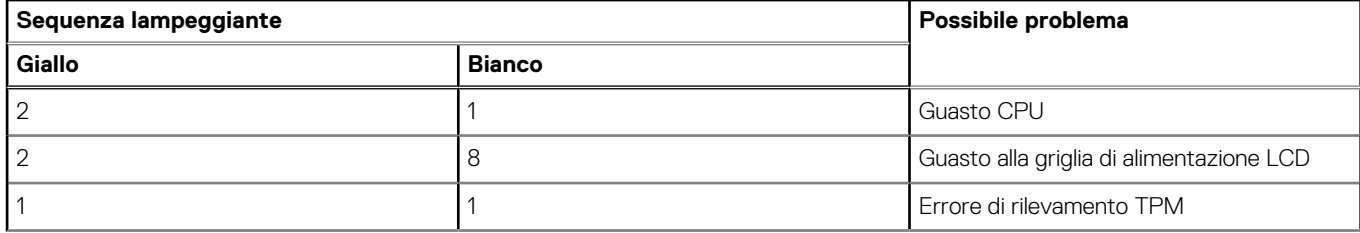

### **Tabella 21. Codici di errore LED (continua)**

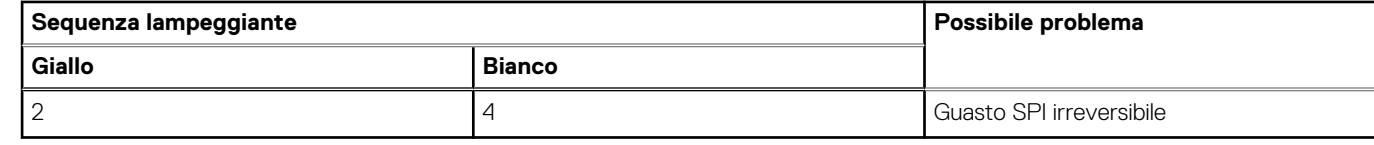

4. Se non si verifica alcun guasto alla scheda di sistema, l'LCD passa attraverso le schermate a tinta unita descritte nella sezione LCD-BIST per 30 secondi e quindi si spegne.

## **Test della guida di alimentazione LCD (L-BIST)**

L-BIST è un miglioramento della diagnostica a unico codice LED di errore e viene avviato automaticamente durante il POST. L-BIST controllerà la griglia di alimentazione LCD. Se non è presente alimentazione all'LCD (ad es. il circuito L-BIST è guasto), il LED di stato della batteria mostrerà un codice errore [2,8] o un codice errore [2,7].

**N.B.:** Se L-BIST è guasto, LCD-BIST non può funzionare poiché non verrà fornita alimentazione all'LCD.

## Come richiamare il test L-BIST

- 1. Premere il pulsante di accensione per avviare il sistema.
- 2. Se il sistema non si avvia normalmente, osservare il LED di stato della batteria:
	- Se il LED di stato della batteria lampeggia un codice errore [2,7], il cavo del display potrebbe non essere collegato correttamente.
	- Se il LED di stato della batteria mostra un codice errore [2,8], significa che si è verificato un guasto sulla guida di alimentazione LCD della scheda di sistema, quindi l'LCD non riceve alimentazione.
- 3. In alcuni casi, quando viene visualizzato un codice errore [2,7], verificare che il cavo del display sia collegato correttamente.
- 4. Per i casi in cui viene visualizzato un codice errore [2,8], sostituire la scheda di sistema.

## **Test automatico integrato LCD (BIST)**

I notebook Dell dispongono di uno strumento di diagnostica integrato che aiuta a determinare se le anomalie riscontrate siano legate al display LCD, o alla scheda GPU e alle impostazioni del PC.

Quando si notano anomalie del display come sfarfallii, distorsioni, problemi di nitidezza o sfocatura delle immagini, linee orizzontali o verticali, colori sbiaditi o altro, isolare lo schermo LCD eseguendo il test BIST.

## Come richiamare il test LCD BIST

- 1. Spegnere il notebook Dell.
- 2. Scollegare eventuali periferiche collegate al notebook. Collegare l'adattatore CA (caricabatterie) al notebook.
- 3. Assicurarsi che il display LCD sia pulito (privo di particelle e polvere sulla superficie).
- 4. Premere e tenere premuto il tasto **D** e **accendere** il PC per accedere alla modalità L-BIST. Continuare a premere il tasto D finché il sistema non si avvia.
- 5. Sul display verranno visualizzati colori a tinta unita e modificheranno il colore dello schermo in nero, bianco, rosso, verde e blu per due volte.
- 6. Successivamente, verranno visualizzati i colori bianco, nero e rosso.
- 7. Ispezionare attentamente lo schermo alla ricerca di eventuali anomalie (come linee, colore sfocato o distorsione sullo schermo).
- 8. Al termine dell'ultimo colore a tinta unita (rosso), il sistema si arresterà.
- **N.B.:** Dell SupportAssist Pre-boot Diagonsitcs, al momento del lancio, avvia innanzitutto un LCD BIST, attendendo un intervento dell'utente per confermare la funzionalità dello schermo LCD.

# **Indicatori di diagnostica di sistema**

In questa sezione sono elencati gli indicatori di diagnostica di sistema di Precision 5470.

## **Tabella 22. Indicatori di diagnostica di sistema**

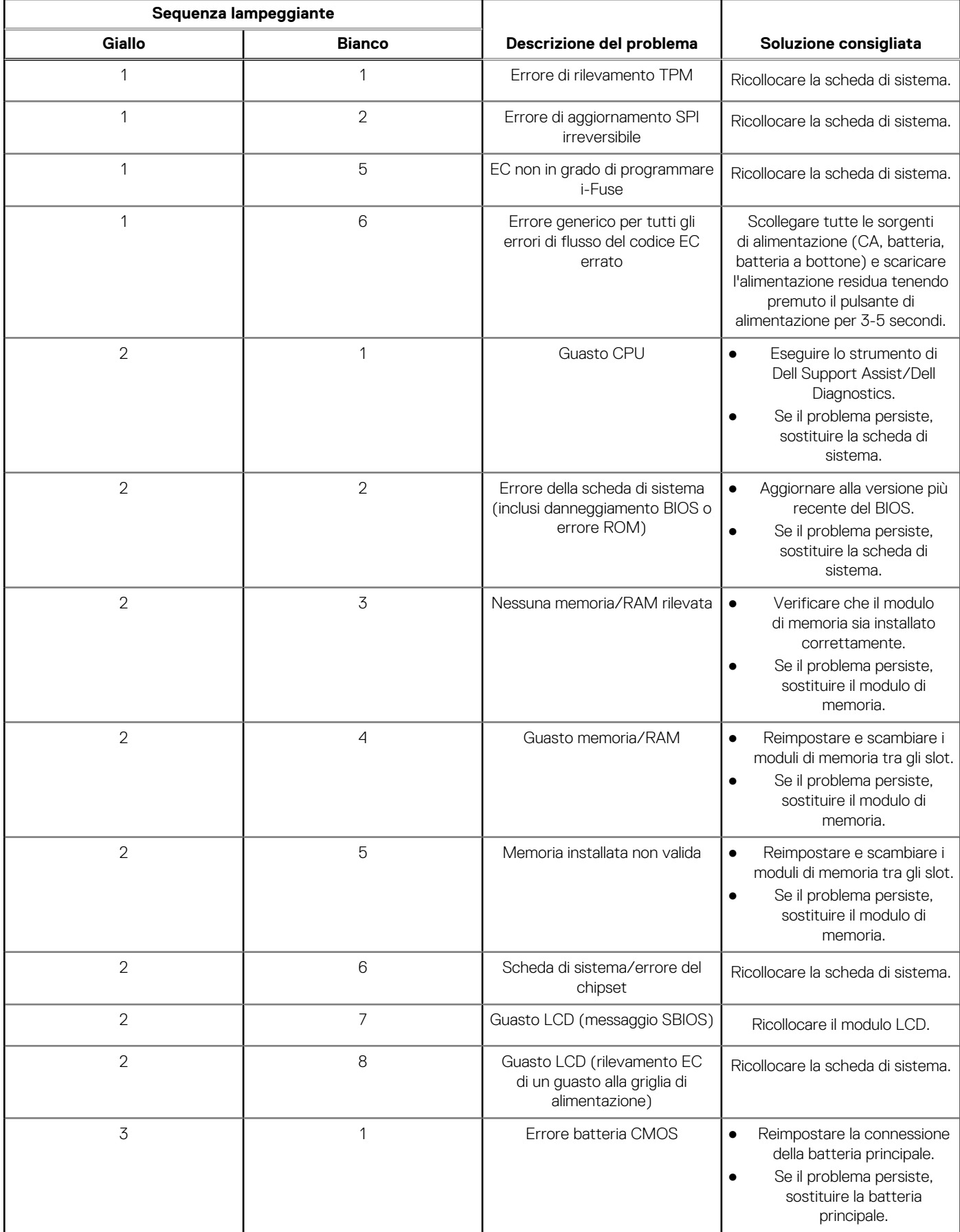

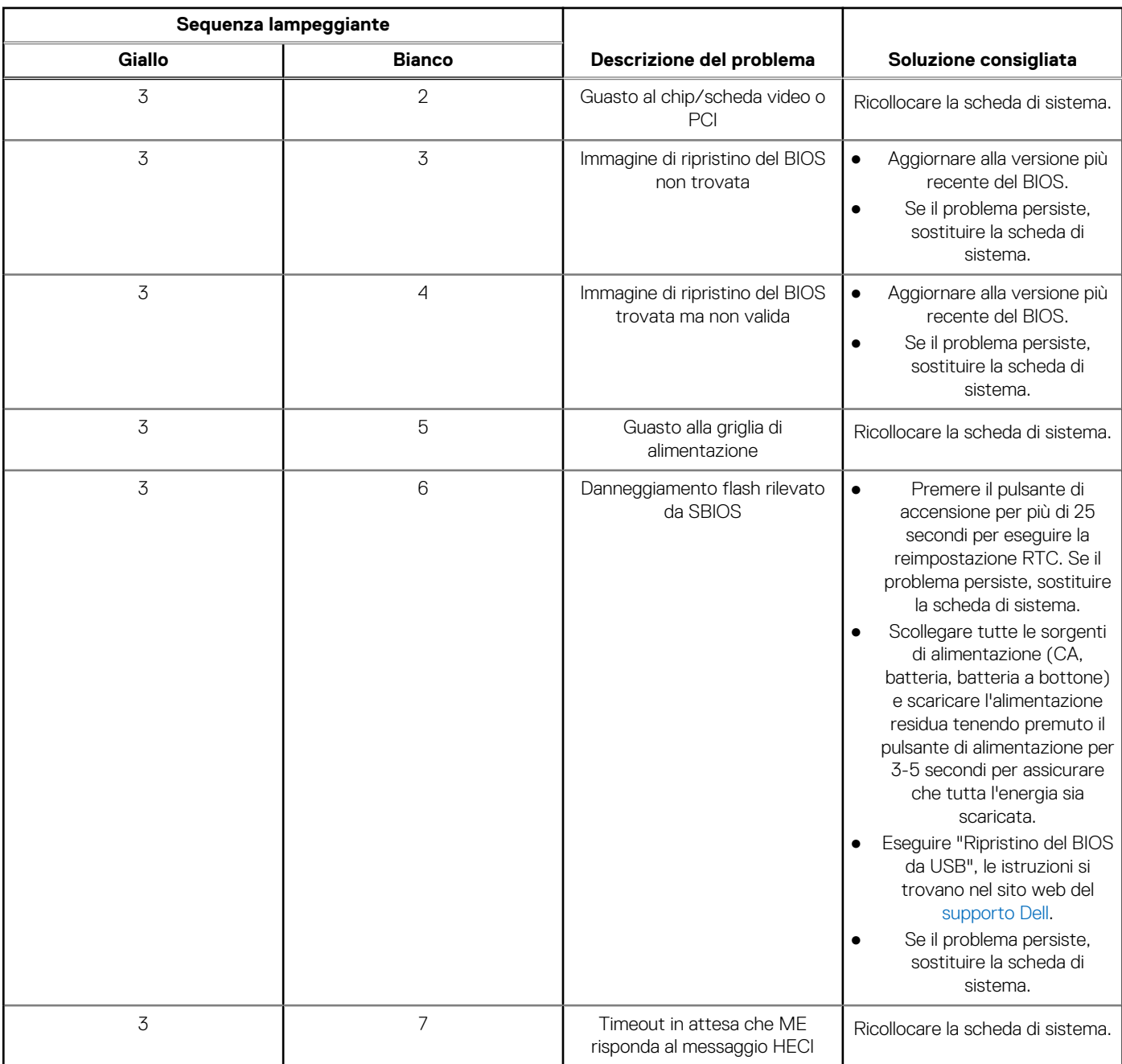

## **Tabella 22. Indicatori di diagnostica di sistema (continua)**

**N.B.:** LED lampeggianti 3-3-3 su LED di blocco (Bloc Maiusc o Bloc Num), LED del pulsante di alimentazione (senza lettore di impronte digitali) e LED di diagnostica indicano che non è stato possibile fornire l'input durante il test del pannello LCD nella diagnostica di controllo delle prestazioni del sistema preavvio di Dell SupportAssist.

# **Ripristino del sistema operativo**

Quando il computer non è in grado di avviare il sistema operativo anche dopo tentativi ripetuti, si avvia automaticamente Dell SupportAssist OS Recovery.

Dell SupportAssist OS Recovery è uno strumento standalone preinstallato su tutti i computer Dell dotati del sistema operativo Windows. Il servizio è costituito da strumenti per diagnosticare e risolvere i problemi che possono verificarsi prima che il sistema avvii il sistema operativo. Esso consente di diagnosticare i problemi hardware, riparare il computer, eseguire il backup dei file o ripristinare il computer allo stato di fabbrica.

È anche possibile scaricarlo dal sito web del supporto Dell per risolvere i problemi del computer, in caso non riesca ad avviare il sistema operativo per problemi software e hardware.

Per ulteriori informazioni su Dell SupportAssist OS Recovery, consultare la *Guida per l'utente di Dell SupportAssist OS Recovery* all'indirizzo [www.dell.com/serviceabilitytools.](https://www.dell.com/serviceabilitytools) Cliccare su **SupportAssist**, quindi fare clic su **SupportAssist OS Recovery**.

# **Opzioni di supporti di backup e ripristino**

Si consiglia di creare un'unità di ripristino per individuare e risolvere i potenziali problemi di Windows. Dell propone varie opzioni di ripristino del sistema operativo Windows sul PC.. Per ulteriori informazioni: Vedere [Opzioni Dell di supporti di backup e ripristino di Windows](https://www.dell.com/support/contents/article/Product-Support/Self-support-Knowledgebase/software-and-downloads/dell-backup-solutions/Media-backup).

# **Ciclo di alimentazione Wi-Fi**

#### **Informazioni su questa attività**

Se il computer non è in grado di accedere a Internet a causa di problemi alla connettività Wi-Fi, è possibile eseguire una procedura di ciclo di alimentazione Wi-Fi. La procedura seguente fornisce le istruzioni su come eseguire un ciclo di alimentazione Wi-Fi. **N.B.:** Alcuni provider offrono un dispositivo modem/router combo.

#### **Procedura**

- 1. Spegnere il computer.
- 2. Spegnere il modem.
- 3. Spegnere il router senza fili.
- 4. Attendere circa 30 secondi.
- 5. Accendere il router senza fili.
- 6. Accendere il modem.
- 7. Accendere il computer.

# **Drenare l'energia residua (eseguire hard reset)**

#### **Informazioni su questa attività**

L'energia residua è l'elettricità statica che rimane nel computer anche dopo averlo spento e aver rimosso la batteria.

Per la propria sicurezza e per proteggere i componenti elettronici sensibili del computer, si richiede di drenare l'energia residua pulci prima di rimuovere o sostituire eventuali componenti del computer.

Il drenaggio dell'energia residua, noto anche come esecuzione di un "hard reset", è anche un passaggio di risoluzione dei problemi più comuni se il computer non si accende o non avvia il sistema operativo.

#### **Per drenare l'energia residua (eseguire un hard reset)**

### **Procedura**

- 1. Spegnere il computer.
- 2. Scollegare l'adattatore per l'alimentazione dal computer.
- 3. Rimuovere il coperchio della base.
- 4. Rimuovere la batteria.
- 5. Tenere premuto il pulsante di accensione per 20 secondi per prosciugare l'energia residua.
- 6. Installare la batteria.
- 7. Installare il coperchio della base.
- 8. Collegare l'adattatore per l'alimentazione al computer.
- 9. Accendere il computer.

**N.B.:** Per ulteriori informazioni sull'esecuzione di un riavvio forzato, cercare nella risorsa della Knowledge Base all'indirizzo [www.dell.com/support.](https://www.dell.com/support/)

# **Come ottenere assistenza e contattare Dell**

# Risorse di self-help

È possibile richiedere informazioni e assistenza su prodotti e servizi Dell mediante l'utilizzo delle seguenti risorse self-help:

#### **Tabella 23. Risorse di self-help**

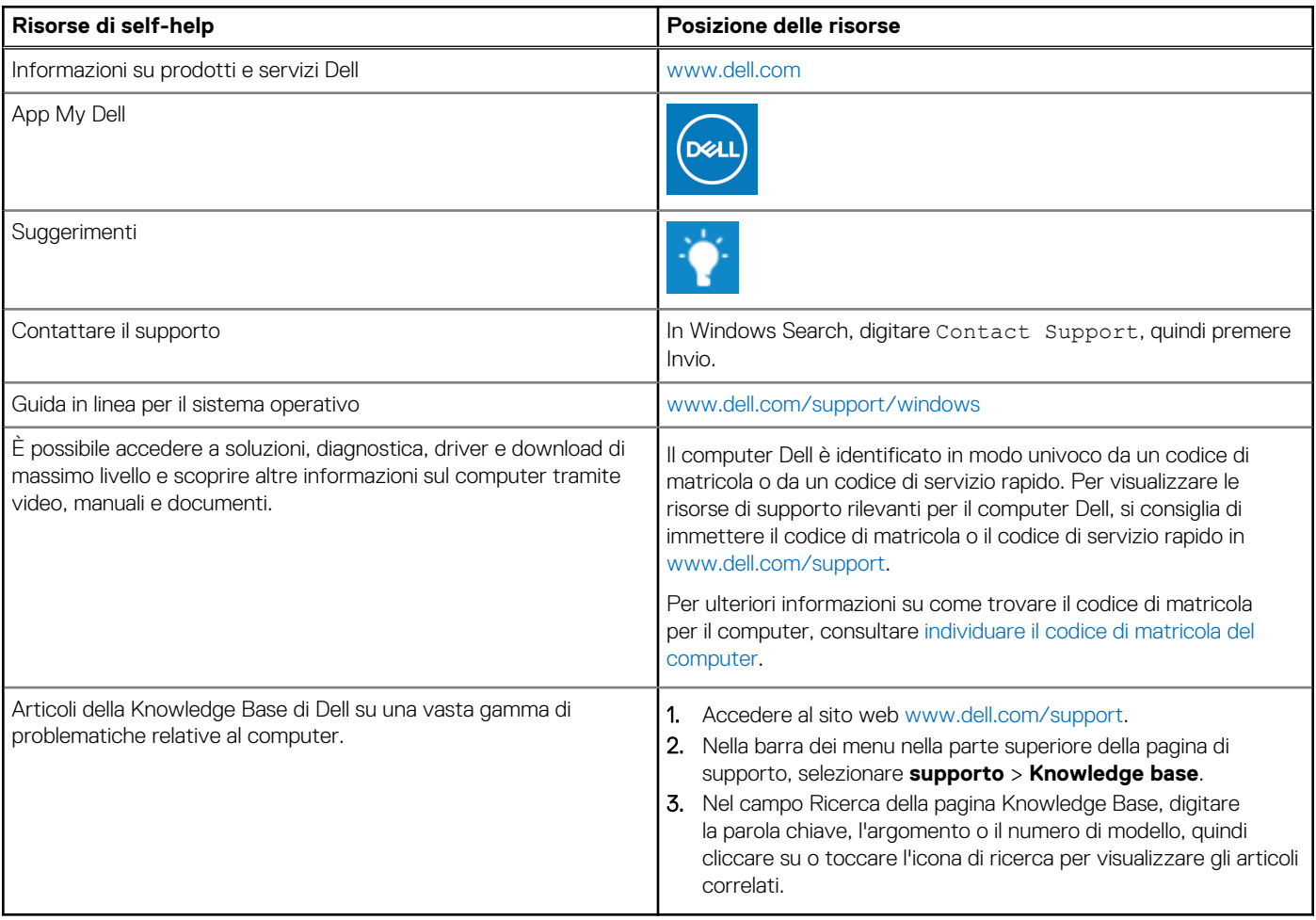

# Come contattare Dell

Per contattare Dell per problemi relativi a vendita, supporto tecnico o assistenza clienti, visitare il sito Web [www.dell.com/contactdell](https://www.dell.com/contactdell). **N.B.:** La disponibilità varia in base al Paese/all'area geografica e al prodotto,e alcuni servizi possono non essere disponibili nel proprio Paese/area geografica.

**N.B.:** Se non si dispone di una connessione Internet attiva, le informazioni di contatto sono indicate sulla fattura di acquisto, sulla distinta di imballaggio, sulla bolla o sul catalogo dei prodotti Dell.